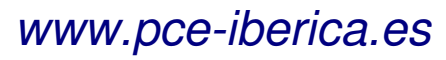

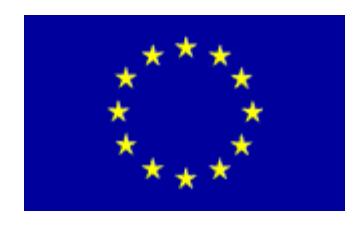

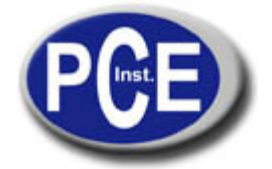

C/ Mayor, 53 - Bajo 02500 Tobarra Albacete-España Tel. : +34 967 543 548 Fax: +34 967 543 542 info@pce-iberica.es www.pce-iberica.es

# **Manual de instrucciones de uso Osciloscopio de mano SERIE PCE-DSO**

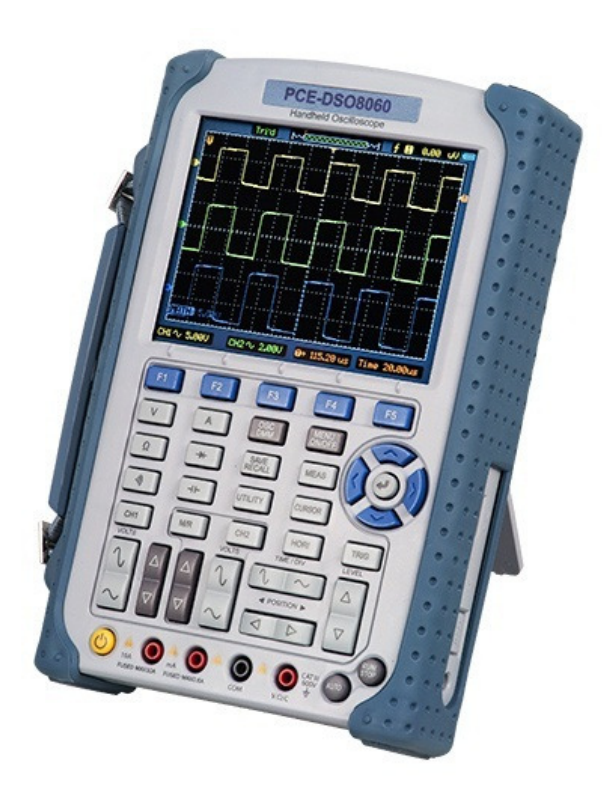

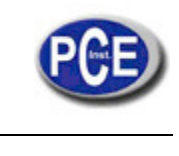

# Contenido

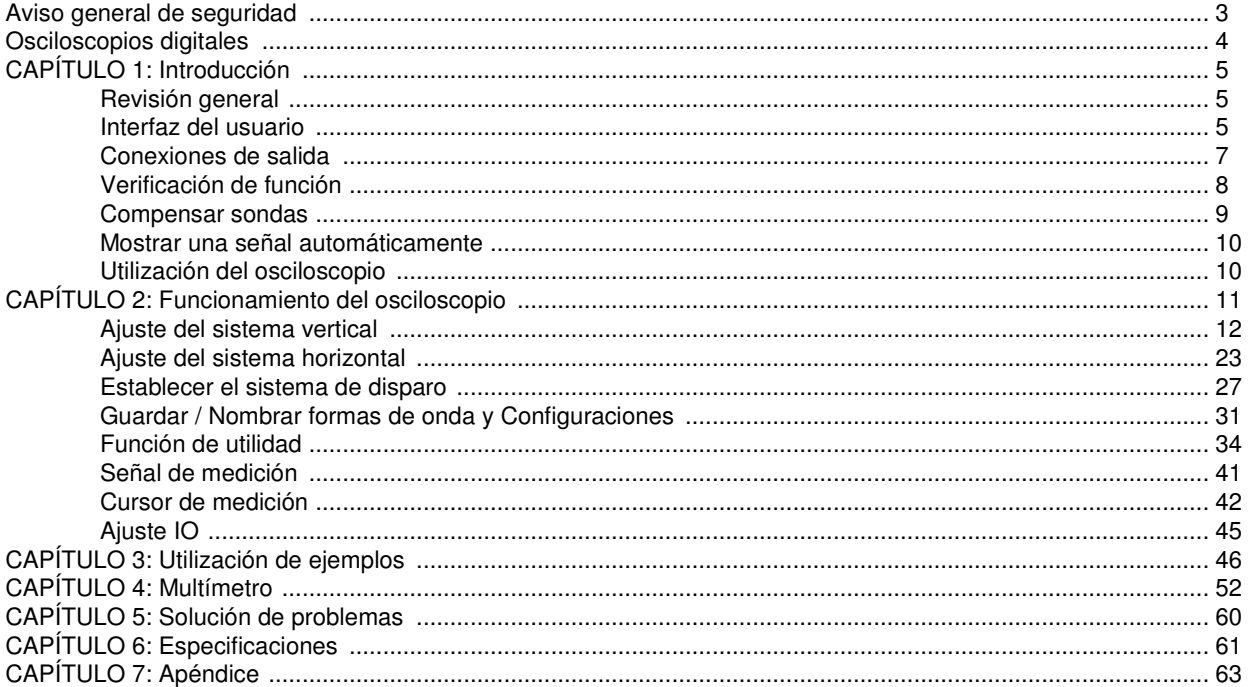

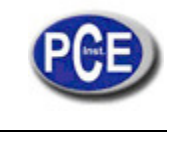

# **Aviso general de seguridad**

## **1. Términos y símbolos de seguridad**

#### **Términos en este manual:**

Estos términos pueden aparecer en este manual.

**ADVERTENCIA:** Los mensajes de advertencia identifican condiciones o prácticas que podrían causar lesiones o incluso la pérdida de la vida.

**PRECAUCIÓN:** Los mensajes de precaución identifican condiciones o prácticas que pueden causar daños a este producto u otros bienes.

#### **Términos en el Producto:**

Estos términos pueden aparecer en el producto:

**PELIGRO:** indica un riesgo de lesión que puede ser inmediatamente accesible.

**ADVERTENCIA:** indica un riesgo de lesión que puede ser no inmediata.

**PRECAUCIÓN:** indica que un daño potencial para el instrumento u otros objetos podría ocurrir.

#### **Símbolos en el producto:**

Estos símbolos pueden aparecer en el producto:

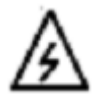

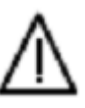

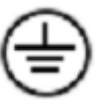

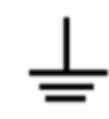

 Tensión Consulte las Terminal de protección Terminal de tierra Comprobación del Peligrosa instrucciones de tierra del chasis terminal de tierra

## **2. Información General de Seguridad**

Lea cuidadosamente la siguiente información de seguridad con el fin de evitar lesiones personales o daños en este producto o cualquier producto relacionado con él. Revise las siguientes precauciones de seguridad cuidadosamente antes de utilizar el aparato para evitar lesiones personales o daños al dispositivo y cualquier producto conectado a él. Para evitar riesgos potenciales utilice el dispositivo solamente como se especifica en este manual.

■ **Evitar incendios o daños personales.** 

■ **Use un adaptador de alimentación adecuado.** Utilice únicamente el cable de alimentación especificado para este producto y certificado para el país de uso.

■ **Conecte y desconecte adecuadamente.** No conecte o desconecte sondas o cables de prueba mientras estén conectados a una fuente de tensión.

■ **Conecte y desconecte adecuadamente**. Conecte la salida de la sonda al aparato de medición antes de conectar la sonda al circuito bajo prueba. Desconecte la entrada de la sonda y el cable de referencia de la sonda al circuito bajo prueba antes de desconectar la sonda del dispositivo de medición.

■ **No sobrepasar los rangos**. Para evitar frecuencias o descargas eléctricas, siga todas las calificaciones y las marcas del producto. Consulte el manual del producto para obtener información adicional antes de realizar de las conexiones con el producto.

■ **Utilice la sonda adecuada**. Para evitar descargas eléctricas, utilice una sonda de rango adecuado para las mediciones.

■ **Evite la exposición del circuito o de los cables**. No toque las conexiones y componentes expuestos cuando está encendido.

■ **No utilice la máquina con fallos sospechosos**. Si se sospecha de daños en el dispositivo , haga que lo revise personal de servicio cualificado antes de realizar otras operaciones.

■ **Proporcionar una ventilación adecuada.** Consulte las instrucciones de instalación para una ventilación adecuada del dispositivo.

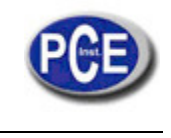

- **No opere en entornos húmedos / humedad.**
- **No opere en una atmósfera explosiva**.
- Mantenga la superficie del producto Limpia y Seca.

## **Osciloscopios Digitales**

El osciloscopio serie PCE-DSO digital ofrece una visualización de la forma de la onda excepcional y las medidas en un paquete compacto y ligero. La serie PCE-DSO es ideal para pruebas de producción, servicio campo, investigación, diseño, educación y formación incluyendo aplicaciones de pruebas de circuitos analógicos y solución de problemas.

#### **Características del producto**

■ Canal dual, ancho de banda:

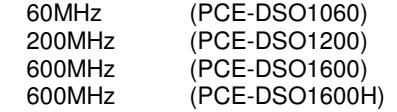

#### ■ **Velocidad de muestreo en tiempo real máximo:**

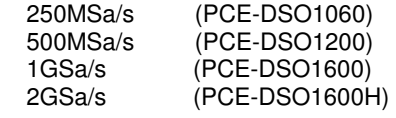

- **Profundidad de la memoria:** 32K puntos (un solo canal), 16K puntos (dos canales)
- Pantalla LCD TFT de color 320 × 240 píxeles de resolución.
- Almacenamiento USB y soporta la impresión actualización de firmware a través de interfaz USB.
- Intensidad de la forma de la onda ajustable, visualización de la forma de la onda más eficaz.
- Un toque de configuración automática facilidad de uso (AUTOSET).
- 15 formas de onda 15 configuraciones compatibles con formato CSV y mapa de bits.
- 22 mediciones de seguimiento del cursor automáticas.
- Mediciones de seguimiento del cursor automáticas.
- Registrador de forma de onda, registrar y reproducir formas de onda dinámicas.
- El usuario puede seleccionar una calibración de compensación rápida.
- Construido en función de FFT Frecuencímetro.
- Pasar /Función de fallo.
- Adición sustracción multiplicación y división de funciones matemáticas.
- Los tipos de disparo avanzados incluyen: Borde, anchura de impulsos ALT, Video.
- Múltiples idiomas del interfaz de usuario.
- El menú emergente hace que sea fácil de leer y fácil de usar.
- Incorporado el sistema de ayuda en varios idiomas.
- Soporte del sistema fácil de usar Varios idiomas de entrada de nombre.
- Límite de ancho de banda seleccionable:
- PCE-DSO1060:20MHz
- PCE-DSO1200:20MHz, 100MHz
- PCE-DSO1600:20MHz, 100MHz, 200MHz, 350MHz
- PCE-DSO1600H:20MHz, 100MHz, 200MHz, 350MHz

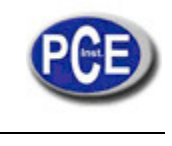

## **CAPÍTULO 1: Introducción**

#### **En este capítulo se tratan los siguientes temas:**

- Comprobación general
- Comprobación funcional
- El interfaz del usuario
- Conexiones de entrada
- Compensar las sondas
- ■Visualizar automáticamente una señal
- Utilización del osciloscopio

#### **Comprobación General**

Cuando usted adquiera un nuevo osciloscopio serie PCE-DSO, se sugiere que se debe realizar una inspección general en el instrumento de acuerdo a los siguientes pasos:

■ Compruebe que el embalaje no está dañado:

Mantenga el embalaje y todo el material de protección hasta que el contenido del envío se ha comprobado con integridad y el equipo ha sido comprobado mecánica y eléctricamente.

■ Compruebe los accesorios:

Los accesorios suministrados con el instrumento se enumeran en "Accesorios" en esta guía. Si el contenido está incompleto o dañado, por favor notifique a nuestro distribuidor en su área local o en el departamento de ventas en el extranjero.

■ Comprobación el instrumento:

En caso de cualquier daño mecánico o defecto, o el instrumento no funcione correctamente o fallen las pruebas de rendimiento, por favor notifique a nuestro distribuidor en su área local o al departamento de ventas en el extranjero.

#### **Interfaz del Usuario**

Las primeras tribunas que se pueden hacer con un osciloscopio nuevo para conocer su panel frontal. Este capítulo le ayuda a estar familiarizado con la disposición de las teclas y cómo utilizarlas. Lea este capítulo cuidadosamente antes de realizar otras operaciones.

Panel frontal (Figura 1-1):

Los botones no sólo le permiten usar algunas de las funciones directamente sino también aparecen las teclas manuales en la pantalla, lo que permite el acceso a las funciones de medición que se asocian con funciones avanzadas, matemáticas y referencia o para ejecutar funciones de control.

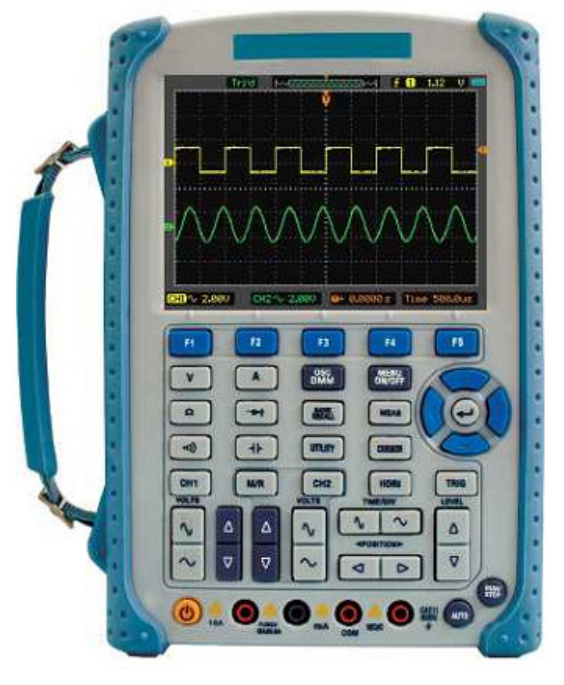

Figura 1-1 Panel Frontal del Osciloscopio

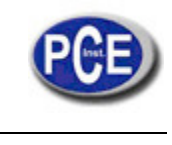

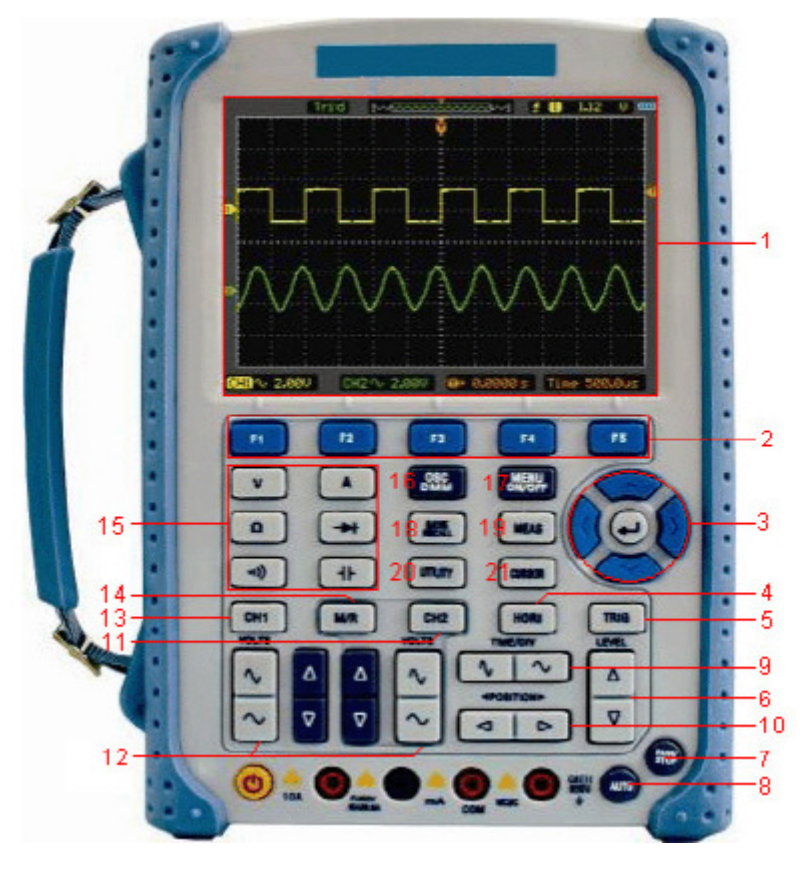

1-2 Descripción del Panel Frontal

#### **Descripción**

- 1. Pantalla LCD
- 2. F1 ~ F5: Permite establecer o cambiar las opciones del menú
- 3. Teclas de flecha
- 4. HORI: Muestra el menú horizontal
- 5. TRIG: Muestra el menú de disparo
- 6. NIVEL: Ajusta el nivel de disparo
- 7. RUN / STOP: tecla para la iniciar o parar el funcionamiento
- 8. AUTO: Se utiliza para el ajuste automático en el modo de funcionamiento del osciloscopio
- 9. TIME / DIV: Aumenta o disminuye el tiempo base
- 10. POSICIÓN: Ajusta la posición de disparo horizontal
- 11. CH2: Muestra el menú de CH2
- 12. VOLTIOS: Aumenta o disminuye el voltaje / div
- 13. CH1: Muestra el menú CH1
- 14. M / R: Muestra el menú de Matemáticas o REF
- 15. DMM Botones: Los botones de control DMM
- 16. DMM / ÁMBITO DE APLICACIÓN: Interruptor DMM o Ámbito de función
- 17. MENU ON / OFF: Activar / desactivar el menú
- 18. GUARDAR RECALL: Muestra GUARDAR o activar la instrucción
- 19. MEAS: Muestra el menú de medición
- 20. UTILIDAD: Muestra el menú de utilidades
- 21. CURSOR: Muestra el menú Cursor

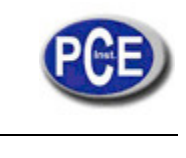

#### **Pantalla de Visualización**

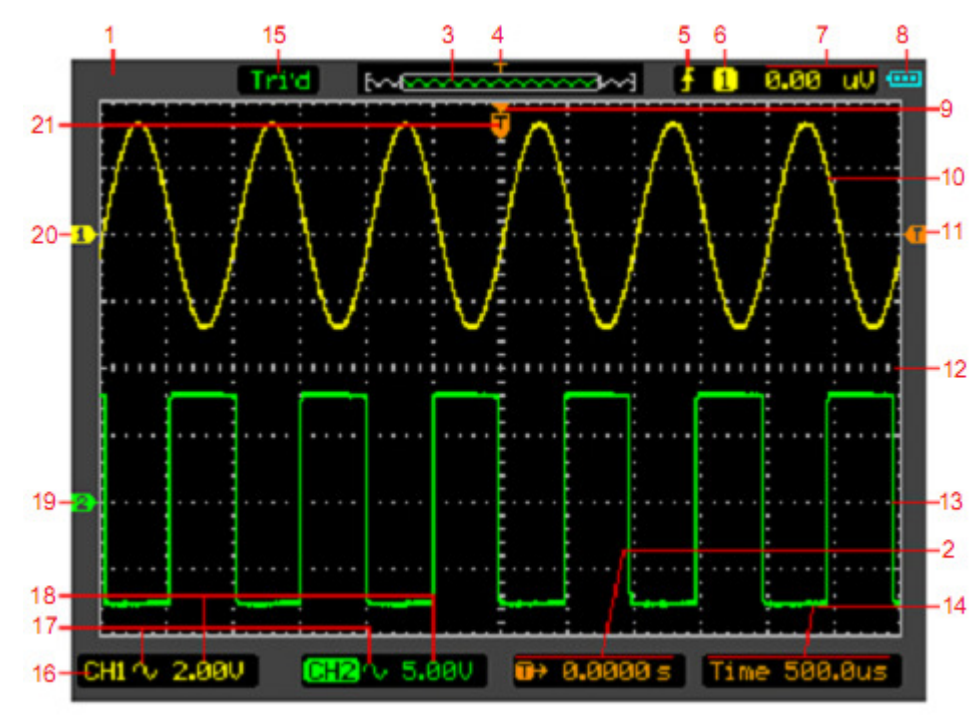

Figura 1-3 Pantalla de visualización LCD

## **Descripción**

- 1. Muestra de marca
- 2. Muestra el tiempo de disparo horizontal
- 3. Muestra la ubicación de la forma de onda en la memoria
- 4. Muestra la posición de disparo en la memoria
- 5. Muestra el modo de disparo
- 6. Muestra la fuente de disparo
- 7. Muestra el nivel de disparo
- 8. Muestra la potencia
- 9. El centro de la ventana de forma de onda actual
- 10. Forma de onda CH1
- 11. El símbolo de nivel de disparo
- 12. La cuadrícula
- 13. Forma de onda CH2
- 14. Muestra el tiempo base
- 15. Muestra el estado de funcionamiento
- 16. CH1/CH2
- 17. Muestra el acoplamiento
- 18. Muestra el voltaje / div
- 19. Marca CH2
- 20. Marca CH1
- 21. Muestra la posición de disparo en la ventana forma de onda actual

## **Conexiones de Salida**

**Vea la siguiente figura 1-4:** 

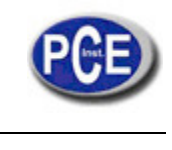

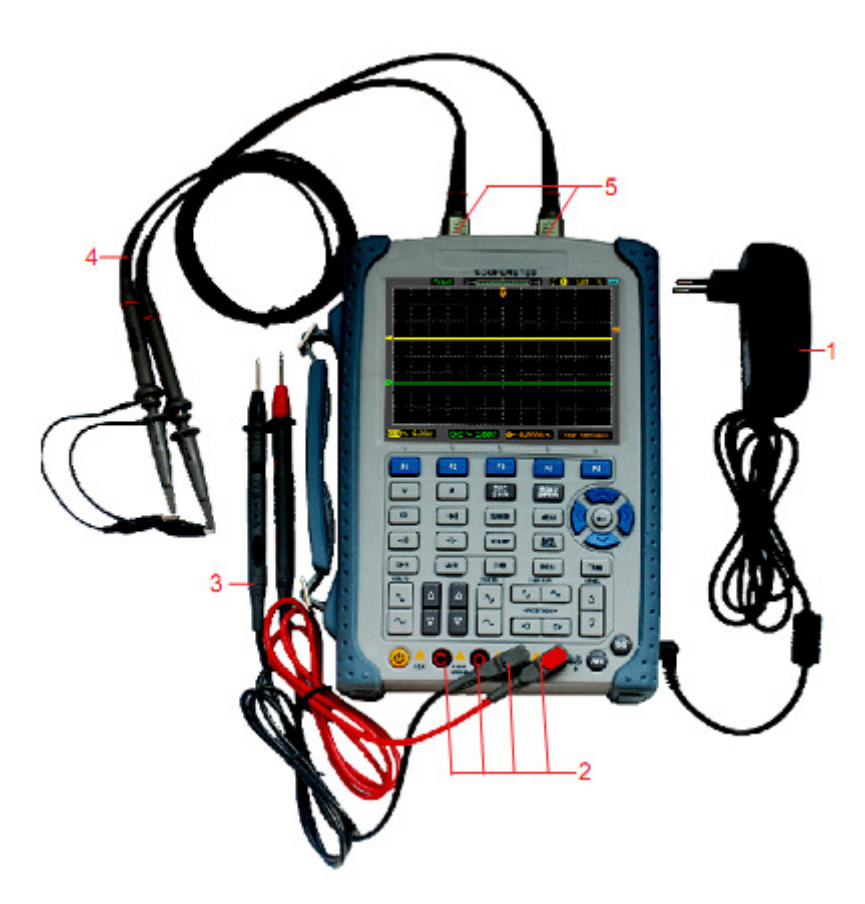

Figura 1-4 Conexiones de salida

#### **Descripción:**

- 1. El adaptador de alimentación se suministra para la alimentación AC y la recarga de la batería.
- 2. Conectores de entrada Multímetro, incluyendo cuatro conectores tipo banana circular. Los cuatro conectores
- circulares se utilizan para la tensión, resistencia, rango de corriente mA y rango de entradas de corriente A.
- 3. Cable de prueba del Multímetro
- 4. Sondas del osciloscopio.
- 5. Canales de entrada del osciloscopio.

#### **Verificación de función**

Realizar esta comprobación funcional rápidamente para verificar que el osciloscopio está funcionando correctamente. **1. Encienda el instrumento.** 

Utilice el adaptador de alimentación diseñado para el osciloscopio solamente. Utilice una fuente de alimentación que proporcione desde 100 hasta 240 VCArms, 50Hz. Encienda el osciloscopio.

#### **2. Introduzca una señal a un canal.**

Ajuste el interruptor de atenuación de la sonda a X10 y conecte la sonda a CH1 en el osciloscopio. Para ello:

- Alinee la ranura en el conector de la sonda con la tecla en el conector BNC CH1.
- Pulse para conectar, y gire hacia la derecha para fijar la sonda hacia su lugar.
- Coloque la punta de la sonda y el conductor de tierra al conector PROBE COMP.

Ajuste la atenuación de la sonda del osciloscopio en 10X. Para ello, empuje CH1 → Sonda→ 10X

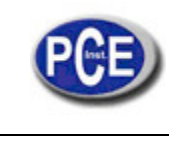

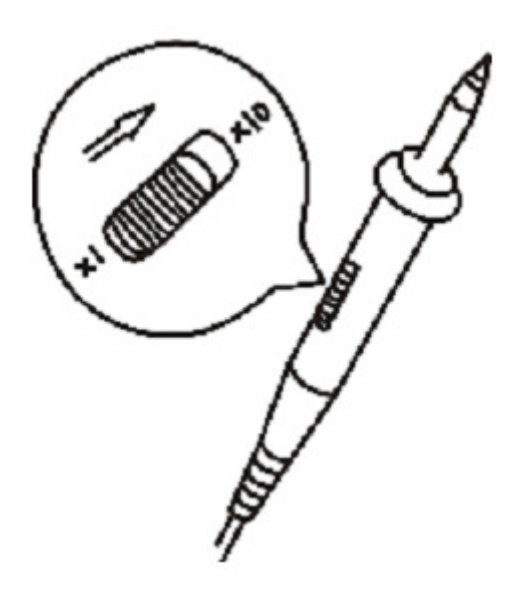

Figura 1-5 Ajuste de la sonda

**3. Pulse el botón AUTO.** En pocos segundos, una onda cuadrada se mostrará (aproximadamente 1 kHz 2 V pico a pico).

Apague CH1 y encienda CH2, repita los pasos 2 y 3.

## **Compensar Sondas**

Realice este ajuste para que coincida con las características de la sonda y la entrada del canal.

Esto debe realizarse siempre que conecte una sonda a cualquier canal de entrada por primera vez.

1. En el menú pulse CH1, establezca la atenuación de la sonda a 10X (pulse CH1 →Sonda →Sonda 10X).

Ajuste el interruptor a X10 sobre la sonda y conéctela a pulse CH1 del osciloscopio.

Cuando se utiliza la sonda de gancho de punta, inserte la punta en la sonda con firmeza para asegurar una conexión adecuada.

Conecte la punta de la sonda al conector del compensador de la sonda y el cable de referencia a el terminal de tierra, Seleccione CH1, y luego presione AUTO.

2. Compruebe la forma de la señal mostrada.

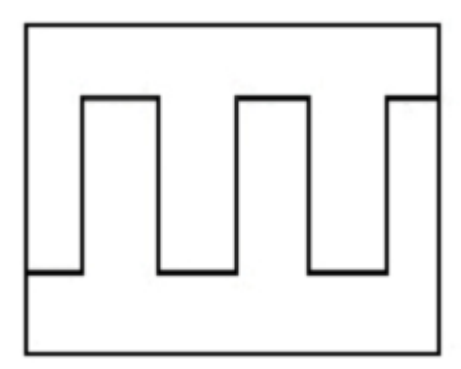

Compensado correctamente

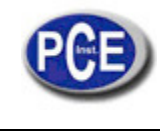

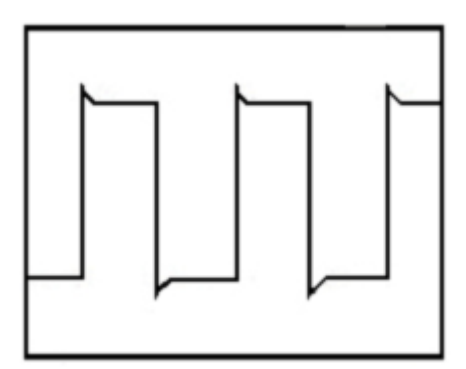

Sobre compensado

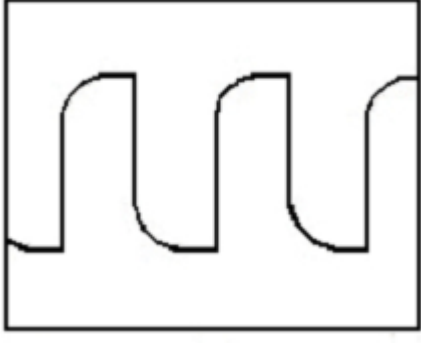

Bajo compensado

3. Si es necesario, utilice una herramienta no metálica para ajustar el condensador de ajuste de la sonda para que la onda cuadrada más gorda se muestre en el osciloscopio.

4. Repita si es necesario.

**WARNNING:** Para evitar descargas eléctricas mientras usa la sonda, asegúrese de que los cables estén perfectamente aislados, y no toque las partes metálicas de la cabeza de la sonda mientras está conectada con una fuente de tensión.

#### **Mostrar una señal automáticamente**

El osciloscopio tiene una característica Auto que ajusta automáticamente el osciloscopio para visualizar mejor la señal de entrada. Usar Auto requiere señales con una frecuencia mayor o igual a 50 Hz y un ciclo de trabajo superior al 1%. Pulse el botón AUTO, el osciloscopio se enciende y en las escalas de todos los canales se han aplicado las señales, y seleccione un rango base de tiempo basado en la fuente de disparo. La fuente de disparo seleccionada es la entrada más baja numerada que tiene una señal aplicada. El osciloscopio cuenta con dos canales de entrada. Conecte una señal a la entrada de CH1.

1. Conecte una señal al osciloscopio.

2. Pulse AUTO.

El osciloscopio puede cambiar la configuración actual para mostrar la señal. Se ajustará automáticamente la escala vertical y horizontal, el acoplamiento de disparo, el tipo, la posición, pendiente, nivel, y los ajustes de modo.

#### **Utilización del osciloscopio**

Esta parte proporciona una introducción paso a paso a las funciones de alcance. La introducción no cubre todas las capacidades de las funciones de alcance, pero ofrece ejemplos básicos que muestran cómo usar los menús y realizar operaciones básicas.

## **Encienda el osciloscopio**

Conecte el osciloscopio a la red eléctrica a través de un adaptador de corriente. (El osciloscopio puede trabajar con la batería de litio, incluso sin fuente de alimentación en AC.)

Gire el osciloscopio presionando hacia abajo el botón de encendido / apagado.

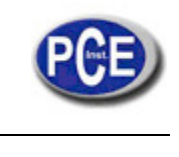

El instrumento realiza la auto-comprobación después del encendido. La imagen de bienvenida se mostrará en la pantalla cuando el sistema termine la auto-comprobación. El osciloscopio se enciende en su última configuración.

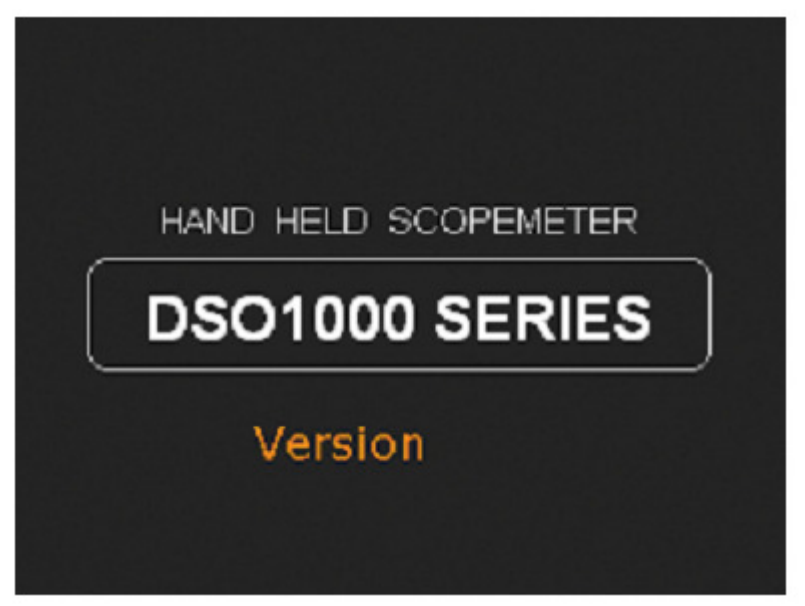

Figura 1-6 Ventana de acceso

## **Funcionamiento del Menú**

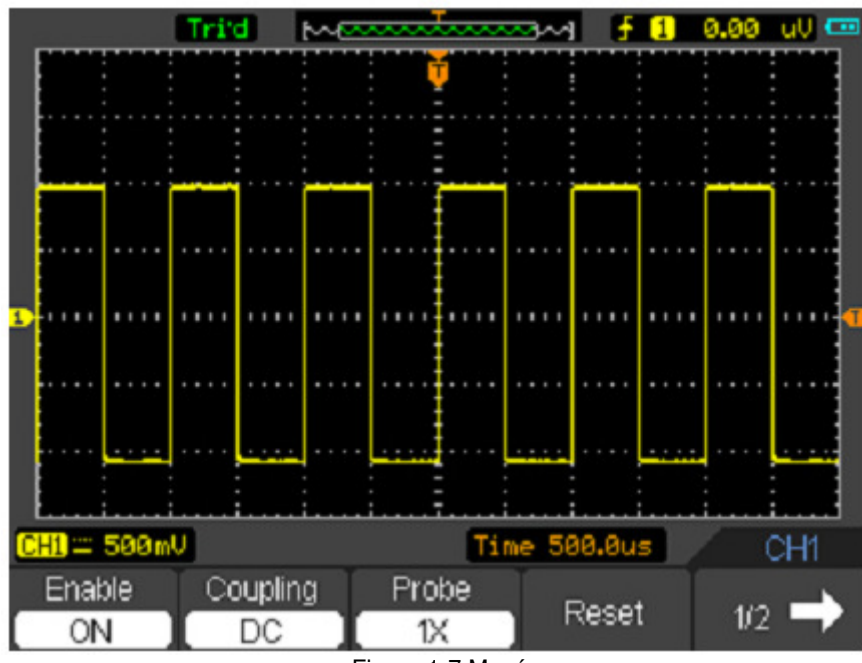

Figura 1-7 Menú

1. Pulse la tecla **MENU ON / OFF** para visualizar el menú de funciones en la parte inferior de la pantalla y la opción correspondiente se ajustará en la parte inferior. Pulse **MENU ON / OFF** de nuevo para ocultar el menú de funciones. 2. Elija una tecla desde **F1** a **F5** y púlsela para cambiar la configuración de la función.

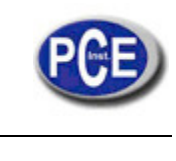

## **Configuración del sistema vertical**

## **1. Cambie la configuración vertical y observe que cada cambio afecta a la barra de estado diferentemente.**

**■** Cambie la sensibilidad vertical con el botón  $\sim$ o  $\mathcal{V}_{\mathsf{y}}$  observe el cambio en la barra de estado.

2. Mueva la señal verticalmente.

 $\blacktriangleright$  El botón  $\triangle$   $\triangledown$ mueve la señal verticalmente. Observe también que el símbolo del canal en el lado izquierdo de la pantalla se mueve junto con el botón.

## **Configuración del sistema horizontal**

## **1. Cambio del tiempo base**

■ El botón <sup>rov</sup>o V cambia la base de tiempo en una secuencia de pasos 1-2-5, y muestra el valor en la barra de estado. 2. Mover la señal horizontalmente.

 $\Box$  El botón  $\triangle$ o $\triangleright$  muestra o desplaza la señal horizontalmente en la ventana de forma de onda. Establece la posición del punto de disparo.

## **Configuración del sistema de disparo**

## **1. Cambiar el nivel de disparo**

 $\Box$  El botón $\triangle$  o  $\nabla$ cambia el nivel de disparo. El valor de nivel de disparo se muestra en la parte superior derecha de la pantalla y una línea mostrará la ubicación del nivel de disparo.

#### **2. Cambiar la configuración del disparo y la notificación de estos cambios en la barra de estado.**

■ Pulse el botón DISP en el panel de teclas. Elija una tecla desde F1 a F5 y púlsela para cambiar la configuración de la función.

# **CAPÍTULO 2: Ámbito operativo**

Al final el usuario debe saber cómo determinar la configuración del sistema desde la barra de estado de un osciloscopio. En este capítulo se detallarán las funciones del osciloscopio del instrumento de medida.

- Ajustes del sistema vertical
- Ajustes del Sistema Horizontal
- Establecer sistema de disparo
- Guardar y Recuperar formas de onda y configuraciones
- Función de Utilidad
- Señal de Medida
- Cursor de Medida

## **Ajuste del Sistema Vertical**

Cada canal del osciloscopio tiene su propio menú de funcionamiento independiente y que aparecerá tras pulsar CH1 o CH2. La configuración de todos los elementos del menú se muestran en la tabla de abajo. Para hacer ajustes verticales CH1 y CH2, haga lo siguiente:

1. Pulse el botón CH1 o CH2 y el menú de funciones en la parte inferior de la pantalla.

2. Seleccione y pulse la tecla desde F1 a F5 para hacer diferentes ajustes.

Ahora, usted verá el menú que se parece a la siguiente figura 1.2. El menú CH1 (Página 1 / 2)

| <b>Enable</b> | Coupling | Probe |       |  |
|---------------|----------|-------|-------|--|
| ٦M            |          | 41.9  | Reset |  |

Menú CH1 (Página 2/2)

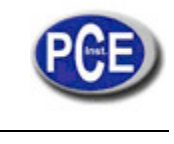

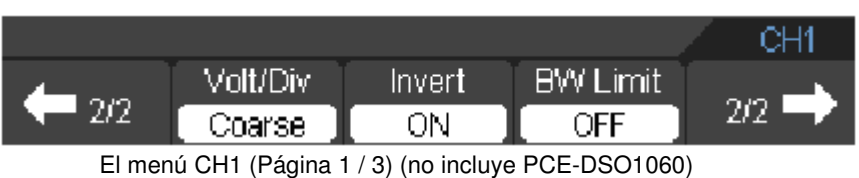

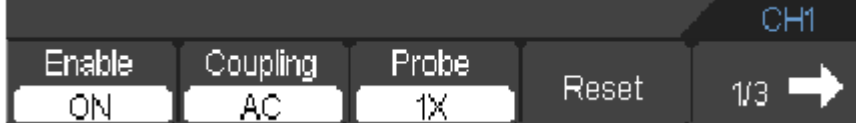

El menú CH1 (Página 2 / 3) (no incluye PCE-DSO1060)

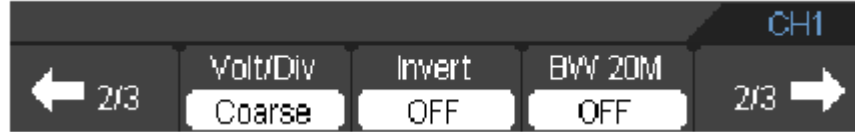

El menú CH1 (Página 3 / 3) (no incluye PCE-DSO1060)

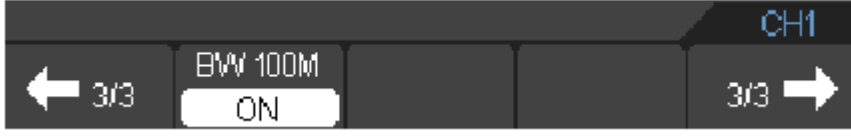

Figura 2-1 El menú CH1

La siguiente tabla describe el canal de menú

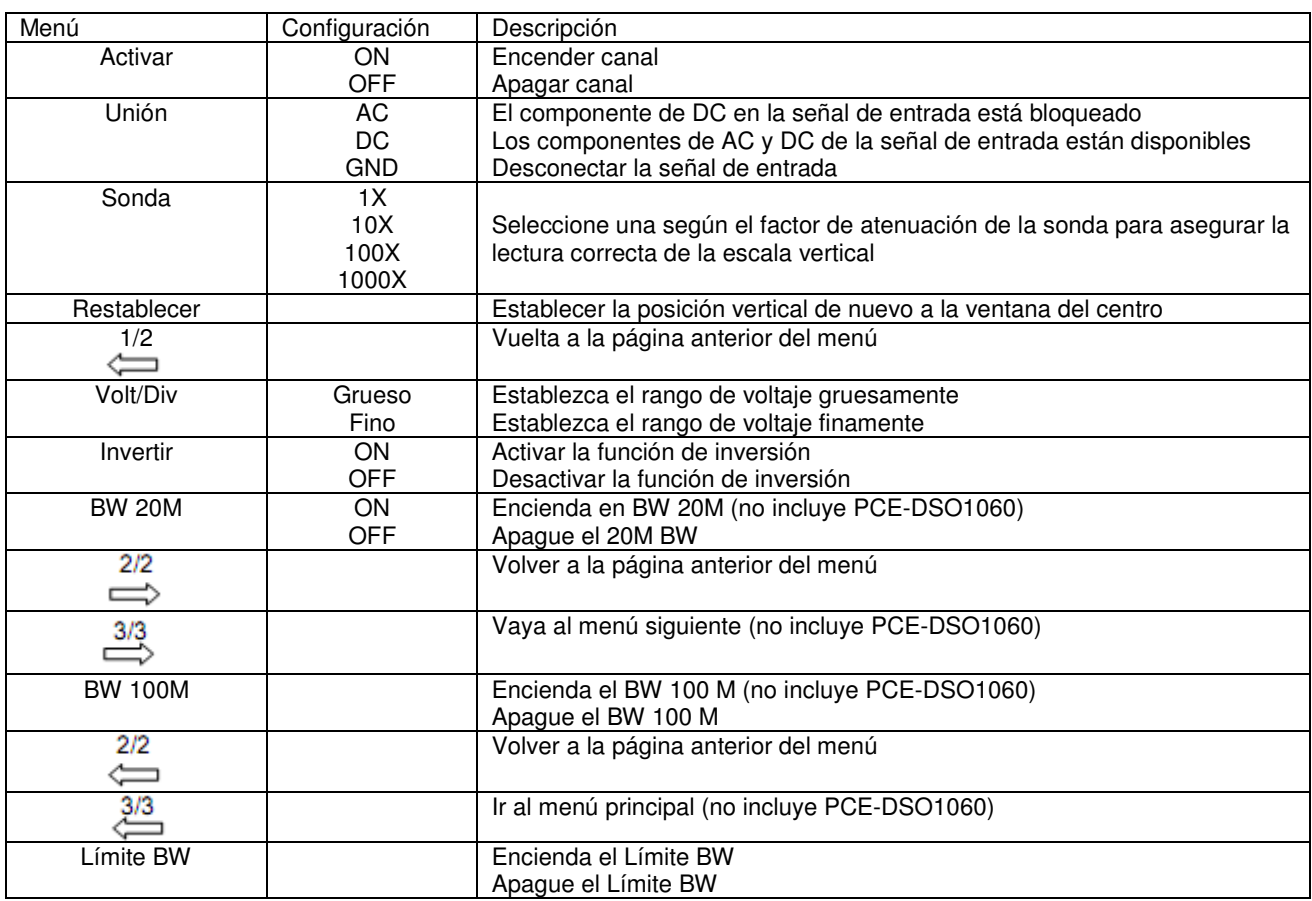

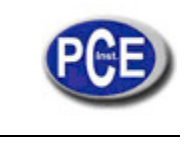

## **1. Cambiar Volt/DIV**

Es la configuración por defecto de Volts / Div en una secuencia de 1-2-5-pasos de 1mV/div, 2mV/div, 5mV/div o 10mV/div, 20mV/div, 50mV/div,..., a 1V / div, 2 V / div, 5 V / div. El Volt / DIV se mostrará en la barra de estado en la parte inferior de la pantalla.

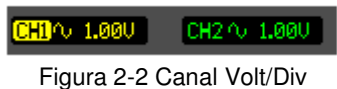

Pulse CH1 → V / Div → Gruesa / Fina para establecer el rango Volt/ Div

#### **2. Establecer acoplamiento del canal**

Con CH1 por ejemplo, introduzca una señal de onda sinusoidal que contenga un desplazamiento DC. Pulse CH1 → Acoplamiento → AC para establecer "AC" acoplamiento. Esto pasará a componente de CA, pero bloqueará el componente DC de la señal de entrada. La onda se muestra como la figura 2-3

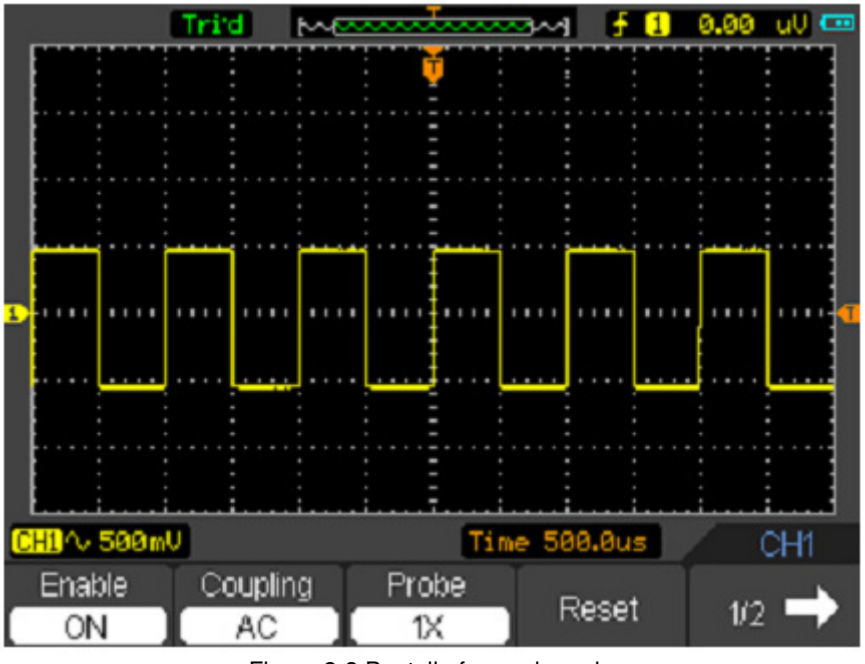

Figura 2-3 Pantalla forma de onda

Pulse CH1 → Acoplamiento → DC, para establecer acoplamiento "DC" . Esto pasará a los componentes AC y DC de la señal de entrada.

La onda se muestra como en la figura 2-4.

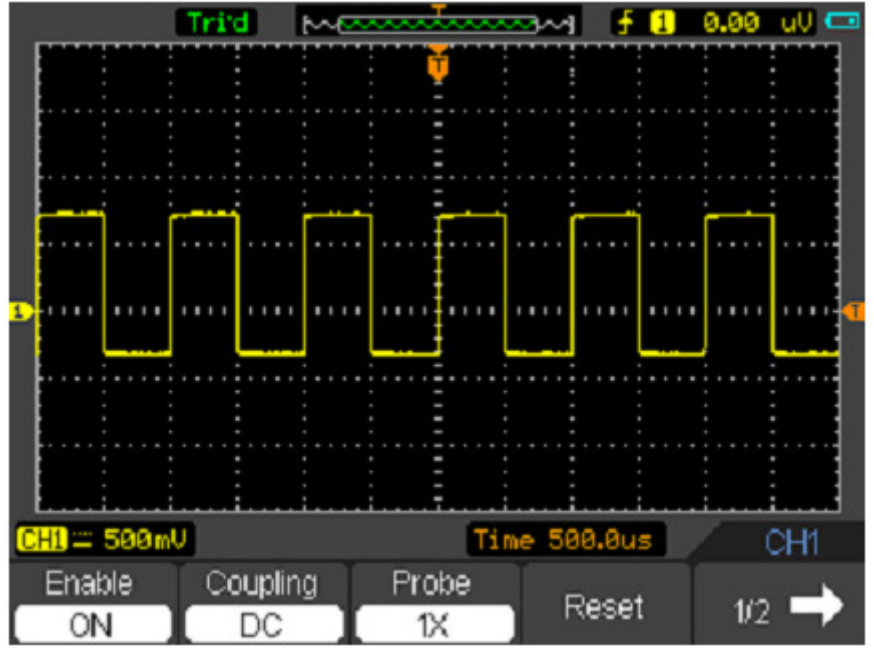

Figura 2-4 Pantalla forma de Onda

Pulse CH1 → Acoplamiento → GND, para establecer acoplamiento "GND", se desconecta la señal de entrada. La pantalla se muestra como la figura 2-5:

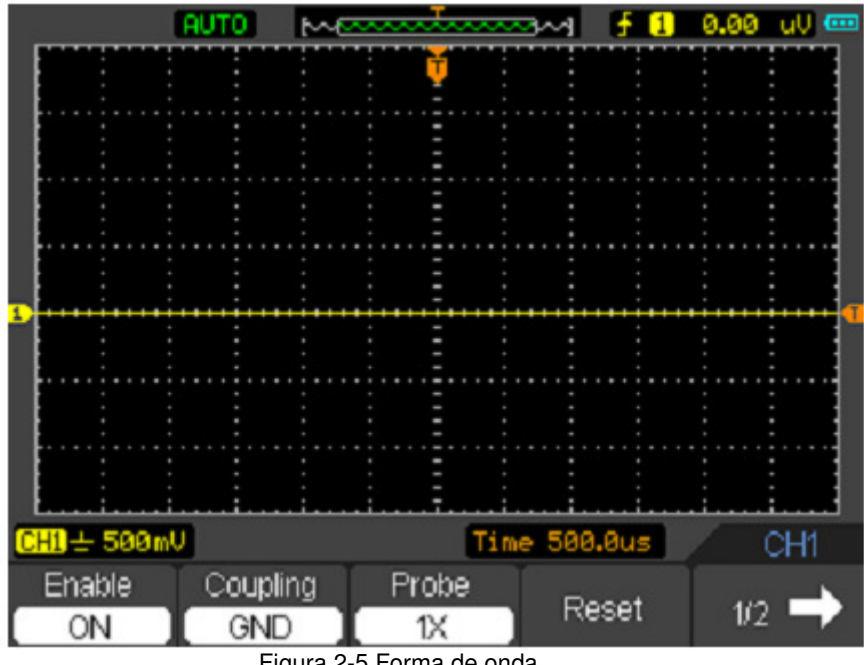

Figura 2-5 Forma de onda

#### **3. Establecer atenuación de la sonda**

El osciloscopio permite ajustar el factor de escala de atenuación de la sonda factor correspondientemente en el menú operación de canal con el fin de cumplir con la escala de el factor de escala de atenuación de la sonda. El factor de atenuación cambia la escala vertical del osciloscopio para que los resultados de medición reflejen los niveles reales de tensión en la punta de la sonda.

Para cambiar (o comprobar) el ajuste de atenuación de la sonda, pulse el botón CH1 o CH2 (de acuerdo con el canal en uso). Cambie el botón de la sonda suave para que coincida con el factor de atenuación de la sonda.

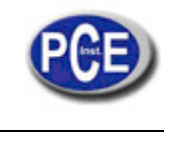

Este ajuste se mantiene en efecto hasta que vuelve a cambiar.

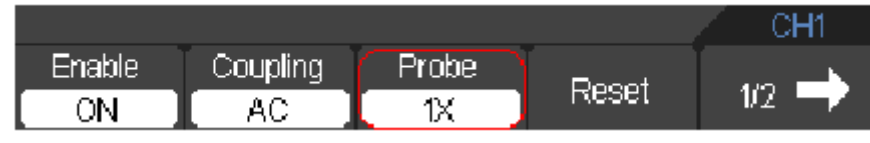

Figura 2-6 Establecer la sonda

## **4. Invertir una forma de onda**

La forma de onda se invierte 180 grados relativamente al potencial de tierra. Pulse CH1 o CH2 → F5 → F3, para encender / apagar el Invertir.

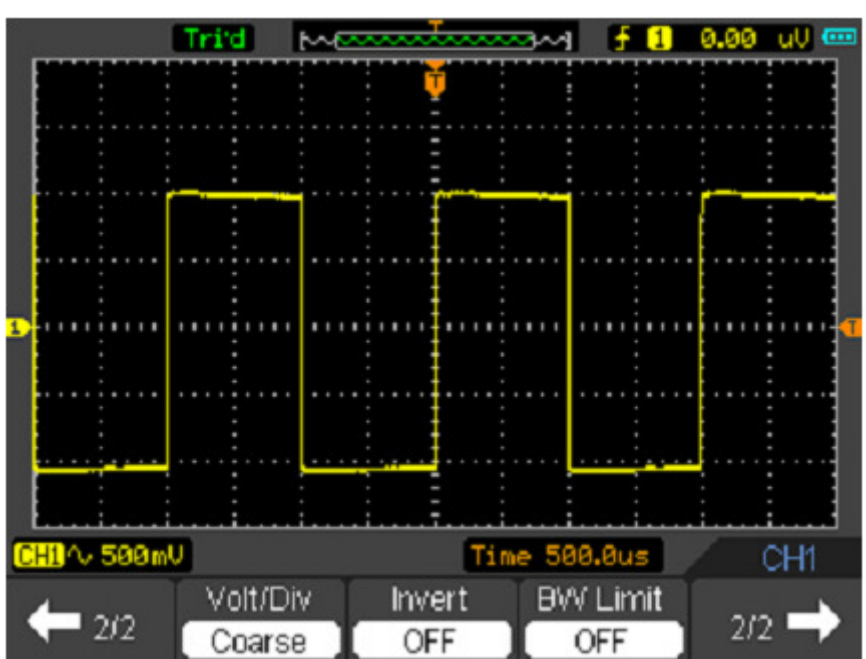

Figura 2-7 Desactivar el Invertir

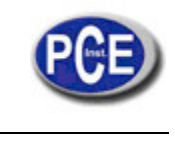

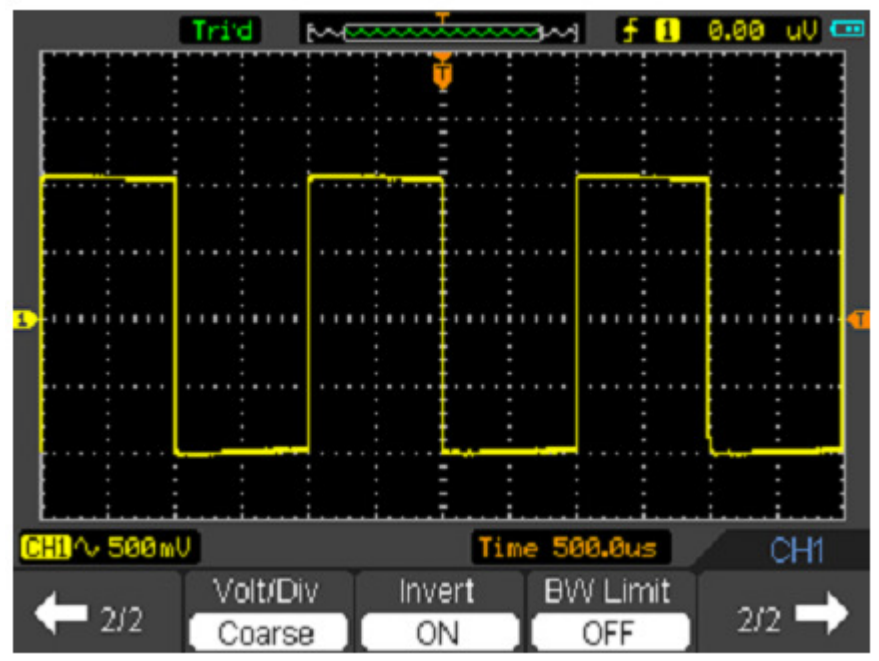

Figura 2-8 Activar el Invertir

## **5. Establecer el ancho de banda límite**

Con CH1 por ejemplo, introduzca una señal que contenga componentes de alta frecuencia. Pulse CH1→ F5→ F4 →OFF ' para establecer el límite de ancho de banda a "OFF". El osciloscopio está configurado para el ancho de banda y pasar por el componente de alta frecuencia en la señal. La onda se muestra como en la figura 2-9.

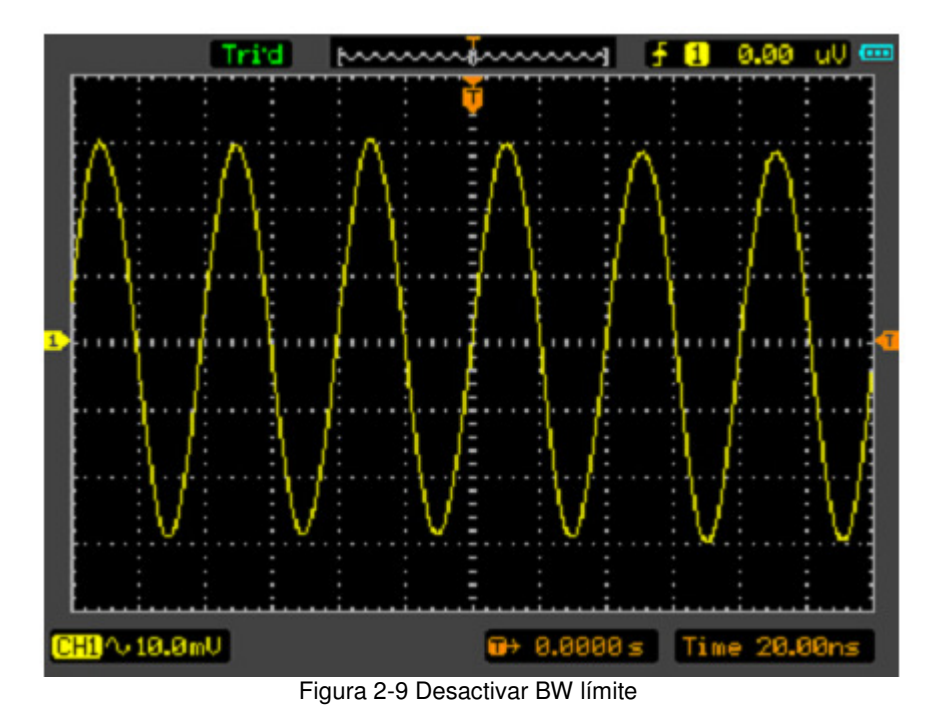

Pulse CH1→ F5 → F4 → ON, para establecer el límite de ancho de banda al estado "ON". Se rechazará el componente de frecuencia superior a 20MHz.

Pulse CH1→ F5→ F5 → F2 → ON, para establecer el límite de ancho de banda a estado "ON". Se rechazará el componente de frecuencia superior a 100MHz. Esta función no se utiliza en PCE-DSO1060. La onda se muestra como en la figura 2-10:

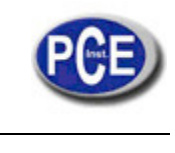

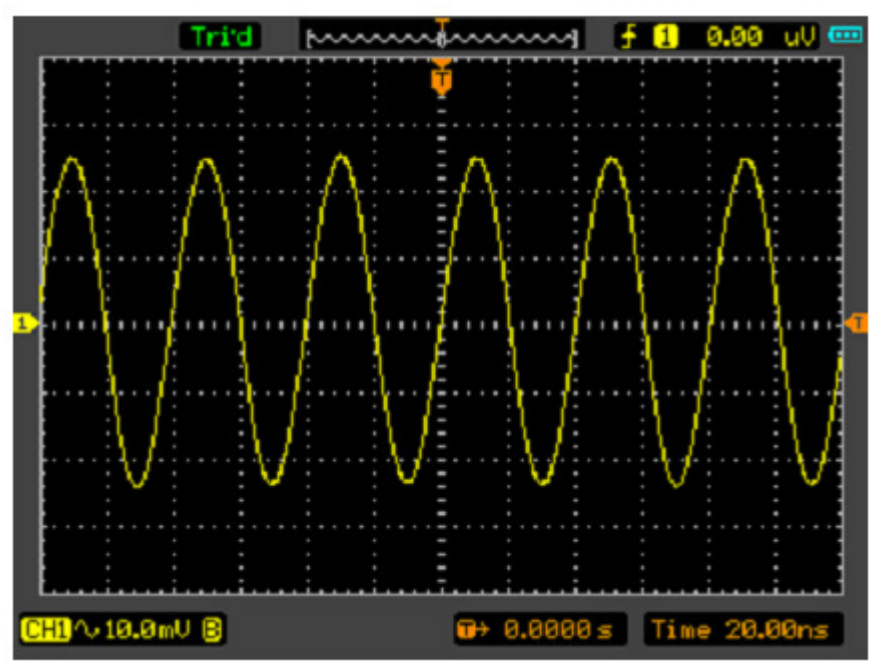

Figura 2-10 Activar el BW límite

## **6. Configuración matemáticas**

Las funciones matemáticas incluyen "añadir", "sustraer", "multiplicar", "división", y "FFT" para CH1 y CH2. El resultado matemático puede ser medido por la cuadrícula y el cursor. La ventana de matemática se muestra como en la figura 2-11.

El menú de matemáticas (Página 1 / 2)

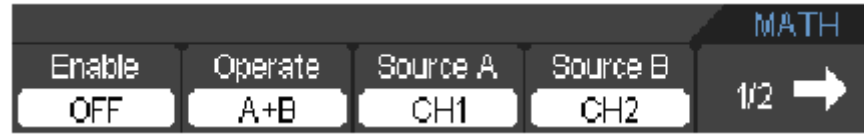

Figura 2-11 El menú de matemáticas

El menú de matemáticas (Página 2 / 2)

| CHA 200 | Volt/Div | Invert | Probel | ראר |
|---------|----------|--------|--------|-----|
|         | Darse:   | )EE    | 1X     |     |

Figura 2-12 El menú de matemáticas

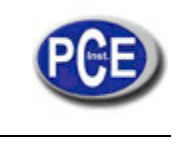

Tabla de configuración del menú de las matemáticas

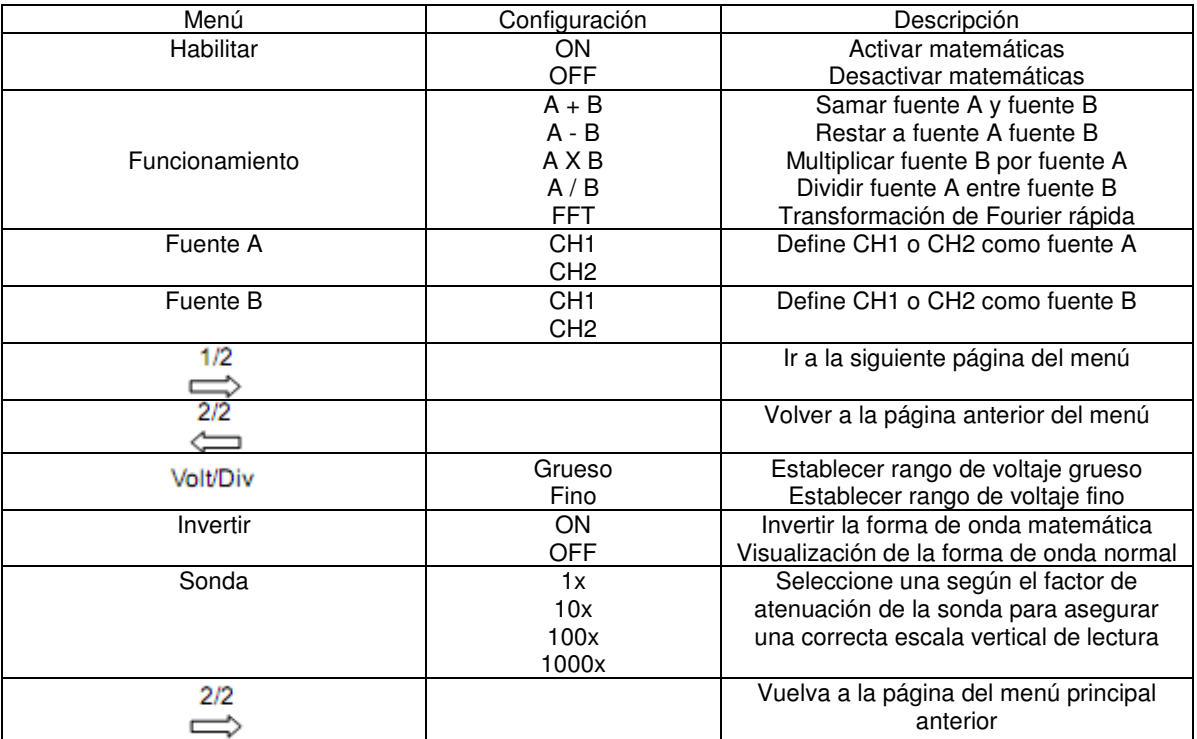

## **Suma, resta, multiplicación, división y FFT**

En la función matemática, utilice la suma, la resta, la multiplicación, la división y FFT para operar y analizar la forma de onda.

La ventana de la función de multiplicación se muestra en la figura 2-13

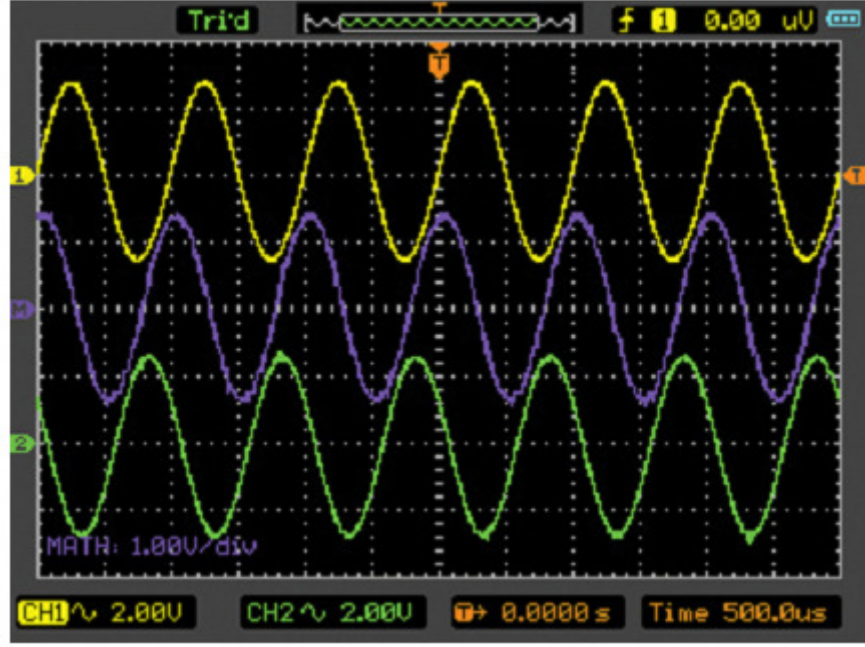

Figura 2-13 La multiplicación

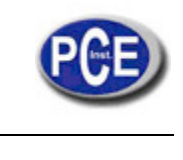

## **7. FFT**

El proceso FFT (Transformación de Fourier Rápida) convierte una señal de dominio de tiempo en componentes de frecuencia matemáticamente.

Las formas de onda FFT son útiles en las siguientes aplicaciones:

- Medir el contenido de armónico y la distorsión en los sistemas
- Caracterizar el ruido en las fuentes de alimentación DC
- Analizar armónicos en líneas de energía

Menú FFT (Página 1/2)

| <b>Enable</b> | Operate! | Source | Window.    |     |
|---------------|----------|--------|------------|-----|
| ъ-н           | FF.      | ∩⊔∕    | Rectangle: | 172 |

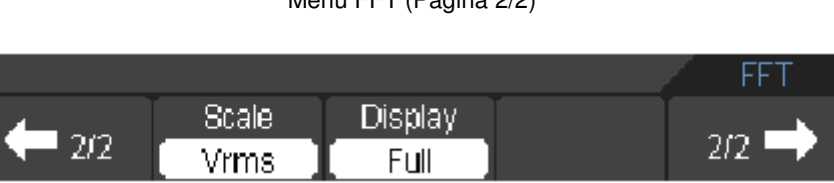

Menú FFT (Bágina 2/2)

Figura 2-14 Menú FFT

Tabla de menú FFT

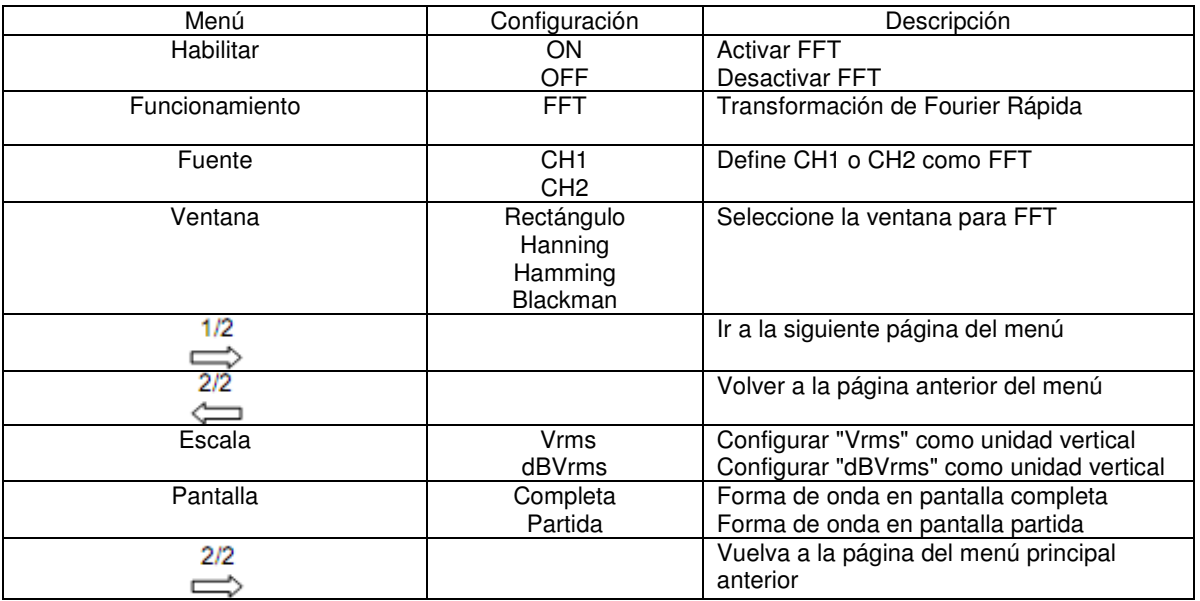

#### **Nota:**

1. Las señales que tienen un componente DC o offset pueden causar valores de magnitud del componente de onda FFT incorrectos. Para minimizar el componente de DC, elija acoplamiento AC en la fuente de señal.

2. Para reducir el ruido aleatorio y componentes de alias en eventos repetitivos o de disparo único, establezca el modo de adquisición del osciloscopio a la mitad.

3. Para mostrar las formas de onda FFT con un amplio rango dinámico, utilice la escala "dBVrms". La escala "dBVrms" muestra las magnitudes de componentes utilizando una escala logarítmica.

#### **Ventana FFT**

El osciloscopio dispone de cuatro ventanas FFT. Cada ventana es un intercambio entre la resolución de frecuencia y la precisión de la amplitud. Depende de la medida deseada y las características de la fuente de señales para determinar la ventana de su uso.

Use las siguientes pautas para seleccionar la mejor ventana.

Tabla de la ventana FFT

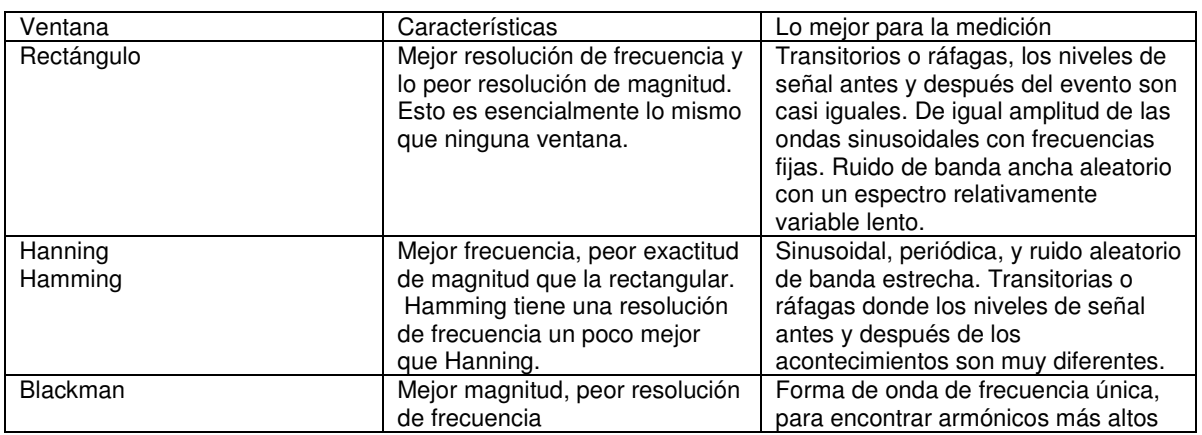

## **8. REF**

Las formas de onda de referencia se guardadas como forma de onda para ser seleccionadas por la pantalla. La función de referencia estará disponible después de guardar la forma de onda seleccionada para memoria no volátil. Pulse M / R para visualizar el menú forma de onda de referencia.

Seleccione Menú Habilitar-> ON para entrar en la ventana función de referencia. La ventana de función de referencia se muestra en la Figura 2-15.

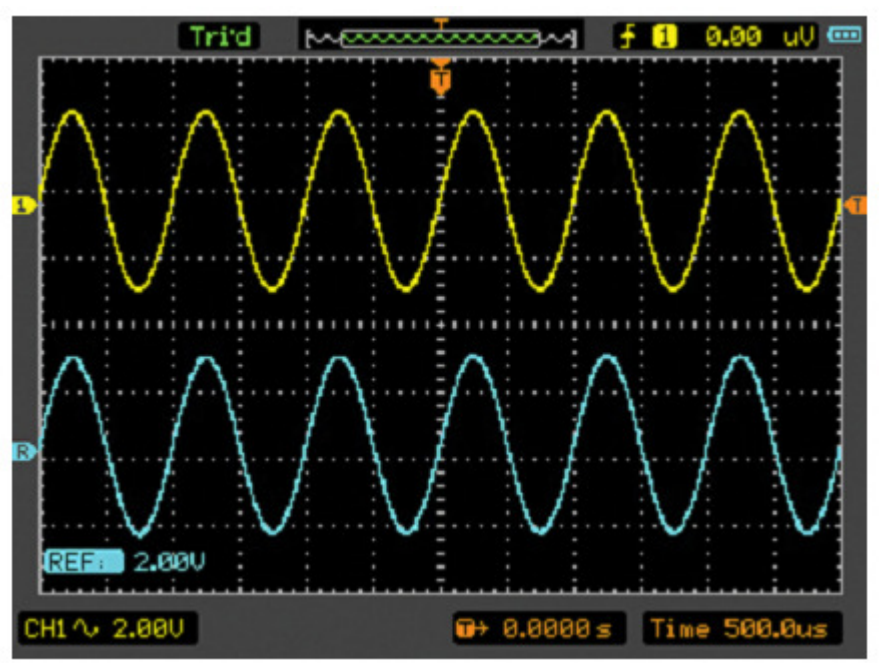

Figura 2-15 La ventana función de referencia

#### **Interna**

Pulse M /  $R \rightarrow REF \rightarrow Interna$  y vaya al siguiente menú. REF menú cuando utilice la memoria interna

| Fnahlei | Sourcel | ncation  |      |     |
|---------|---------|----------|------|-----|
| յ∟ ∟    | പ4      | Internal | Save | oad |

Figura 2-16 El menú interno

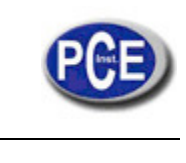

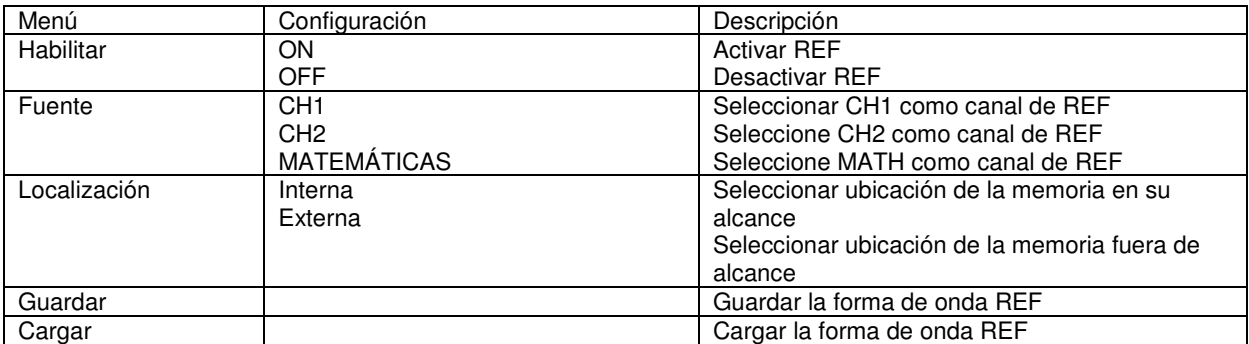

Tabla de menú REF cuando se está usando la memoria externa

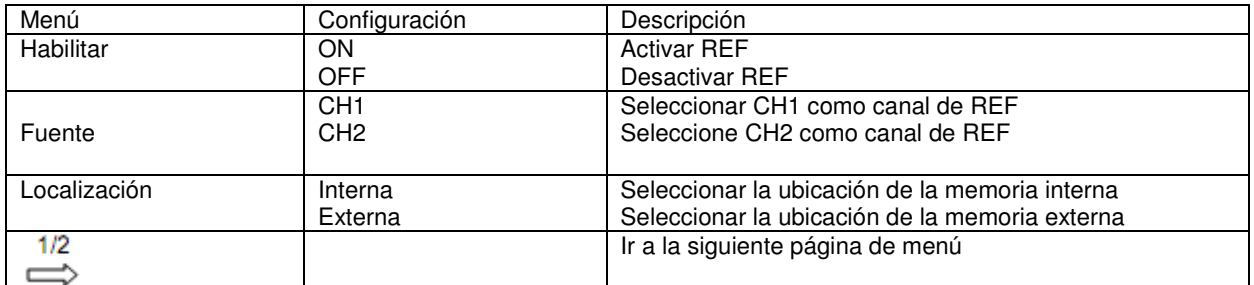

#### **Externo**

Pulse M / R → REF→ Externa y vaya al siguiente menú. El menú REF Externo (Página 1 / 2)

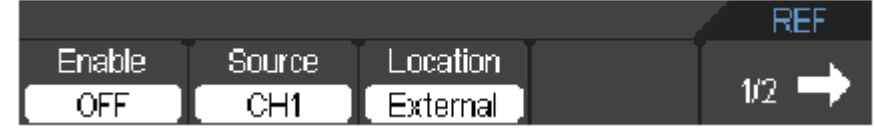

Figura 2-17 El menú Externo

El menú REF Externo (página 2 / 2)

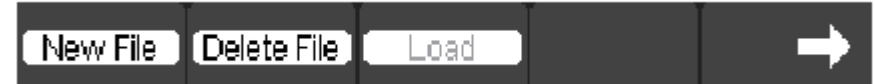

### Figura 2-18 El menú externo

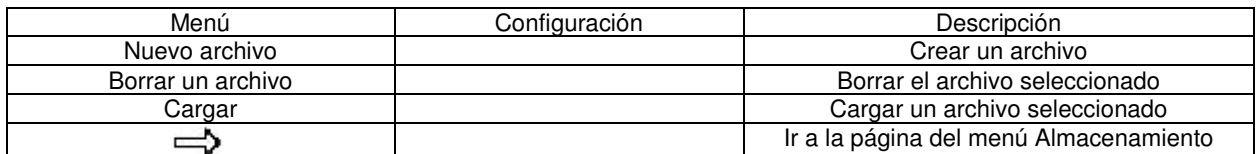

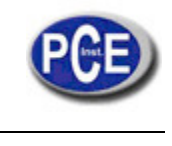

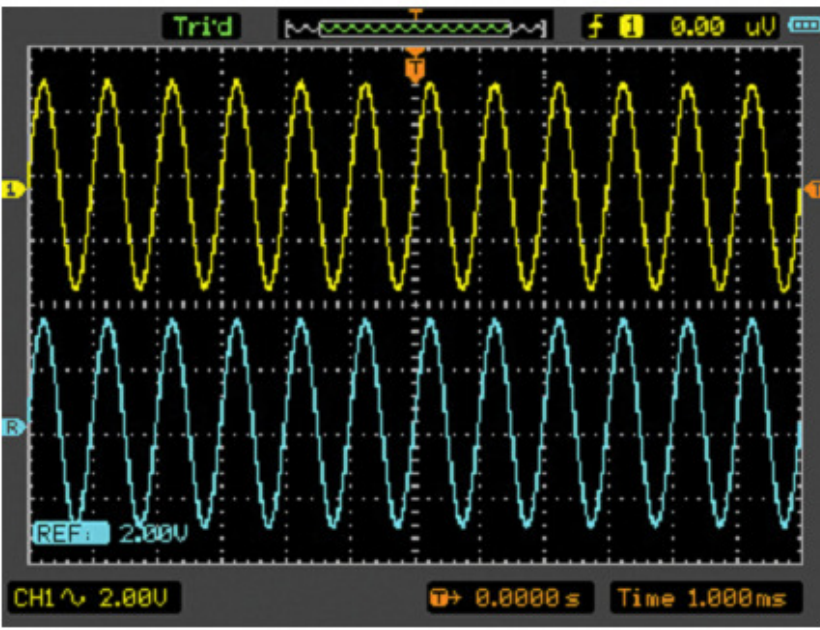

#### **Mostrar una forma de onda de referencia**

Figura 2-19 Pantalla de Referencia

- 1. Pulse el botón M / R para mostrar el menú forma de onda de referencia.
- 2. Pulse F2 para seleccionar el canal de referencia: CH1, CH2 o MATEMÁTICAS.
- 3. Presione F4 para guardar REF Externo.
- 4. Presione F5 para cargar un archivo REF interno.
- 5. Pulse F1 botón para activar REF.

#### **Nota:**

La función de referencia no se encuentra disponible en el modo X-Y.

#### **Ajuste del sistema Horizontal**

El sistema horizontal cambia la escala horizontal y la posición de las formas de onda. El centro horizontal de la pantalla es la referencia de tiempo para las formas de onda. Cambiar la escala horizontal hace que la forma de onda se expanda o se contraiga con respecto al centro de la pantalla.

La posición horizontal cambia la posición de forma de onda mostrada, en relación con el punto de disparo.

Pulse HORI para mostrar el menú del sistema horizontal. Los ajustes de este menú se enumeran en la siguiente tabla.

#### **Menú horizontal**

|              |        |             |          | Horizontal |
|--------------|--------|-------------|----------|------------|
| l Time Basel |        | Maq<br>AL T | Holdof f |            |
| ∨⊥⊤          | Reset. | OFF         | ЭFF      |            |

Figura 2-20 Menú horizontal

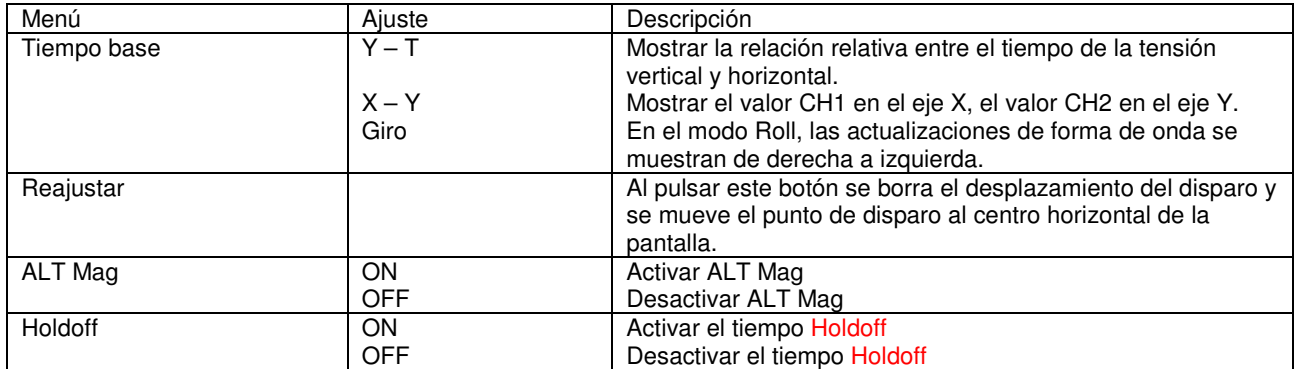

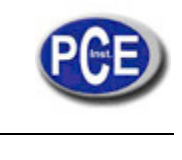

## **1. TIEMPO/DIVISIÓN**

Utilice este botón para seleccionar el tiempo horizontal / división (factor de escala) como el principal.

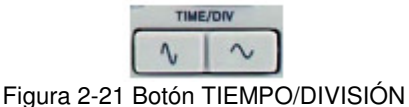

## **2. POSICIÓN**

Pulse este botón para ajustar la posición horizontal de todas las formas de onda del canal. La resolución de este control varía según el tiempo base.

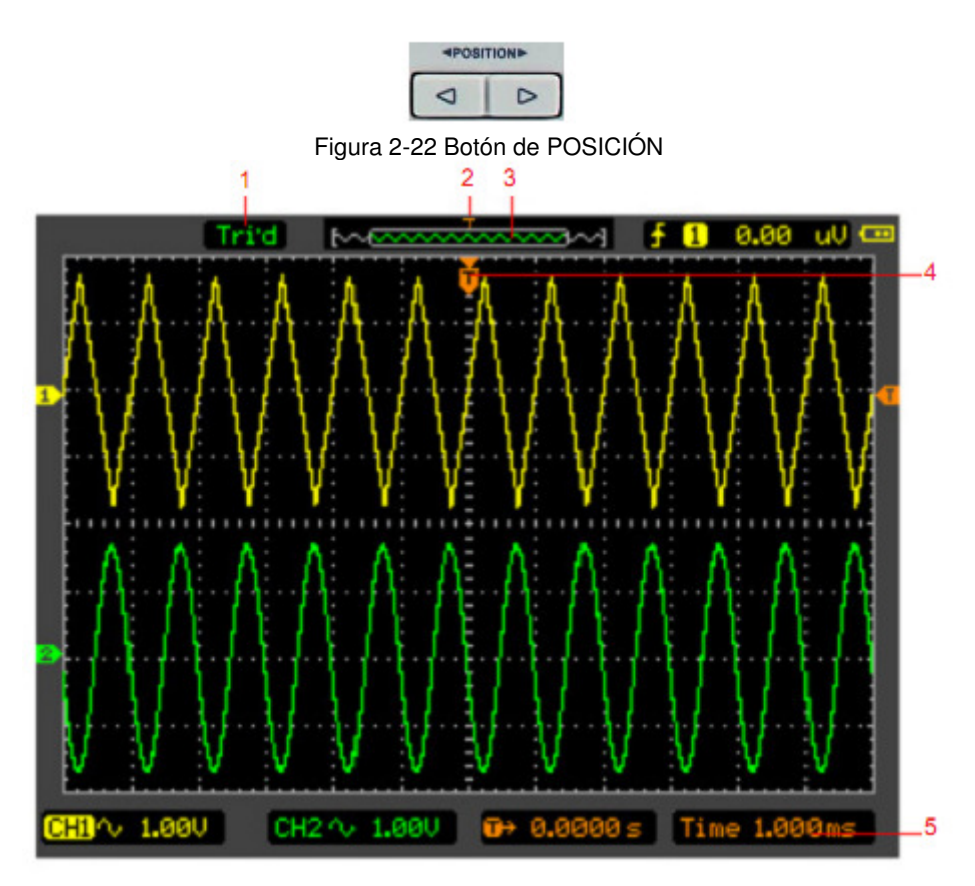

Figura 2-23 Las marcas base horizontal / Tiempo

## **Indicador de marcas**

- 1. El estado actual de funcionamiento.
- 2. La posición de disparo en la memoria.
- 3. Posición en la memoria de la ventana de forma de onda actual.
- 4. La posición de disparo en la ventana de forma de onda actual.
- 5. El tiempo base horizontal (tiempo base principal).

El ALT Mag es una parte ampliada de la ventana de forma de onda. Utilice ALT Mag para localizar y ampliar horizontalmente parte de la ventana forma de onda principal para un más detalle (mayor resolución horizontal) en el análisis de la señal. El ajuste del tiempo base ALT Mag no puede establecerse.

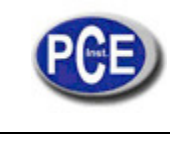

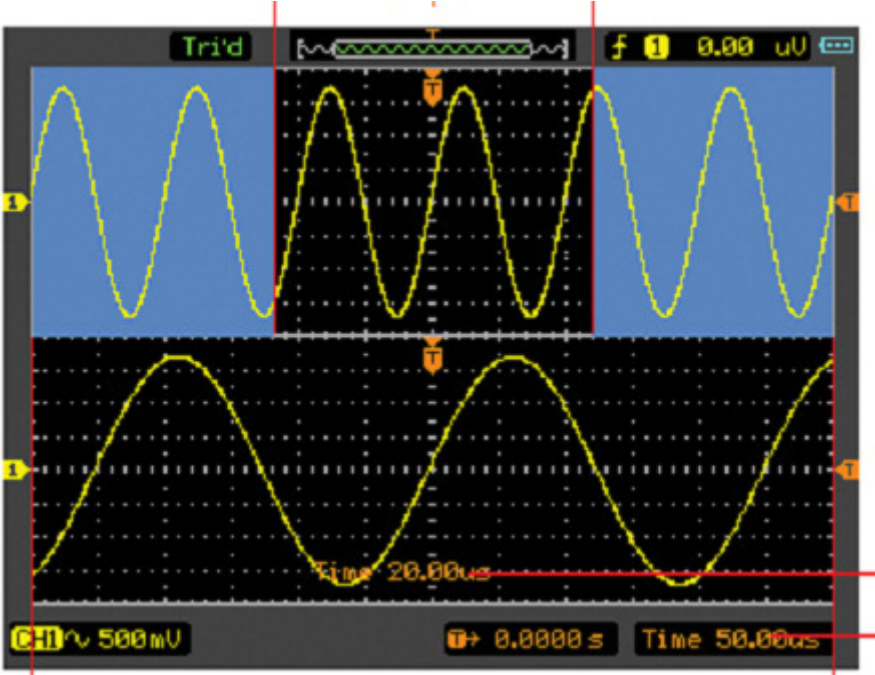

Figura 2-24 Modo ALT Mag

#### Descripción:

- 1. Onda se expandió horizontalmente.
- 2. La onda ampliada.
- 3. El tiempo base de ALT Mag.
- 4. El tiempo base principal.

## **A continuación se describe la pantalla ALT Mag.**

La pantalla se divide en dos partes. La mitad superior muestra la ventana principal de la señal y la mitad inferior muestra una parte ampliada de la ventana principal de la señal. Esta parte ampliada de la ventana principal se llama la ventana ALT Mag. Las dos bloquean la sombra de la mitad superior. La porción no sombreada se expande en la mitad inferior. La tecla de TIME / DIV controla el tamaño y posición de la Mag ALT. El símbolo en la parte inferior derecha de la pantalla significa el tiempo base principal y el símbolo en la parte inferior central se refiere al tiempo ALT Mag.

#### **Formato X-Y**

Este formato es útil para el estudio de las relaciones de fase entre dos señales. CH1 en el eje horizontal (X) y CH2 en el eje vertical (Y)

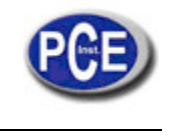

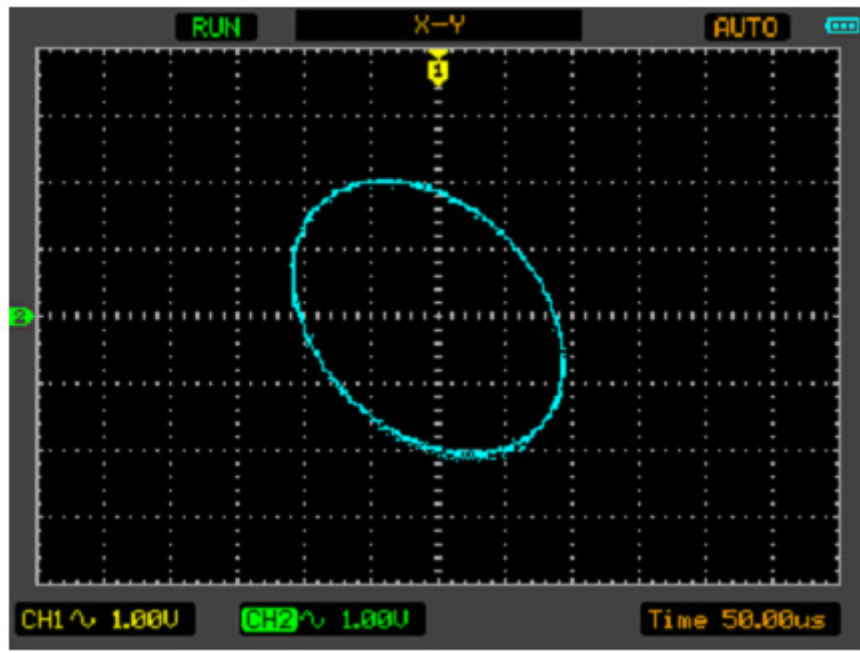

Figura 2-25 Formato de pantalla X-Y

Los siguientes modos o funciones no funcionarán en el formato X-Y.

- Mediciones automáticas
- Medidas con cursores
- REF y operaciones matemáticas
- Posición horizontal
- Controles de disparo

#### **Configuración del Sistema de Disparo**

El disparo determina cuando el Osciloscopio comienza a adquirir los datos y mostrar una forma de onda. Cuando el disparo está configurado correctamente, puede convertir imágenes inestables o pantallas en blanco en formas de onda con sentido.

Cuando el osciloscopio empieza a adquirir una forma de onda, recoge los datos suficientes para que pueda mostrar la forma de onda a la izquierda del punto de disparo. El osciloscopio sigue adquiriendo datos mientras espera a que se produzca el disparo. Después de que se detecte un disparo, el osciloscopio sigue adquiriendo suficientes datos para que pueda mostrar la señal a la derecha del punto de disparo.

#### **Modos de disparo**

El osciloscopio proporciona cuatro modos de disparo: Perimetral, Pulso, Alternativo y Video.

Perimetral: un disparo perimetral ocurre cuando la entrada de disparo pasa a través de un nivel de tensión especificado en la dirección de la pendiente especificada.

Pulso: Use este tipo de disparo para capturar los pulsos con un ancho de pulso seguro.

Alternativo: Disparo en señales no sincronizadas.

Vídeo: Disparo en video-señales sincronizadas.

#### **Configuración de disparo perimetral**

Un disparo por flanco determina si el osciloscopio encuentra el punto de disparo en el flanco ascendente o descendente de una señal. Seleccionar el modo de Disparo por flanco para disparar en el flanco ascendente, flanco de bajada. Presione DISP → F1 → botón de Borde para mostrar el menú de disparo por flanco como la siguiente tabla.

El menú de disparo por flanco (Página 1 / 2).

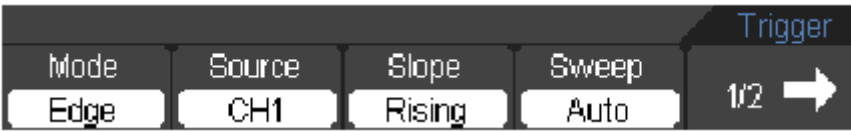

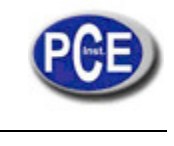

El menú de disparo por flanco (Página 2 / 2).

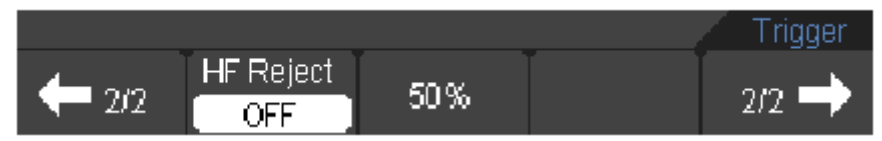

Figura 2-26 El menú de disparo por flanco

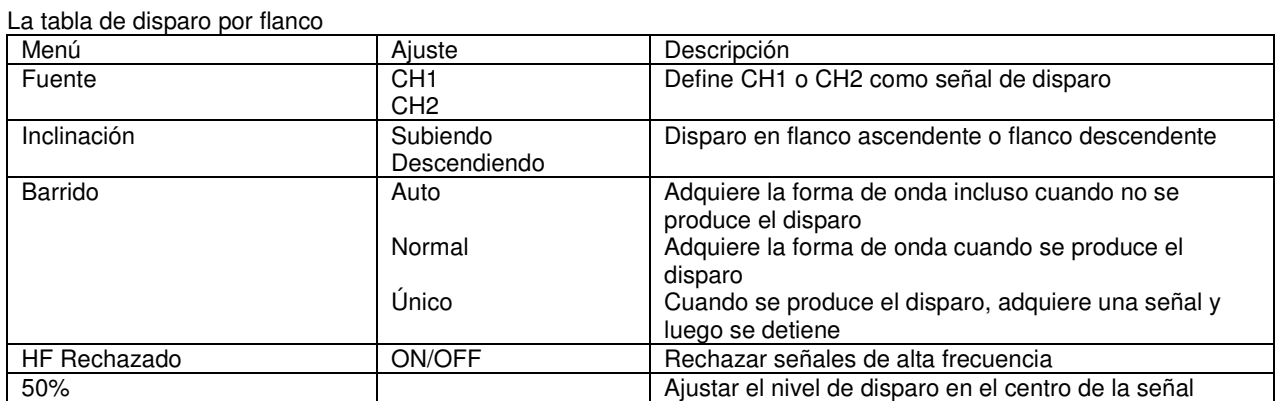

#### **Establecer disparo de Pulso**

Pulso de disparo se produce según el ancho de pulso. Las señales anormales pueden detectarse a través de establecer la condición de ancho de pulso.

Presione DISP → F1 → botón Pulso para mostrar el menú de disparo de pulso como en la siguiente tabla.

El menú Disparo de Pulso (Página 1 / 2)

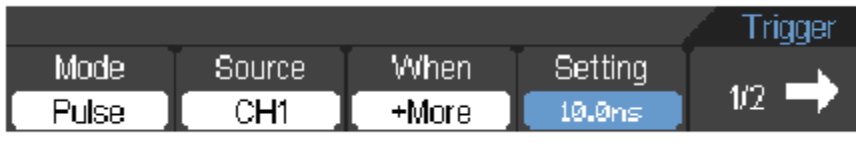

El menú Disparo de Pulso (Página 2 / 2)

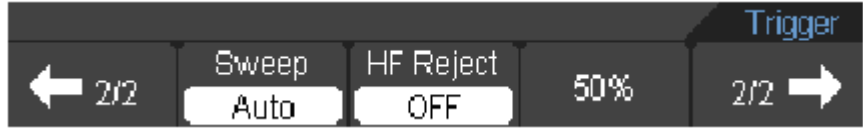

Figura 2-28 Menú disparo de pulso

Tabla de disparo de Pulso (Página 1/2)

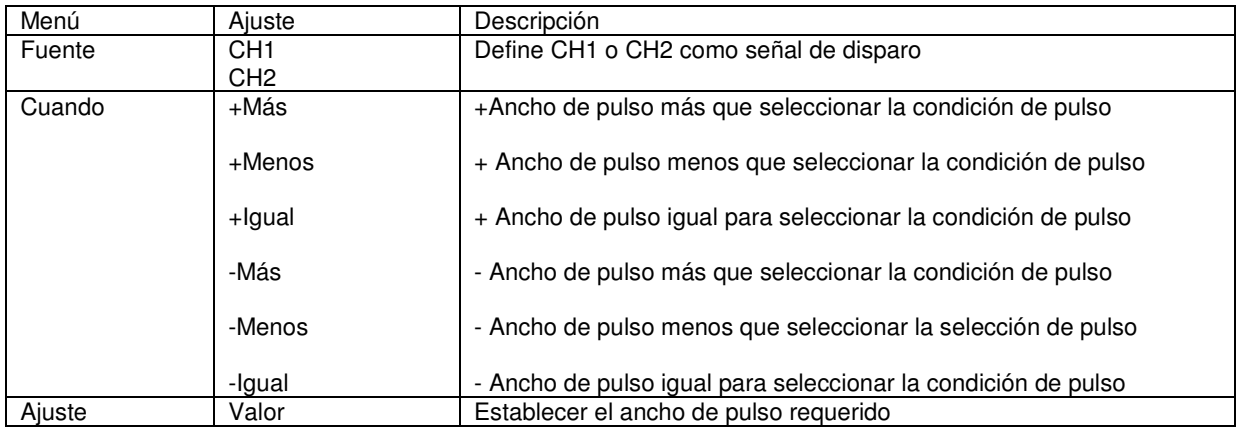

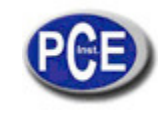

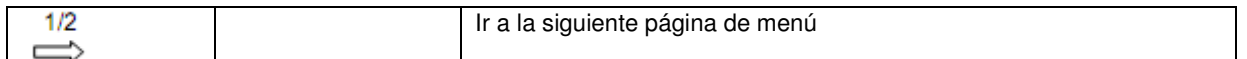

## Tabla de disparo de Pulso (Página 2/2)

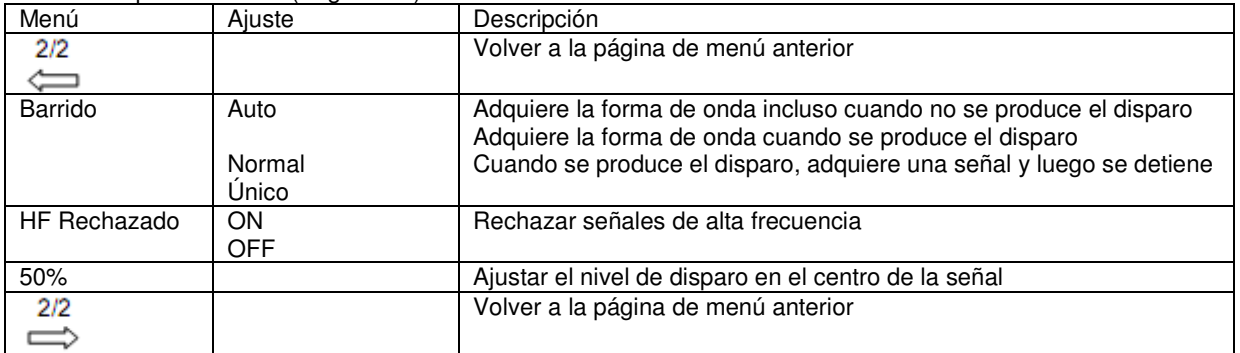

**Nota:** El rango de ajuste del ancho de Pulso está entre los 10ns ~ 10 ns. Cuando se cumple la condición, se activará y adquirirá la forma de onda.

#### **ALT (Alternativa) Configuración de disparo**

Cuando el disparo alternativo está activado, las fuentes de disparo provienen de dos canales verticales. Este modo se puede utilizar para observar dos señales no relacionadas. Puede elegir entre dos modos de disparo diferentes para los dos canales verticales. Las opciones son las siguientes: Perimetral, Pulso. La información del nivel de activación de los dos canales se mostrará en la parte superior derecha de la pantalla. Ver la pantalla ALT en la figura 2-29.

Presione DISP → F1→ botón ALT para mostrar el menú de disparo ALT como la siguiente tabla. El menú disparo ALT (Tipo Perimetral) (Página 1 / 2)

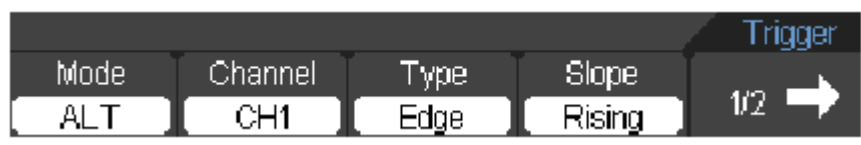

Figura 2-30 El menú de disparo ALT

#### Tabla de menú ALT (Tipo Perimetral) (Página 2/2)

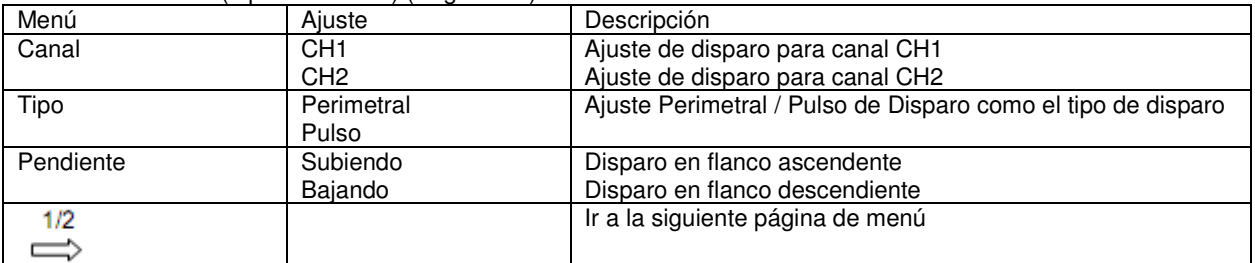

# Instrucciones de Uso

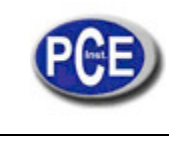

#### www.pce-iberica.es

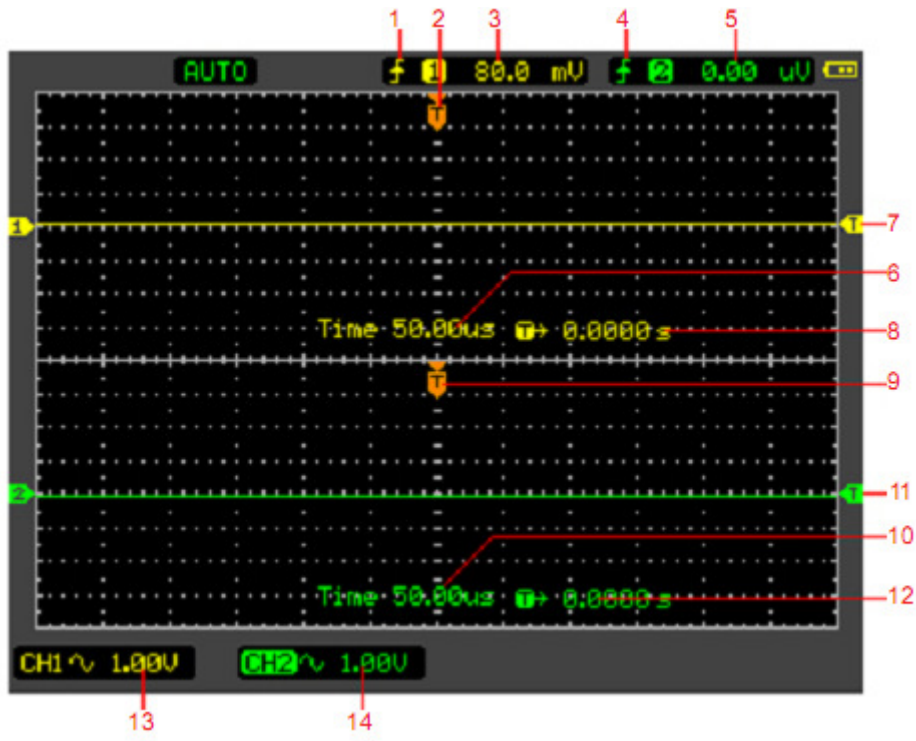

Figura 2-29 Modo de Pantalla ALT

#### **Descripción:**

- 1. El tipo de disparo de CH1
- 2. La posición de disparo horizontal de CH1
- 3. El valor de nivel de disparo de CH1
- 4. El tipo de disparo de CH2
- 5. El valor de nivel de disparo de CH2
- 6. El tiempo base de CH1
- 7. El nivel de disparo de CH1
- 8. El tiempo de retardo de disparo de CH1
- 9. La posición de disparo horizontal de CH2
- 10. El tiempo base de CH2
- 11. El nivel de activación de CH2
- 12. El tiempo de retardo de disparo de CH2
- 13. La Tensión / Div de CH1
- 14. La Tensión / Div CH2

| פעפ | HF Reject !<br>٦M | w | An I W |
|-----|-------------------|---|--------|

Figura 2-31 El menú de disparo ALT

Tabla del menú Alternativo (Tipo perimetral) (Página 2/2)

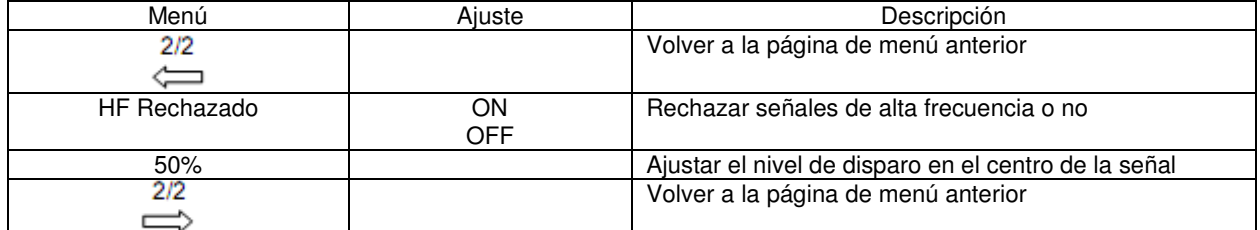

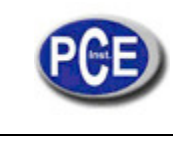

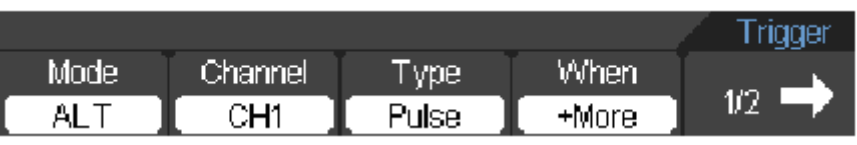

Figura 2-32 El menú de disparo ALT

Tabla del menú Alternativo (Tipo de disparo: Pulso) (Página 1/2)

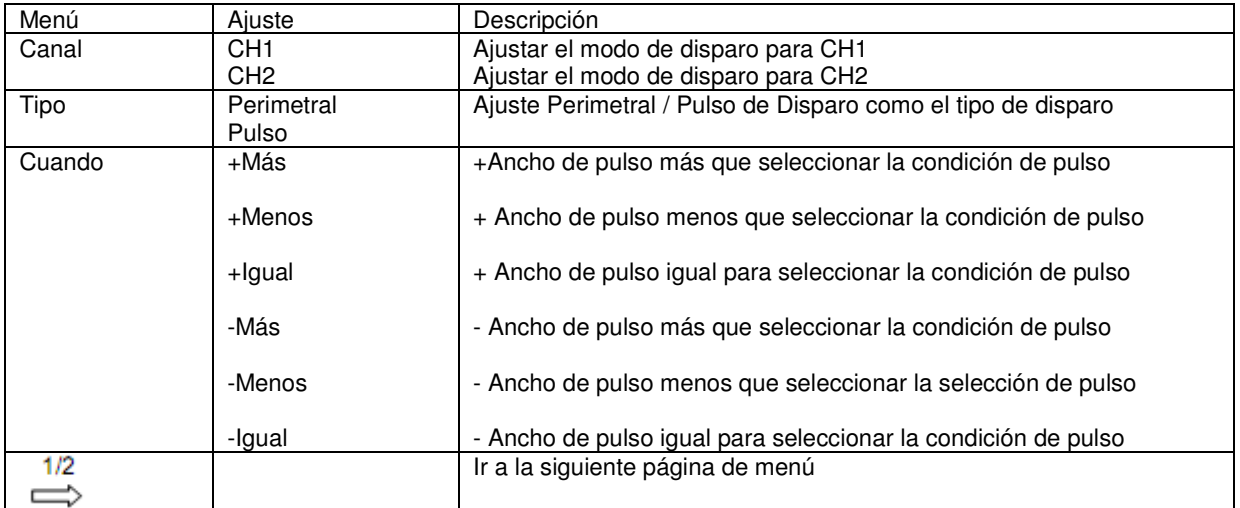

El menú de disparo ALT (Tipo Pulso)(Page 2/2)

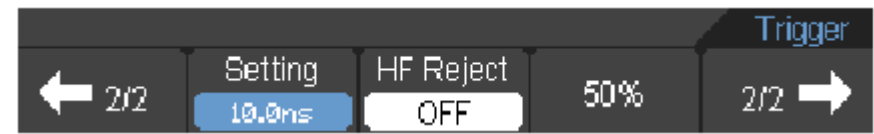

Figura 2-33 El menú de disparo ALT

Tabla del menú Alternativo (Tipo de disparo: Pulso) (Página 2/2)

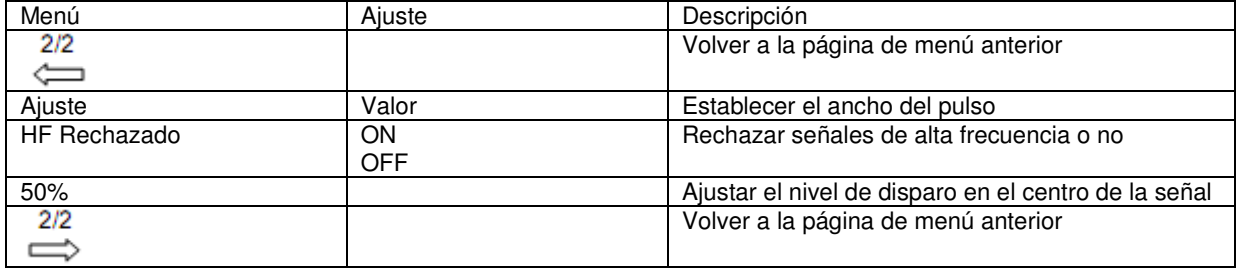

Configuración de activación de vídeo

El modo de disparo de vídeo está diseñado para capturar el tipo de señal de vídeo para mostrar estables las formas de onda estándar NTSC o PAL / SECAM.

Presione DISP→ F1→ botón de vídeo para mostrar el menú de disparo de vídeo, según la siguiente tabla.

El menú de disparo de video (Page 1/2)

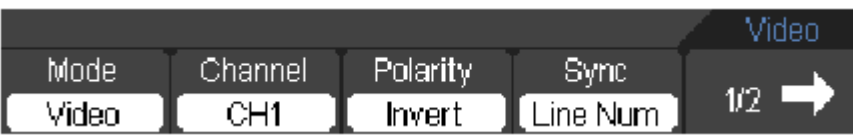

El menú de disparo de video (Pagina 2/2)

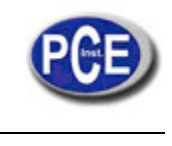

|  | <b>Standard</b> | Sweep |   |  |
|--|-----------------|-------|---|--|
|  | PAL (SEC.       | uto   |   |  |
|  | $-$             |       | . |  |

Figura 2-34 El menú de disparo de video

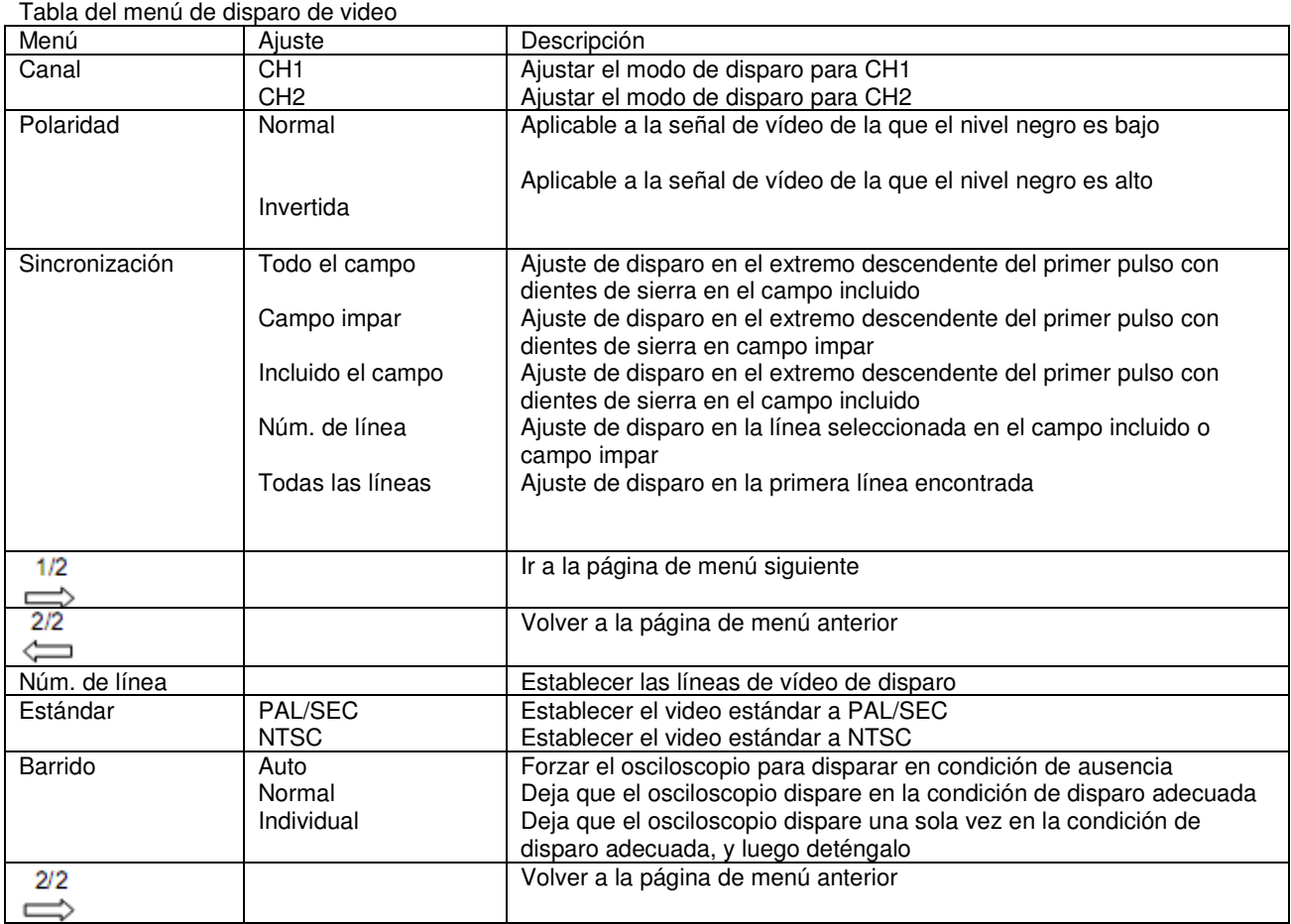

#### **Interpretación de Términos**

## ■ **Auto:**

Este modo de barrido permite al osciloscopio adquirir señales incluso cuando no se detecta una condición de disparo. Si ninguna condición de disparo se produce, mientras que el osciloscopio está esperando por un período específico (según lo determinado por la configuración de base de tiempo), se impondrá el disparo.

Al forzar disparos no válidos, el osciloscopio no puede sincronizar la forma de onda, y la forma de onda, parece desplazarse por la pantalla. Si ocurre un disparo válido, la pantalla se estabiliza en la pantalla. Cualquier factor que produzca la inestabilidad de las formas de onda puede ser detectado por la Activación Automática, tal como la salida de la fuente de alimentación.

**NOTA:** Cuando el control horizontal se encuentra a más de 50 ms / div, el modo automático permite que el osciloscopio capture sin señal de disparo.

#### ■ **Normal:**

El modo normal permite que el osciloscopio adquiera una forma de onda sólo cuando se active. Si no se produce el disparo, el osciloscopio sigue esperando, y la forma de onda anterior, en su caso, se mantendrá en la pantalla. ■ **Individual:** 

En el modo individual, después de pulsar la tecla RUN / STOP, el osciloscopio espera la activación.

Mientras se produce el disparo, el osciloscopio adquiere una forma de onda y luego se detiene.

## **Guardar/ Recuperar Formas de onda y Configuraciones**

Pulse el botón Guardar/ Renombrar, el menú de interfaz de configuración se muestra de la siguiente manera.

Tabla del menú Guardar/ Renombrar

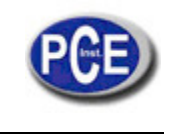

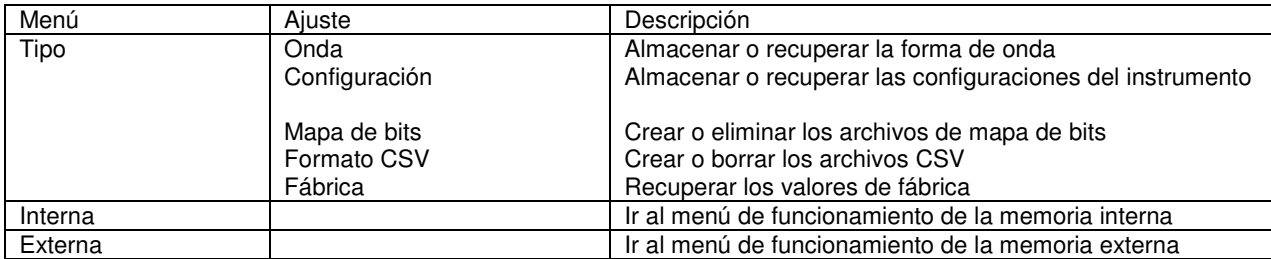

#### **Onda**

El menú de onda

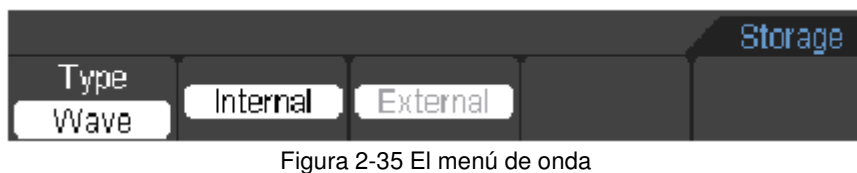

Tabla del menú de onda

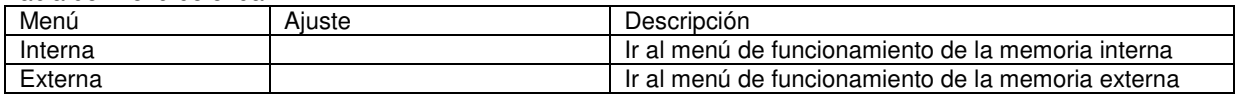

## **Configuración**

Menú de configuración

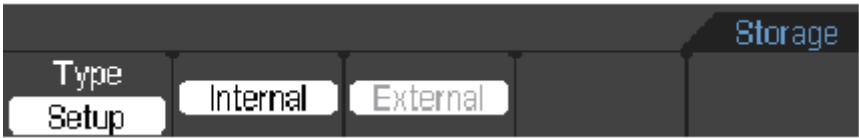

Figura 2-36 El menú de Configuración

Tabla del menú Configuración

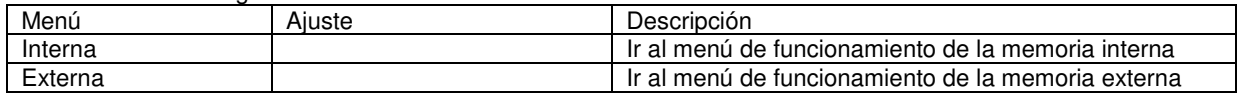

## **Mapa de bits**

El menú de mapa de bits

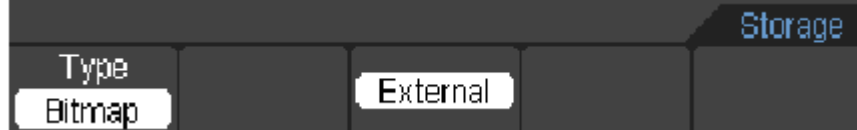

Figura 2-37 El menú de mapa de bits

#### Tabla del menú Mapa Bits

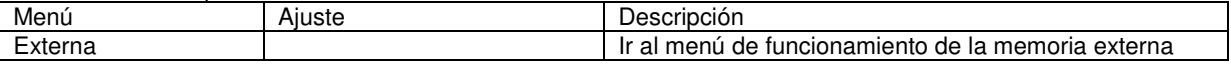

## **CSV**

El menú CSV

| <b>Type</b><br>rev | External |  |  |
|--------------------|----------|--|--|

Figura 2-38 El menú CSV

Tabla del menú CSV

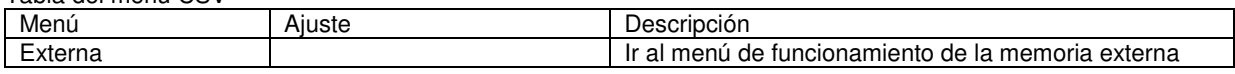

#### **Fábrica**

El menú de Fábrica

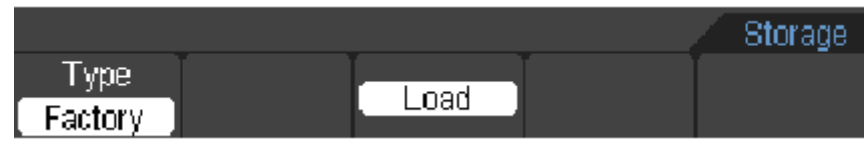

Figura 2-39 El menú de Fábrica

Tabla del menú de fábrica

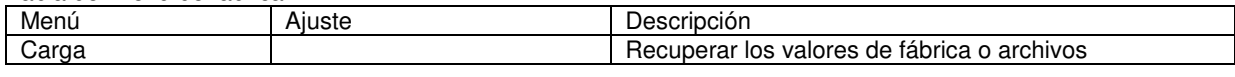

#### **Memoria Interna**

Pulse **GUARDAR/RECORDAR** →**Interna** irá al siguiente menú

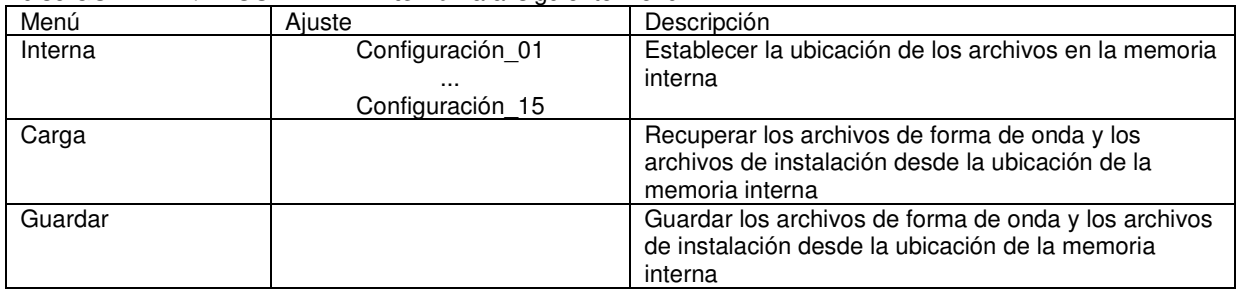

#### **Memoria Externa**

Pulse **GUARDAR/RECORDAR**→**Externa** irá al siguiente menú

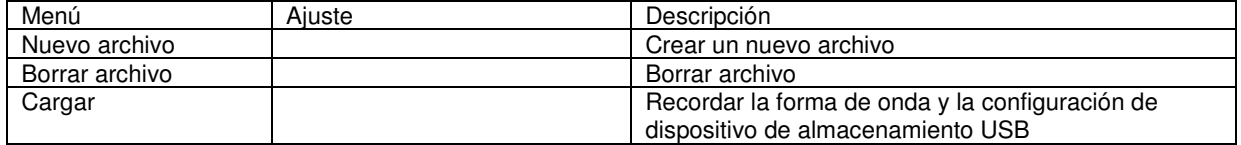

Los Archivos del sistema se muestran de la siguiente manera:

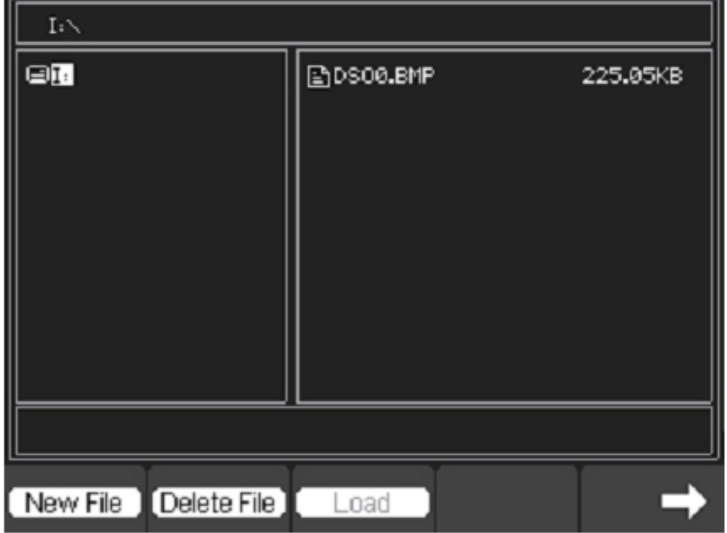

Figura 2-40 Archivos del sistema

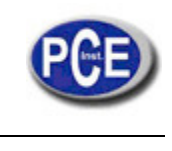

#### **Fábrica**

El osciloscopio tiene una configuración por defecto y se puede recuperar en cualquier momento.

#### **Ubicación de la memoria**

Especificar la ubicación de la memoria para guardar / recuperar las formas de onda y configuraciones.

**Carga** 

Recordar formas de onda guardadas, configuraciones y ajustes por defecto.

#### **Guardar**

Guardar las formas de onda y configuraciones.

#### **Nota:**

- 1. Seleccione Guardar no sólo las formas de onda almacenadas, sino también el osciloscopio actual.
- 2. El osciloscopio puede almacenar 15 ajustes de forma permanente y se pueden restaurar en cualquier momento.

## **Función de Utilidad**

Pulse el botón Utilidad para mostrar el menú de los ajustes en el sistema de Utilidad.

La serie sin RS232 y LAN: El menú Utilidad (Página 1 / 4)

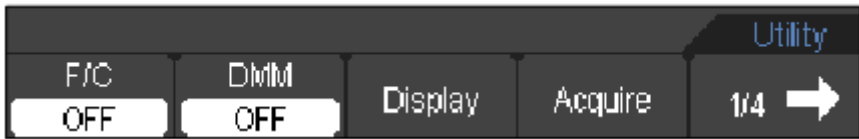

El menú Utilidad (Página 2/ 4)

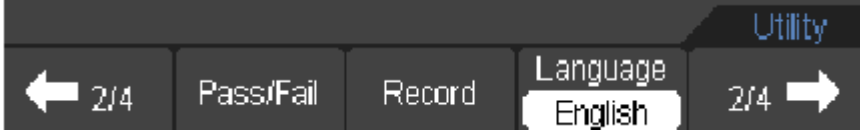

El menú Utilidad (Página 3/ 4)

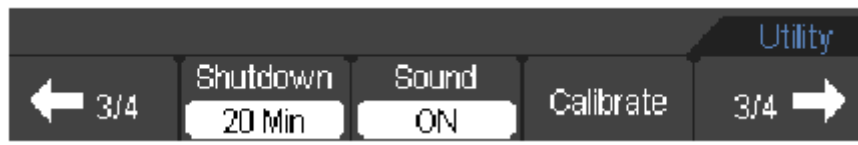

El menú Utilidad (Página 4/ 4)

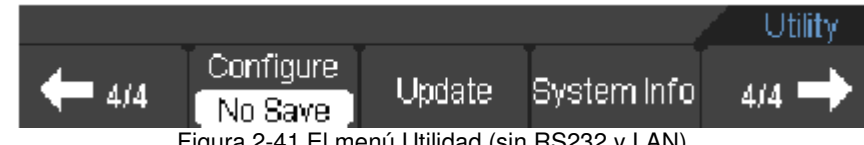

Figura 2-41 El menú Utilidad (sin RS232 y LAN)

La serie con RS232 y LAN: El menú Utilidad (Página 1 / 5)

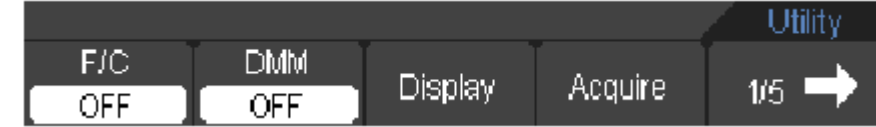

El menú Utilidad (Página 2 / 5)

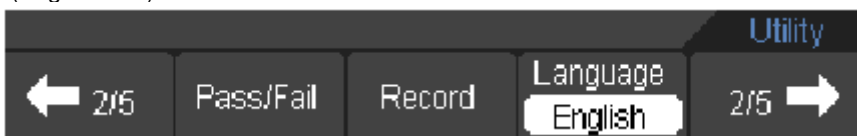

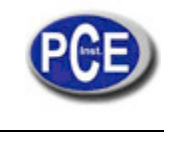

El menú Utilidad (Página 3 / 5)

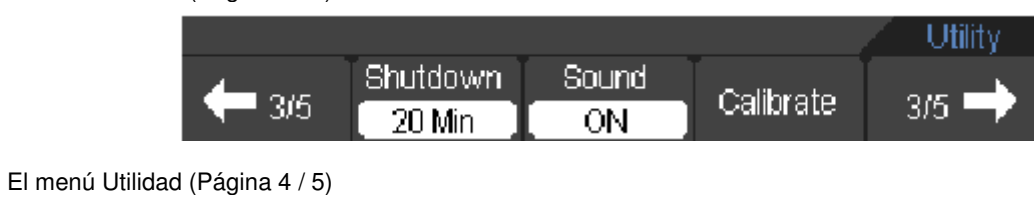

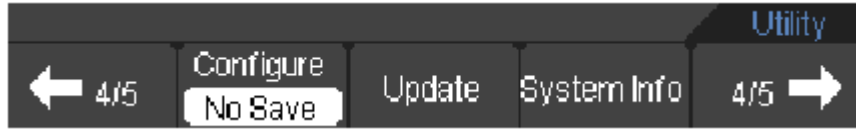

## El menú Utilidad (Página 5 / 5)

| 516. | Set<br>ю |  | YА |
|------|----------|--|----|

Figura 2-42 El menú Utilidad (con RS232 y LAN)

## Tabla del menú Utilidad (Página 1/4 y 1/5)

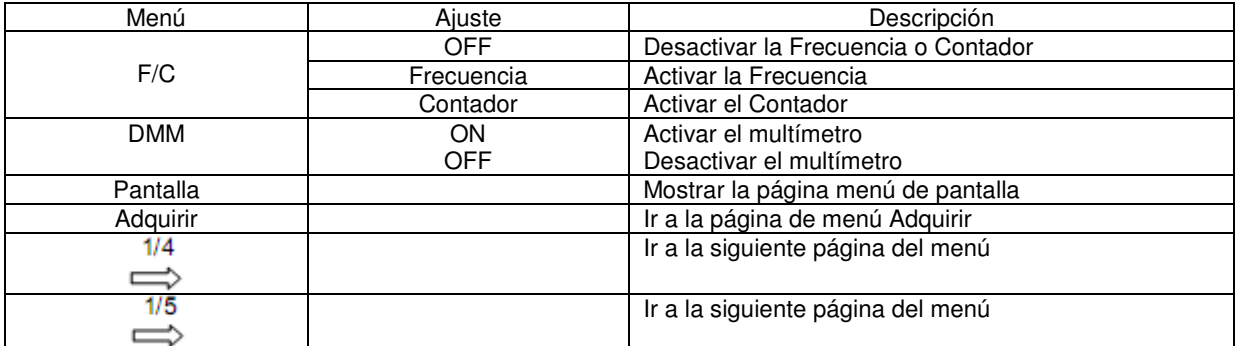

## Tabla del menú Utilidad (Página 2/4 y 2/5)

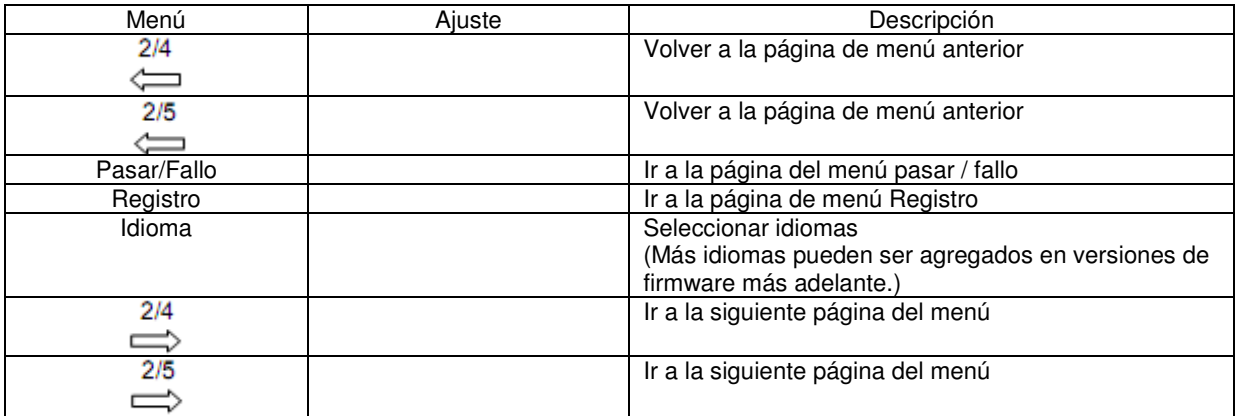

## Tabla del menú Utilidad (Página 3/4 y 3/5)

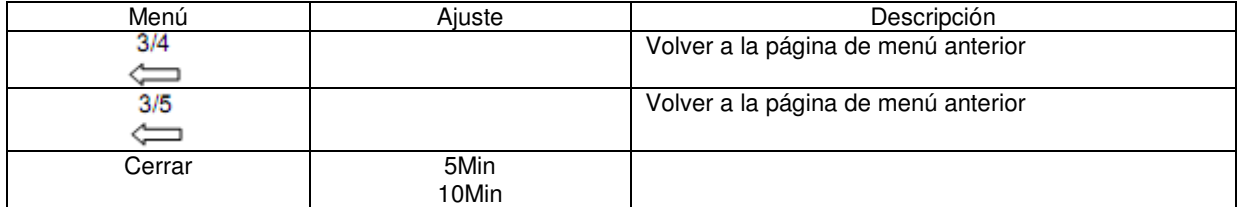

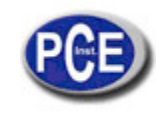

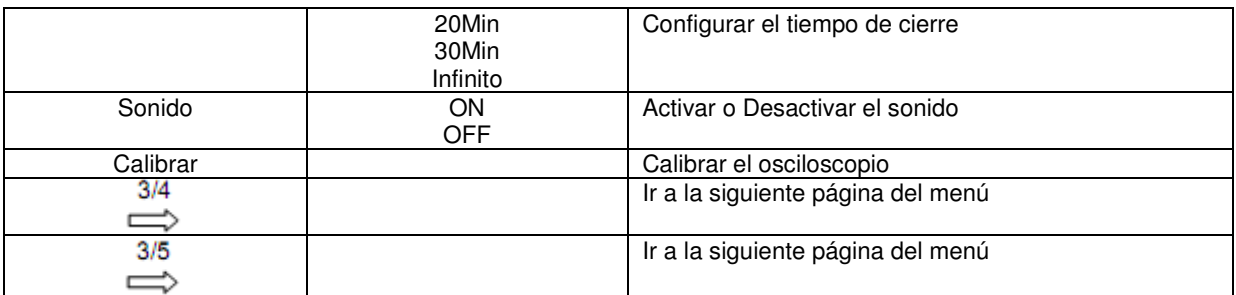

#### Tabla del menú Utilidad (Página 4/4 y 4/5)

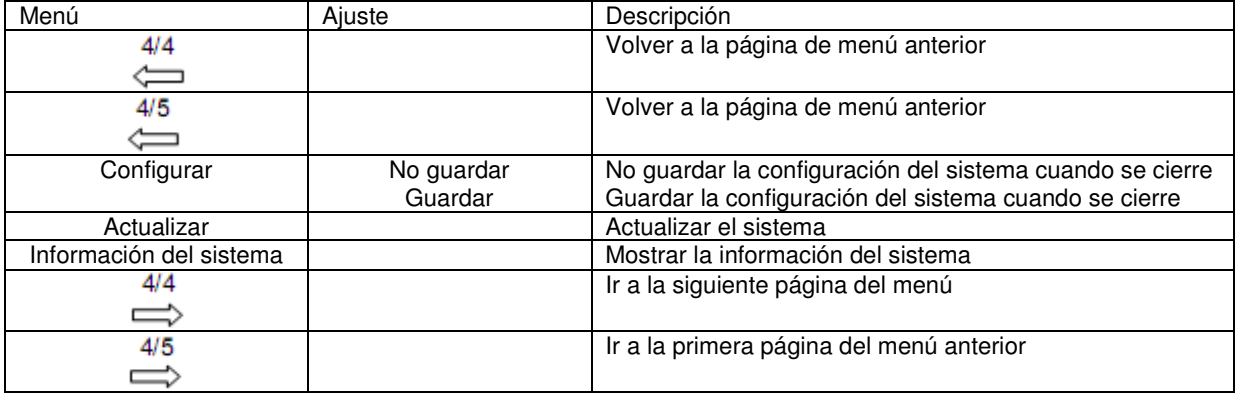

#### Tabla del menú Utilidad (Página 5/5)

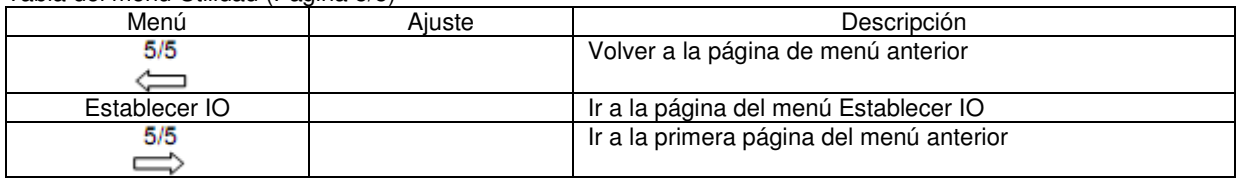

## **Calibrar**

La calibración ajusta los circuitos internos para obtener la mejor precisión. Utilice estas funciones para calibrar los sistemas vertical y horizontal.

Para una mayor precisión en cualquier momento, ejecute esta calibración si cambia la temperatura ambiente de 5 ° C o más.

Antes de ejecutar este procedimiento, siga estos pasos:

1. Desconecte las sondas o cables de todos los canales de entrada, de lo contrario fallo o daños pueden producirse al Osciloscopio.

2. Pulse el botón Utilidad y seleccione Calibrar.

La pantalla de calibración se muestra como en la Figura 2-43.

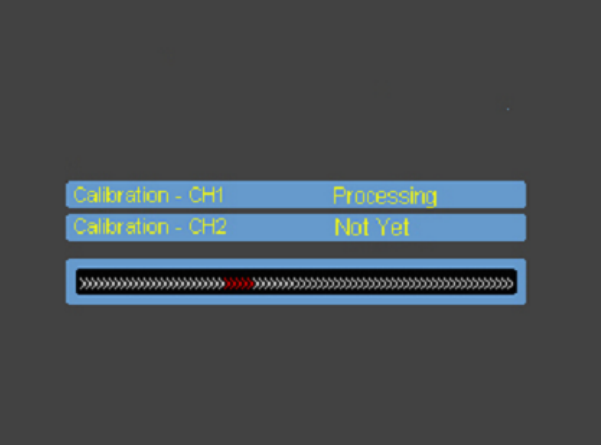

Figura 2-43 La pantalla de calibración

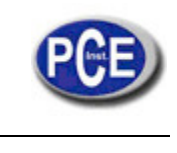

#### **Nota:**

El Osciloscopio debe haber estado trabajando o calentándose por lo menos 30 minutos antes de ejecutar la calibración para obtener la mejor precisión.

El Osciloscopio calibrará los parámetros del sistema vertical (CH1, CH2).

#### **Paso/ Fallo**

La función Paso / Fallo controla los cambios de las señales y la salida o fallo de señales comparando la señal de entrada que está dentro de la máscara predefinida.

Pulse Utilidad → Paso / Fallo para ir al siguiente menú. El menú Paso / Fallo (Página 1 / 2)

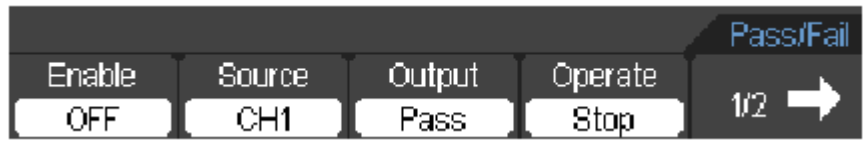

Figura 2-44 El menú Paso/Fallo

#### El menú Paso / Fallo (Página 2 / 2)

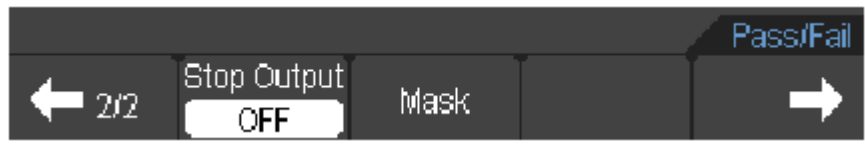

#### Figura 2-45 El menú Paso/Fallo

#### Tabla del menú Paso/Fallo (Página 1/2)

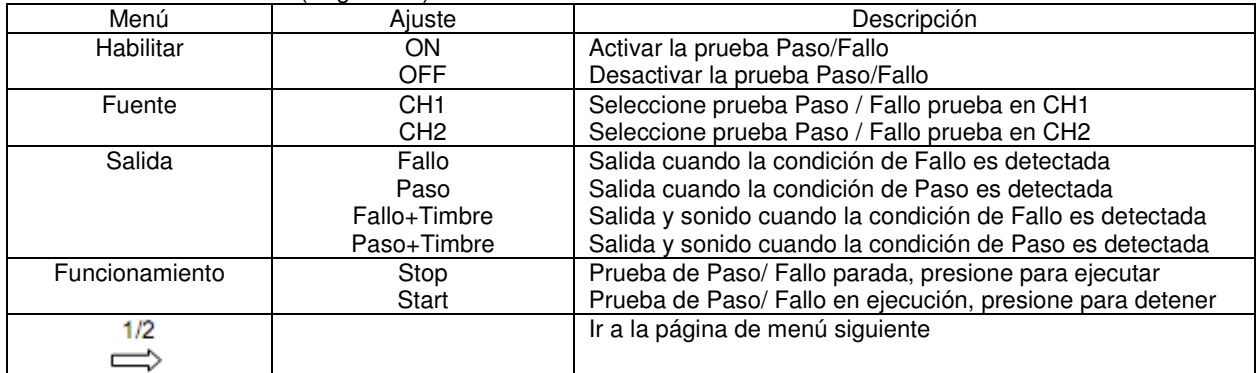

#### Tabla del menú Paso/Fallo (Página 2/2)

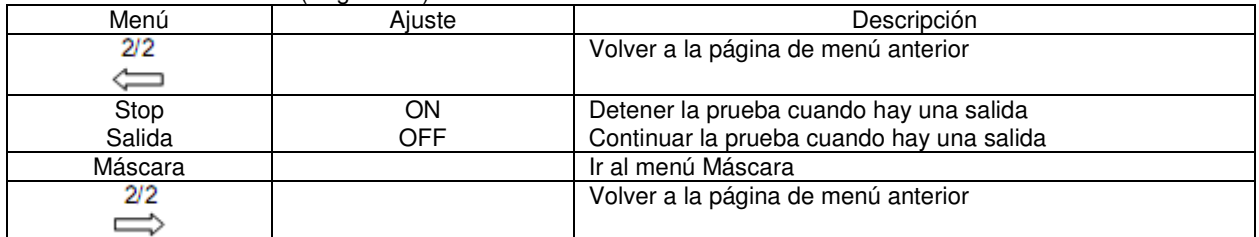

#### **Ajuste de Máscara**

Pulse Utilidad → Paso / Fallo → Ajustando Máscara para ir al siguiente menú. El menú Máscara (Página 1 / 2)

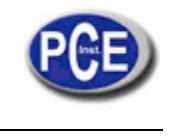

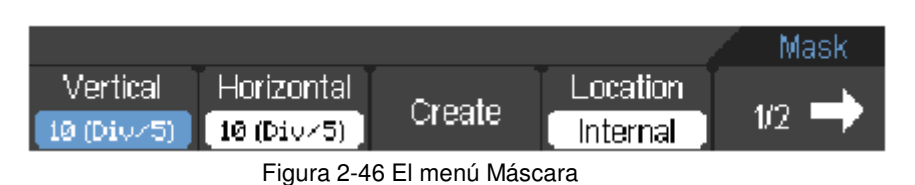

El menú Máscara (Página 2 / 2)

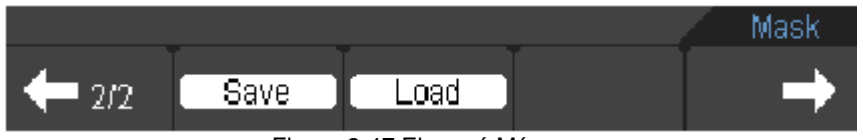

Figura 2-47 El menú Máscara

#### Tabla del menú de ajuste de Máscara (Página 1/2)

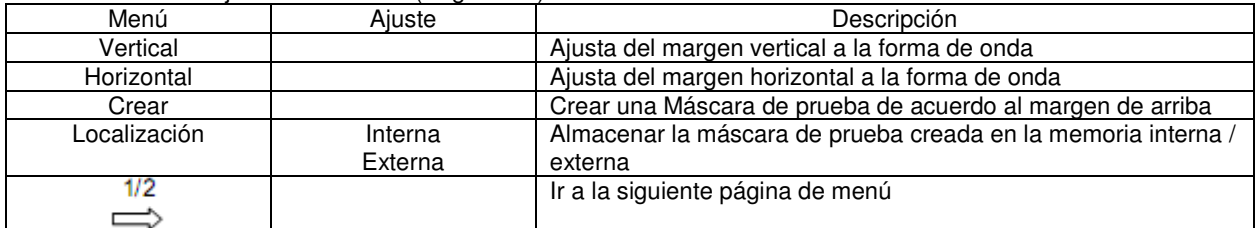

Tabla del menú de ajuste de Máscara (Página 2/2) Cuando se guarda como memoria interna

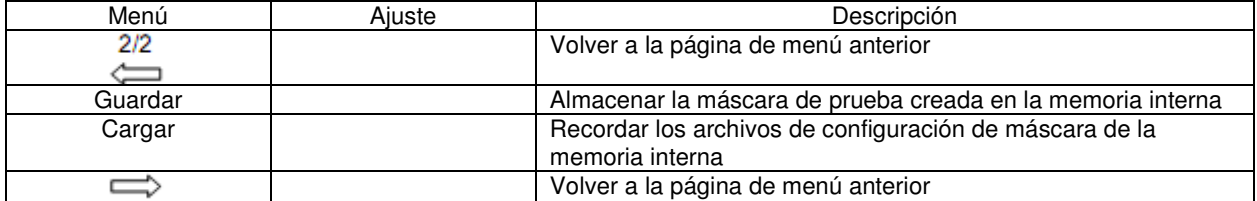

Tabla del menú de ajuste de Máscara (Página 2/2) Cuando se guarda como memoria externa

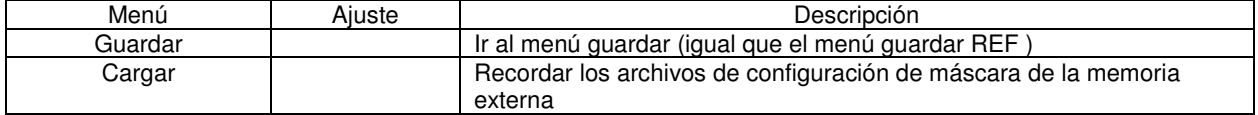

#### **Registrador de forma de onda**

El registrador de forma de onda registra las formas de onda de entrada de Registro CH1 y CH2, con un registro máximo de 1.000 bastidores.

Pulse Utilidad → Configuración de Registro para ir al siguiente

**Registrador de forma de onda**: Registre las formas de onda con un intervalo especificado. El menú de Registro (Modo de Registro) (Página 1 / 2)

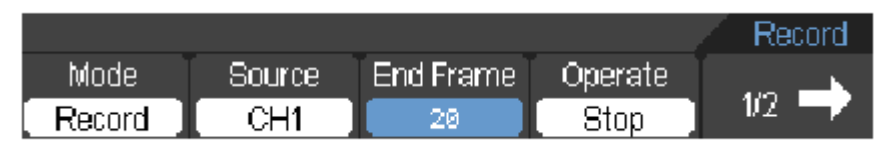

Figura 2-48 Menú de Registro (Modo de Registro)

El menú de Registro (Modo de Registro) (Página 1 / 2)

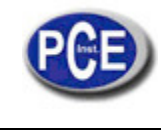

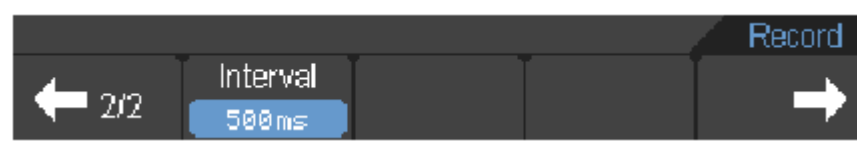

Figura 2-49 Menú de Registro (Modo de Registro)

## Tabla del menú de Registro (Modo de Registro) (Página 1 / 2)

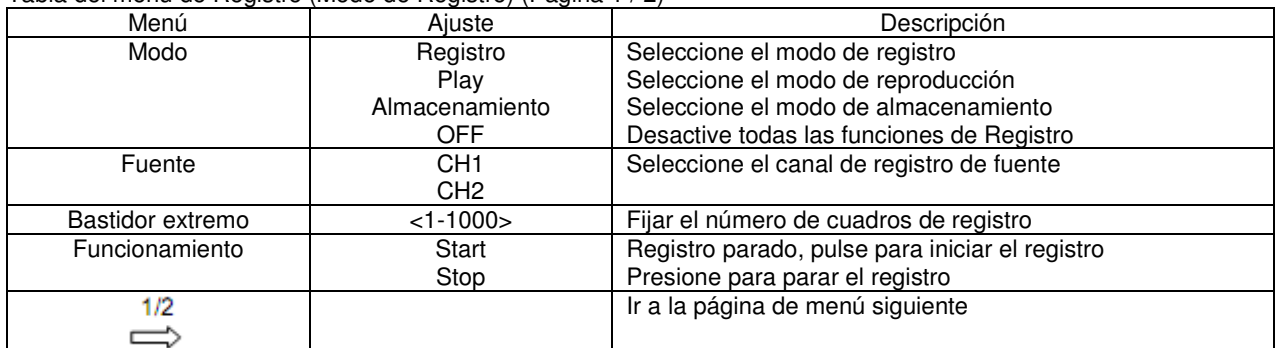

#### Tabla del menú de Registro (Modo de Registro) (Página 2 / 2)

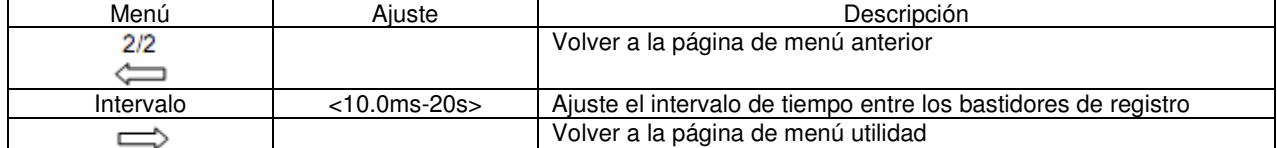

**Play:** reproducción de las formas de onda registradas.

Menú de Registro (Modo de Registro) (Página 1 / 2)

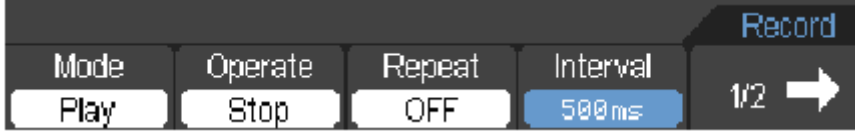

Figura 2-50 Menú de Registro (Modo Play)

Menú de Registro (Modo de Registro) (Página 2 / 2)

| Start Frame Cur Frame End Frame, |    |  |
|----------------------------------|----|--|
|                                  | 20 |  |

Figura 2-51 Menú de Registro (Modo Play)

## Tabla del menú de Registro (Modo Play) (Página 1 / 2)

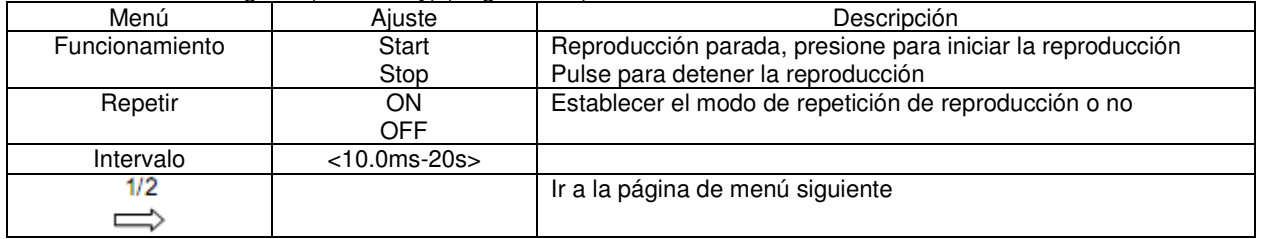

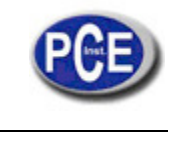

# Tabla del menú de Registro (Modo Play) (Página 2 / 2)

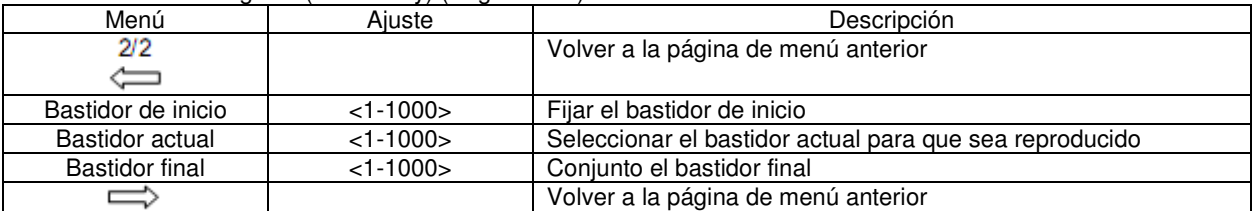

**Almacenamiento:** Almacenar las formas de onda registradas a una memoria no volátil de acuerdo a los bastidores de instalación.

Menú de Registro (Modo de Almacenamiento) (Página 1 / 2)

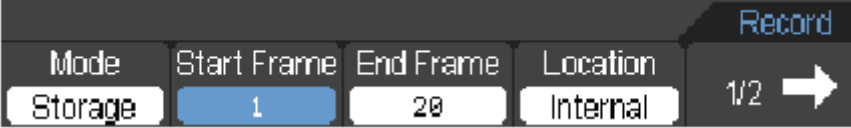

Figura 2-52 Modo de Registro (Modo de Almacenamiento)

Menú de Registro (Modo de Almacenamiento) (Página 2 / 2)

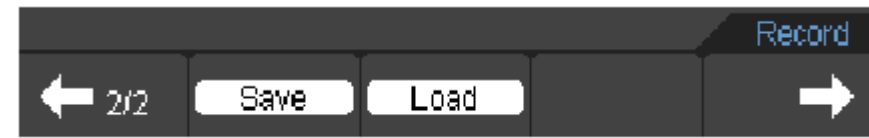

Figura 2-53 Modo de Registro (Modo de Almacenamiento)

Tabla Menú de Registro (Modo de Almacenamiento) (Página 1 / 2)

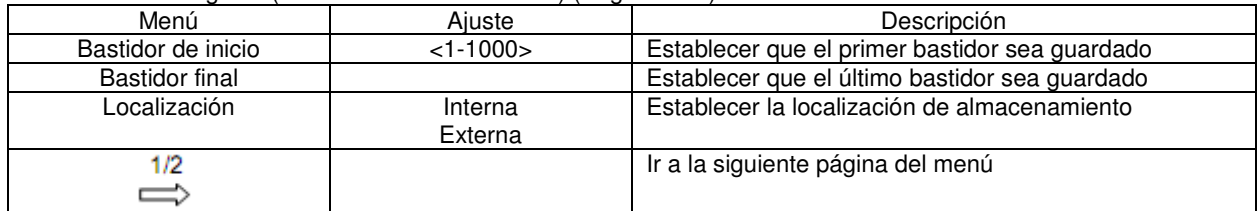

El menú Registro cuando se guarda en la memoria interna (Modo Almacenamiento) (Página 2 / 2)

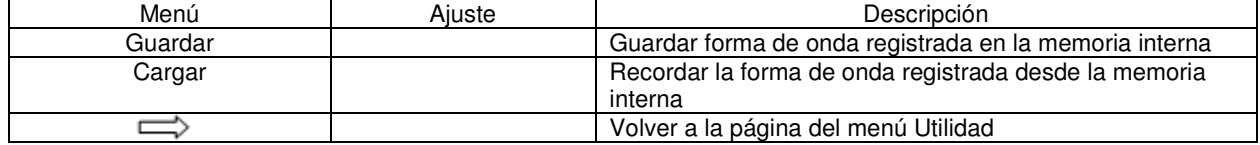

El menú Registro cuando se guarda en la memoria externa (Modo Almacenamiento) (Página 2 / 2)

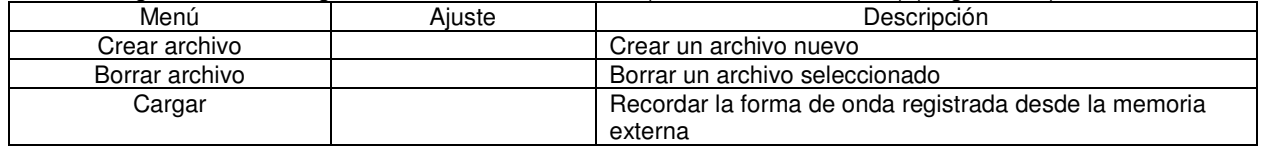

### **Idioma:**

El osciloscopio serie PCE-DSO tiene varios idiomas en el menú de usuario, para elegirlo como desee.

Pulse Utilidad → Idioma para seleccionar el idioma.

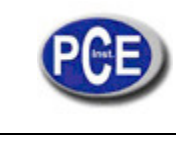

## **Medición de Señal**

Presione el botón MEAS para visualizar el menú de configuración de medidas automáticas. El menú de Medición (Página 1 / 5)

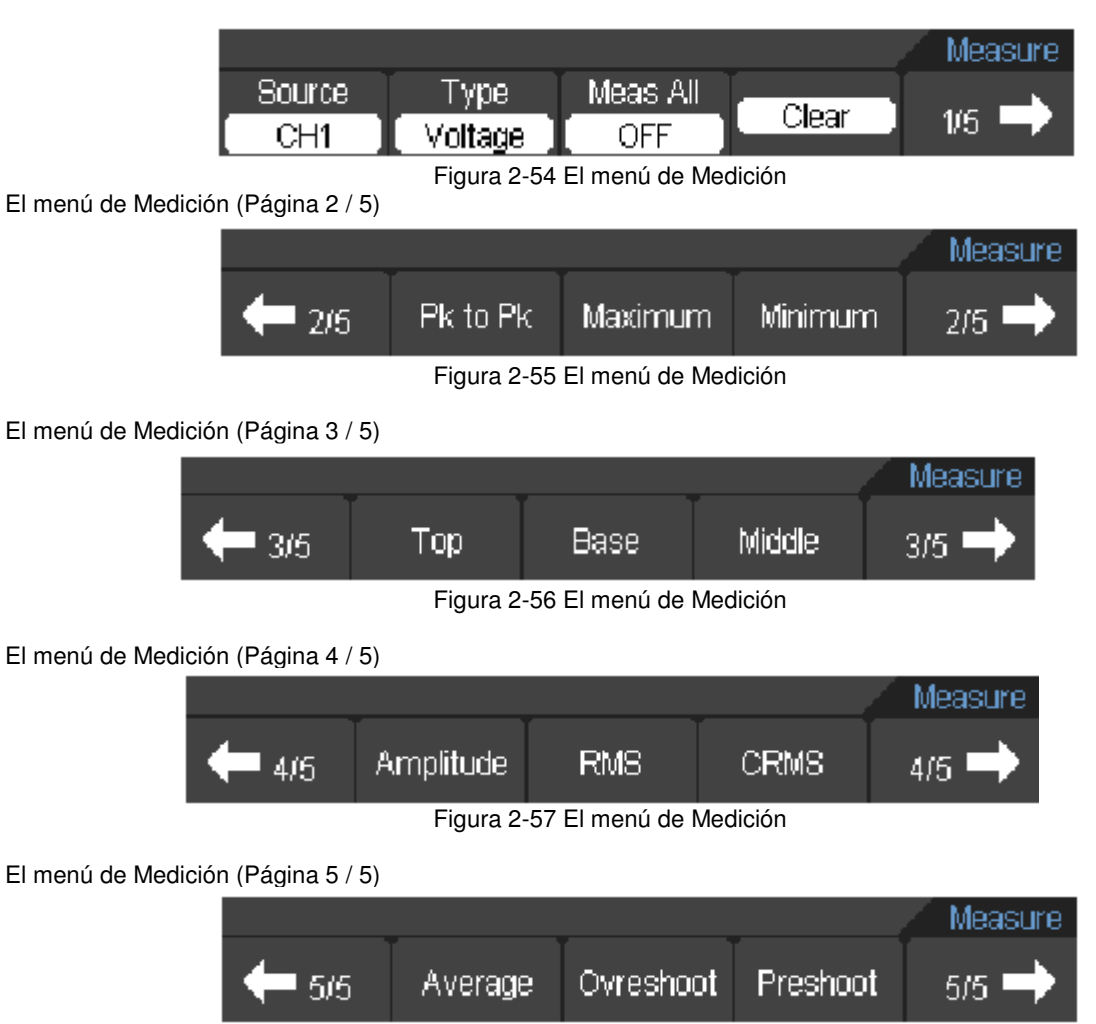

Figura 2-58 El menú de Medición

El osciloscopio proporciona 22 mediciones automáticas: Vpp, Vmax, Vmin, Vtop, Vmid, Vbase, Va mp, Vavg, Vrms, Vcrms, Sobreimpulso, Preimpulso, Frecuencia, Período, Tiempo de subida, Tiempo bajada, + Ancho, -Ancho, +Servicio, -Servicio, Retardo 1 -> 2 ↑, Retardo1-> 2 ↓ (12 mediciones de tensión y 10 mediciones de tiempo).

Tabla del menú de medición

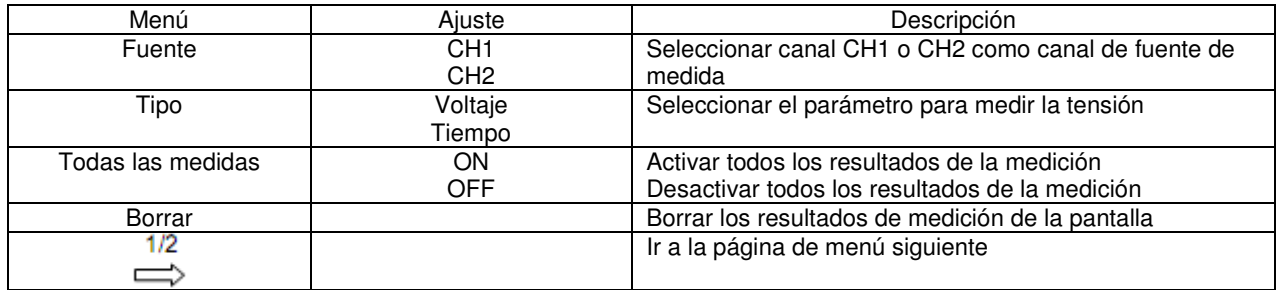

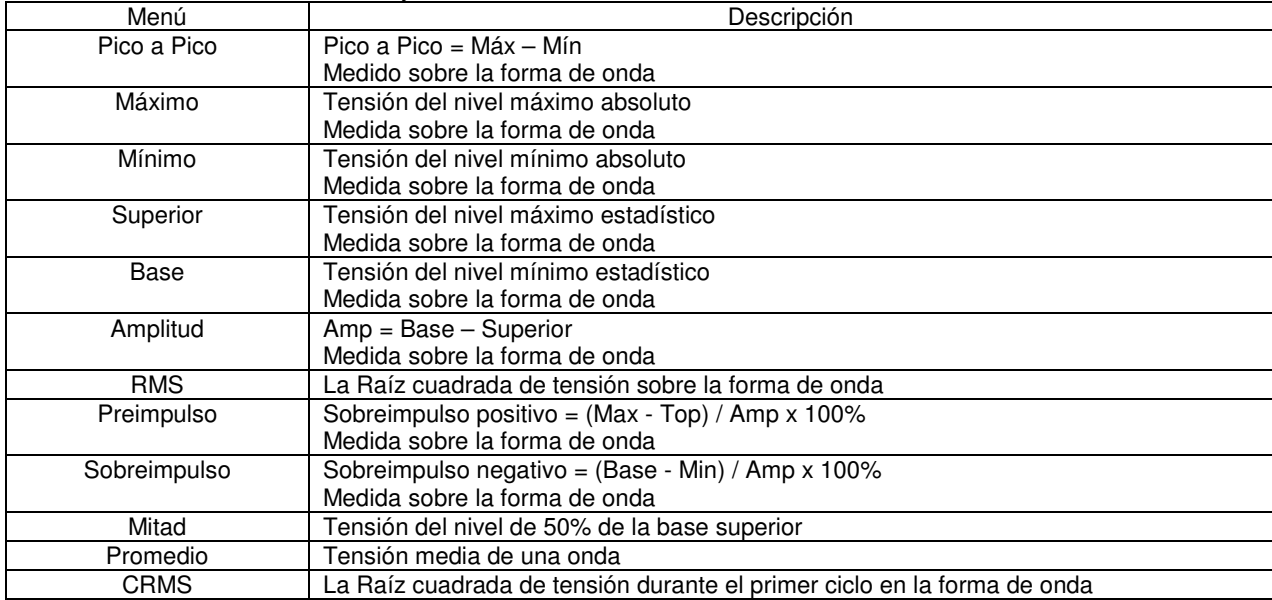

Tabla del menú de medición de Voltaje

Tabla del menú de medición de Tiempo

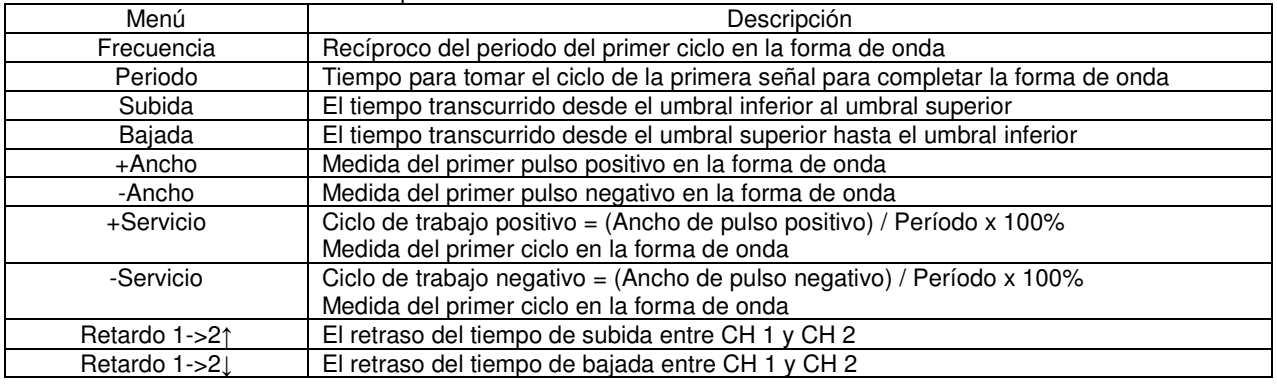

**Nota:** Los resultados de las medidas automáticas se mostrarán en la parte inferior de la pantalla. Un máximo de 3 resultados se podrían mostrar al mismo tiempo. Cuando no hay espacio, el resultado de la próxima medida hará que los resultados anteriores se mueven a la izquierda de la pantalla.

#### **Cursor de Medición**

La pantalla muestra dos cursores paralelos. Mover los cursores para realizar mediciones personalizadas de voltaje o de tiempo de la señal. Los valores se muestran en los cuadros debajo del menú. Antes de utilizar los cursores, asegúrese de establecer la fuente de señal como el canal de medición.

Pulse **CURSOR** para mostrar el menú de cursor de la siguiente manera:

#### El menú Cursor

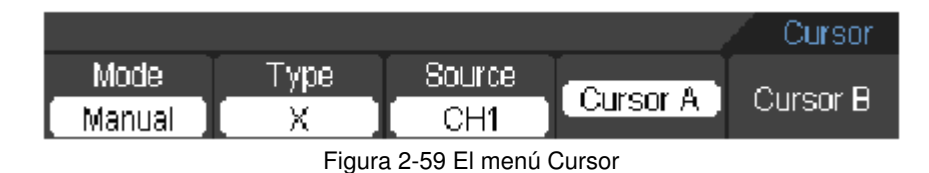

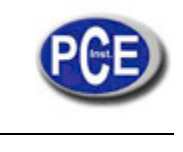

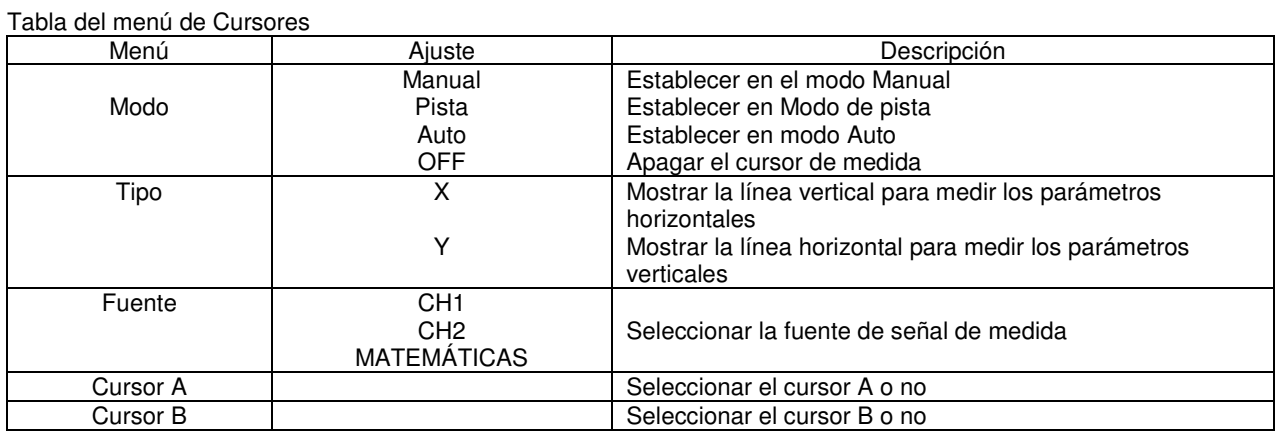

El osciloscopio mide los valores de las coordenadas Y o X de los cursores, y los incrementos entre los dos cursores. Para hacer mediciones de cursor, por favor realice los siguientes pasos:

1. Encienda el curso de medición:

Cursor →Modo → Manual / Pista / Auto.

2. Seleccione Fuente de canal para las mediciones pulsando las teclas como:

Cursor →Fuente → CH1 / CH2 / MATEMÁTICAS.

3. Seleccione el tipo de cursores pulsando las teclas del cursor como Cursor → Tipo→ X o Y.

4. Pulse F4 o F5 para seleccionar el cursor A o el cursor B.

5. Mueva el cursor para ajustar el incremento entre los cursores.

Los valores se muestran automáticamente en la esquina superior derecha de la pantalla cuando el menú de función de cursor se oculta o se muestran otros menús.

## **Comentarios de Medidas con cursores**

#### **1. Modo de Cursor Auto**

El modo cursor Modo de Cursor Auto muestra los cursores para la medición de corriente de forma automática. Vea la figura 2-60.

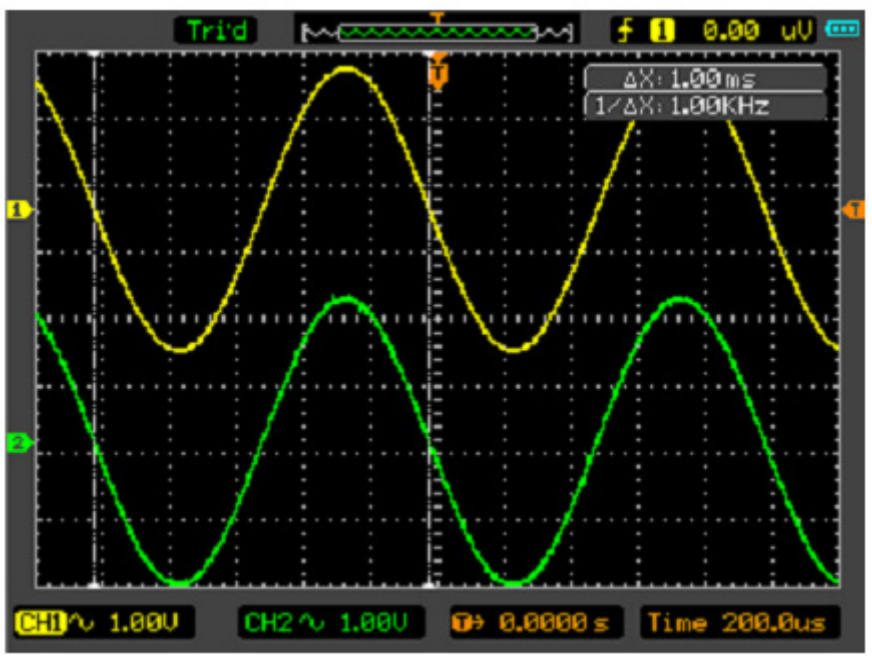

Figura 2-60 Modo de Cursor Automático

#### **2. Modo del cursor Manual**

En este modo, el osciloscopio mide los incrementos de las coordenadas Y o X entre los dos cursores. Vea la figura 2-61. 1) Seleccione el menú Modo-> Manual.

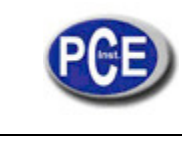

- 2) Seleccione el menú Tipo-> X / Y para llegar al vertical u horizontal del cursor A o del cursor B.
- 3) Seleccione el menú Fuente-> CH1/CH2/MATEMÁTICAS para Obtener la Fuente del cursor.
- 4) Seleccione el cursor A o el cursor B para ajustar los incrementos entre el cursor A y el cursor B.
- 5) Obtenga los valores entre el Cursor A y el Cursor B.
	- delt x es el tiempo entre el cursor A y el Cursor B
	- 1 / (delt x) es la frecuencia entre el cursor A y el Cursor B.

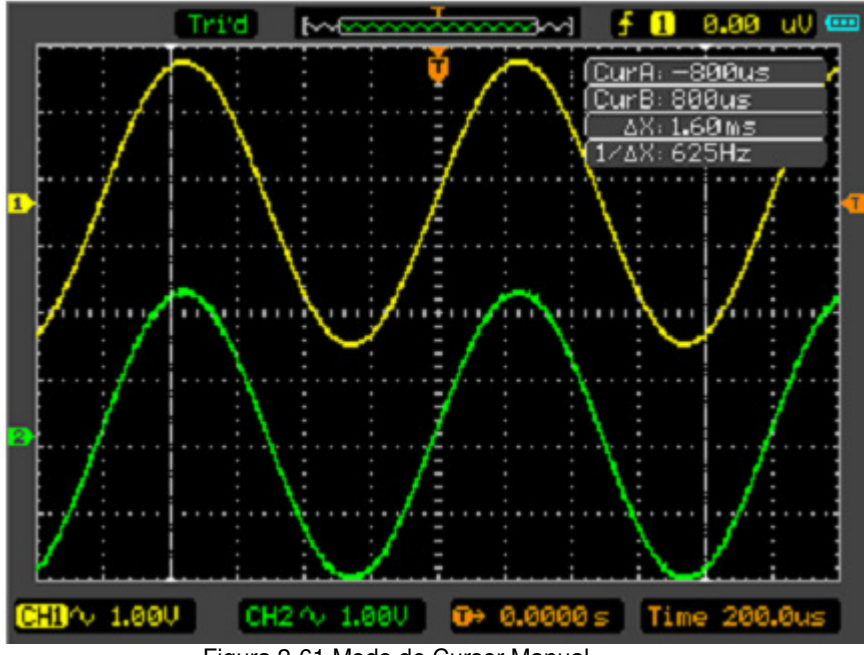

Figura 2-61 Modo de Cursor Manual

## **3. Modo de Cursor de Pista**

En el modo de, el cursor A y el B se mueven junto con la forma de onda seleccionada. Vea la figura 2-62.

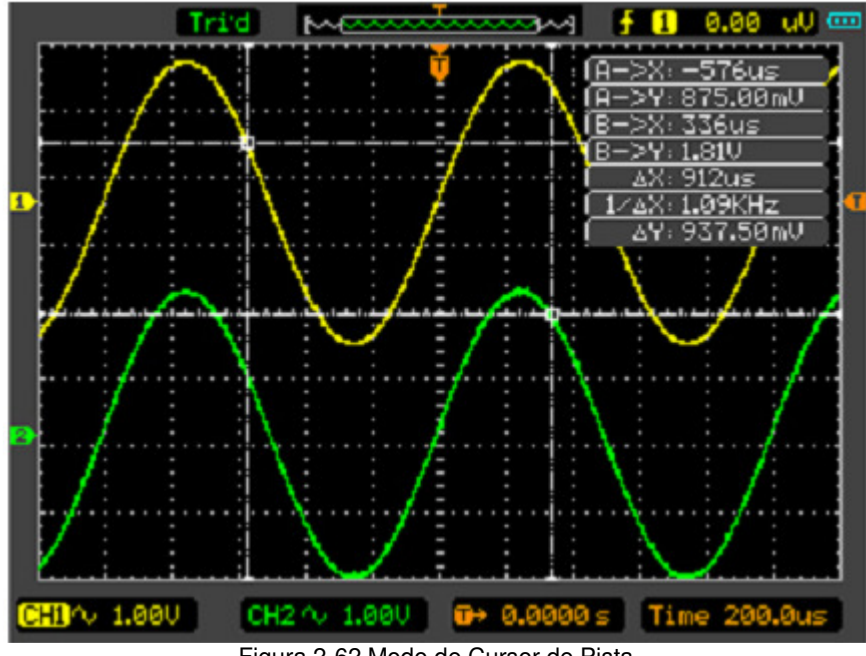

Figura 2-62 Modo de Cursor de Pista

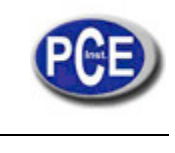

Por favor, siga los siguientes pasos:

1. Seleccione el menú Modo-> Pista.

2. Seleccione Fuente para las mediciones. Seleccione las opciones siguientes.

Cursor A-> CH1/CH2. Cursor B-> CH1/CH2.

3. Seleccione el cursor A o el Cursor B. Mueva el Cursor Seleccionado para ajustar los incrementos entre los Cursores. 4. Obtenga los valores entre el cursor A y el cursor B.

delt x es el tiempo entre el cursor A y el cursor B.1/ (delt x) es la frecuencia entre el cursor A y el cursor B.delt y es la tensión entre el cursor A y el cursor B.

## **Ajuste OI**

Pulse UTILIDAD → F5→ F5 →F2 →F5 botón para mostrar el menú Ajuste IO El Menú de Ajuste IO (LAN)

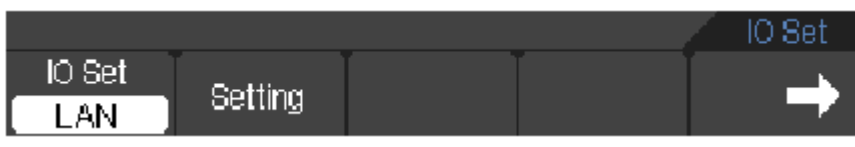

Figura 2-63 Menú de Ajuste IO (LAN)

Tabla del Menú de Ajuste IO (LAN)

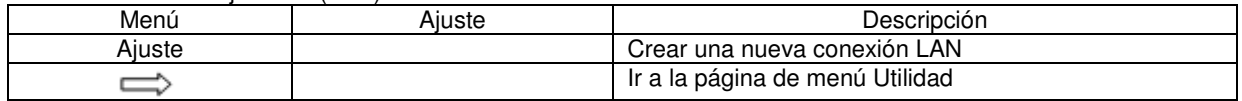

Menú de Ajuste IO (RS232)

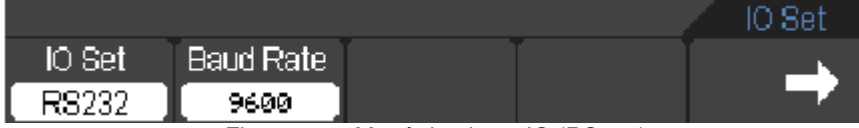

Figura 2-64 Menú de ajuste IO (RS232)

#### Tabla del Menú de Ajuste IO (RS232)

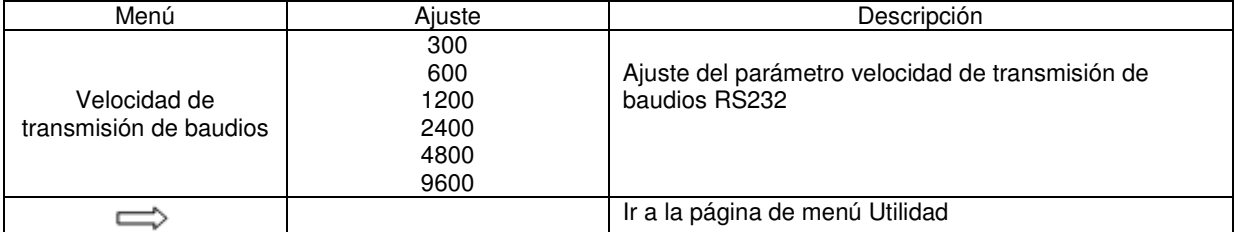

Pulse el botón F2 en el menú Ajuste IO (LAN), a continuación, una pequeña ventana aparecerá. Puede seleccionar las teclas de flecha para mover la posición del cursor en la cual desea modificar los parámetros, a continuación, pulse la tecla Intro para que aparezca una tabla de la tecla de función por la cual se puede establecer lo que quieres.

Vea la ventana de configuración LAN en la figura 2-65.

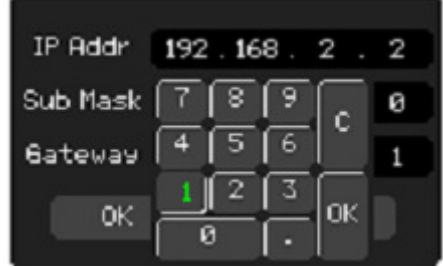

Figura 2-65 Configuración de la ventana de LAN

Pulse el botón F2 en el menú Ajuste IO (RS232), puede modificar el valor de la velocidad en baudios.

Vea el menú Ajuste IO (RS232) en la figura 2-64.

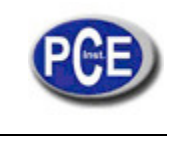

## **Adquirir**

Cuando se adquiere una señal analógica, el osciloscopio la convertirá en una señal digital.

Hay dos tipos de adquisición: adquisición en tiempo real y adquisición equivalente. La adquisición en tiempo real tiene tres modos: Muestra, Detección de Pico, y Media. La tasa de adquisición se ve afectada por el ajuste del tiempo base. Pulse UTILIDAD → F4 botón para mostrar el menú de Adquirir.

Pico: el osciloscopio obtiene los valores máximos y mínimos de la señal de entrada en cada intervalo de la muestra y utiliza estos valores para mostrar la forma de onda.

Sinx / x: El Sinx / x se puede utilizar en el rango del tiempo base de 50ns ~ 5ns.

# **CAPÍTULO DE 3 UTILIZACIÓN DE EJEMPLOS**

## **Ejemplo 1: Medición simple**

#### **Para adquirir y mostrar una señal, por favor, siga los pasos siguientes:**

1. Conecte la señal de CH1 utilizando la sonda.

2. Pulse la tecla AUTO en el panel de teclas.

El OSCILOSCOPIO establece los controles verticales, horizontales, y los activadores en el mejor estado de forma automática. También, usted puede ajustar los controles para cumplir con sus medidas para optimizar la pantalla de forma de onda.

Para medir la frecuencia y Vpp, usted puede hacer los pasos siguientes:

1. Pulse la tecla MEAS, seleccione Fuente -> CH1 y seleccione Tipo -> Tensión, a continuación, presione la tecla F5 y luego presione la tecla F2 para hacer una prueba de Pico a Pico. El valor Vpp se mostrará en la parte inferior del interfaz de la forma de onda.

2. Pulse la tecla MEAS, , seleccione Fuente -> CH1and seleccione Tipo-> Tiempo, luego pulse la tecla F5 y luego presione la tecla F2 para hacer una prueba de Frecuencia. El valor de Frecuencia se mostrará en la parte inferior del interfaz de la forma de onda.

3. Haga clic en el elemento Borrar en el menú Medir, Para borrar las mediciones en el interfaz de forma de onda.

Vea las medidas en la figura 3-1.

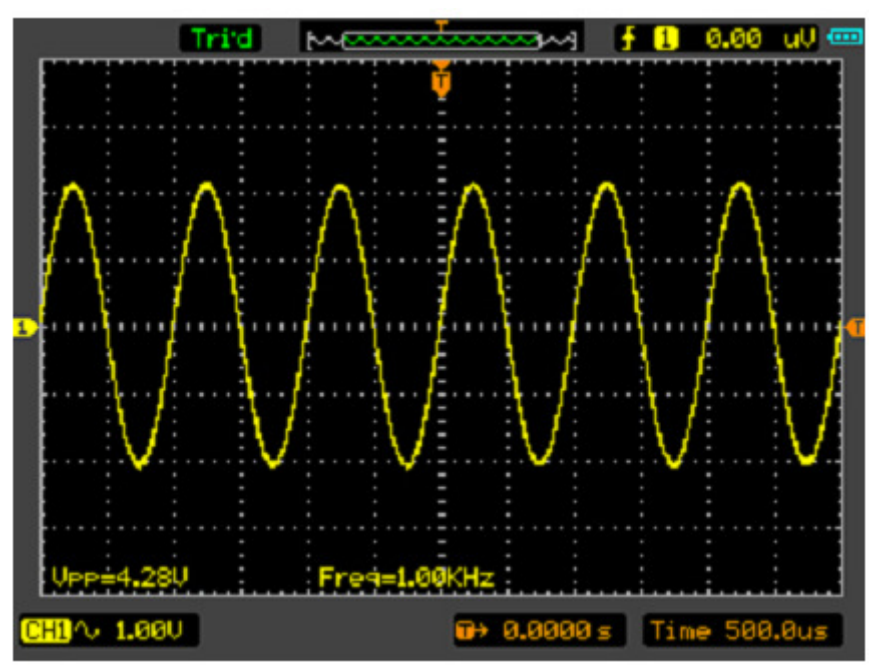

Figura 3-1 La ventana de medición de Vpp y de Frecuencia

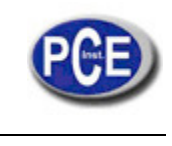

## **Ejemplo 2: La aplicación de la Operación X-Y**

La Trama X-Y actúa para analizar la correlación de datos de dos canales. El diagrama Lissajous se muestra en la pantalla cuando se utiliza la Trama X-Y, que permite comparar las frecuencias, las amplitudes y las fases de la forma de onda de contrapartida en contra de la forma de onda de referencia. Esto permite comparar y analizar la frecuencia, amplitud y la fase entre la entrada y salida.

Haga estos los siguientes pasos:

1. Ajuste la atenuación de la sonda a "x10". Coloque el interruptor en "x 10" en las sondas.

2. Conecte la sonda a CH1 a la entrada del circuito, y conecte la sonda CH2 a la salida del circuito.

3. Haga clic en la tecla AUTO en el panel.

4. Ajuste la escala vertical y el desplazamiento, para visualizar las señales de la misma amplitud aproximadamente en cada canal.

5. Seleccione Tiempo Base-> X-Y en el menú horizontal. El osciloscopio mostrará un patrón de Lissajous que representa la entrada y las características de salida del circuito.

6. Ajuste la escala y el desplazamiento horizontal y vertical a una forma de onda deseable. La siguiente imagen muestra un ejemplo típico.

7. Aplique el Método de la Elipse para observar la diferencia de fase entre los dos canales.

Véase la señal en el formato X-Y en la figura 3-2.

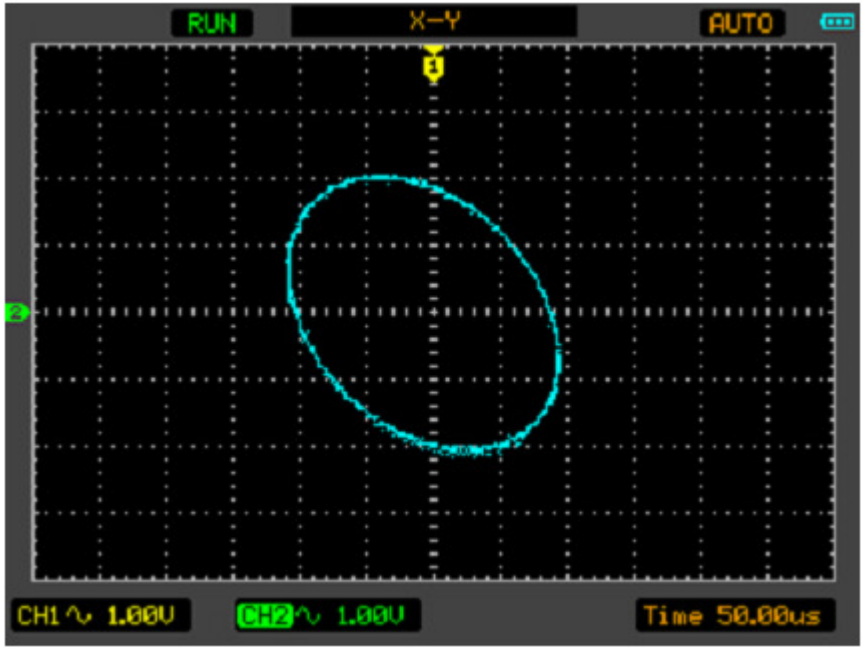

Figura 3-2 Señal en formato X-Y

Instrucción del Método Elipse

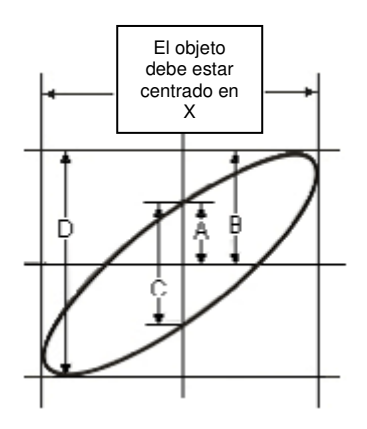

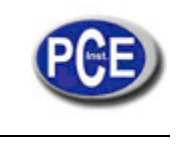

Sin $\theta$  = A / B o C / D, donde  $\theta$  = cambio de fase (en grados) entre las dos señales. Desde la fórmula anterior:

#### θ **= ± arcsen (A / B) o ± arcoseno (C / D)**

θ debe estar en el rango de (0 ~ π / 2) o (3π / 2 ~ 2π) si el eje principal del elipse se encuentra entre el cuadrante I y III. Si el eje principal está en el cuadrante II y IV, θ debe estar en el rango de (π / 2 ~ π) o (π ~ 3π / 2).

## **Ejemplo 3: Las mediciones del cursor Medición FFT**

Medición FFT incluye: medición de Amplitud (Vrms o dBVrms) y la medición de Frecuencia (Hz). Realice los siguientes pasos:

1. Presione el botón CURSOR para mostrar el menú Cursor.

2. Seleccione Modo-> Manual para entrar en la ventana Modo Cursor Modo Manual.

3. Seleccione Tipo-> X / Y, seleccione el Tipo de Cursor a X o Y.

3. Seleccione Fuente-> MATEMÁTICAS (operación Medición FFT) en la ventana Cursor Modo Manual.

4. Arrastre el cursor hasta el punto de interés.

Véase la Medición FFT (Tipo de Cursor Y) en la figura 3-3.

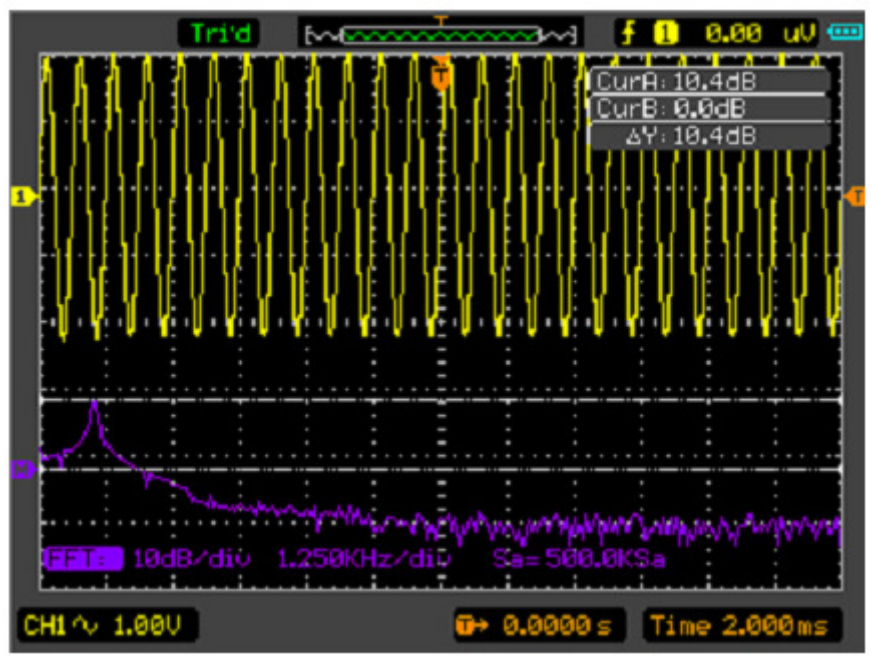

Figura 3-3 Medición FFT (Tipo de Cursor Y)

Véase Medición FFT (Tipo de Cursor X) en la figura 3-4.

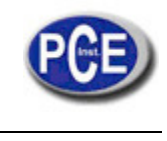

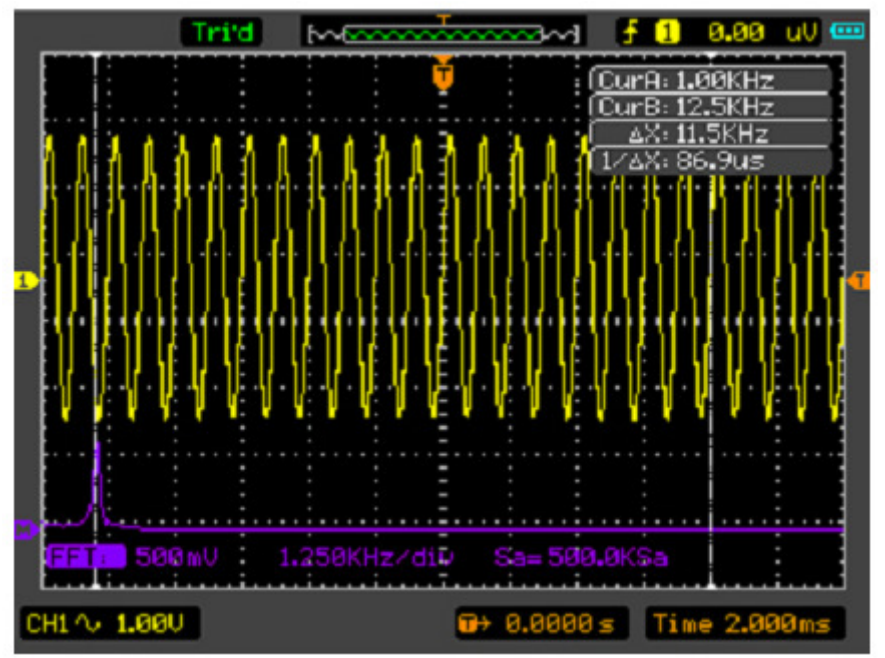

Figura 3-4 Medida FFT (Tipo de Cursor X)

## **Ejemplo 4: La prueba Paso / Fallo**

La prueba Paso / Fallo es una de las funciones mejoradas especiales del osciloscopio. Mediante esta función, el osciloscopio puede comparar la señal de entrada con la máscara de forma de onda establecida. Si la forma de onda "toca" la máscara, una señal de "Fallo" aparecerá. De lo contrario se supera la prueba. Cuando sea necesario, una salida programable se puede utilizar para aplicaciones de control automático externo. La salida está planteada como una característica estándar y está aislada ópticamente.

Realice los siguientes pasos:

1. Pulse la tecla Utilidad para entrar en el menú de utilidades.

2. Pulse la tecla F5 en el panel para entrar en la página 2 / 4.

3. Seleccione el Paso / Fallo en el menú de utilidades para entrar en el menú Paso / Fallo .

4. Seleccione Habilitar en ON para activar el Paso / Fallo, Seleccione la Fuente CH2 (la fuente de entrada), seleccione Detener Salida en OFF u ON en la página 2 / 2 del menú Paso / Fallo.

5. Crear la Máscara Paso / Fallo: Cambie el valor vertical u horizontal haciendo clic en la tecla arriba o abajo en el panel para configurar el div de los valores vertical u horizontal. Seleccione el botón Crear o Guardar o Cargar si es necesario. 6. Seleccione la operación de Inicio Paso / Fallo para iniciar la función Paso / Fallo.

Véase la ventana Paso / Fallo en la figura 3-5.

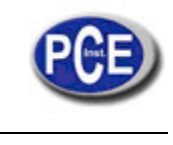

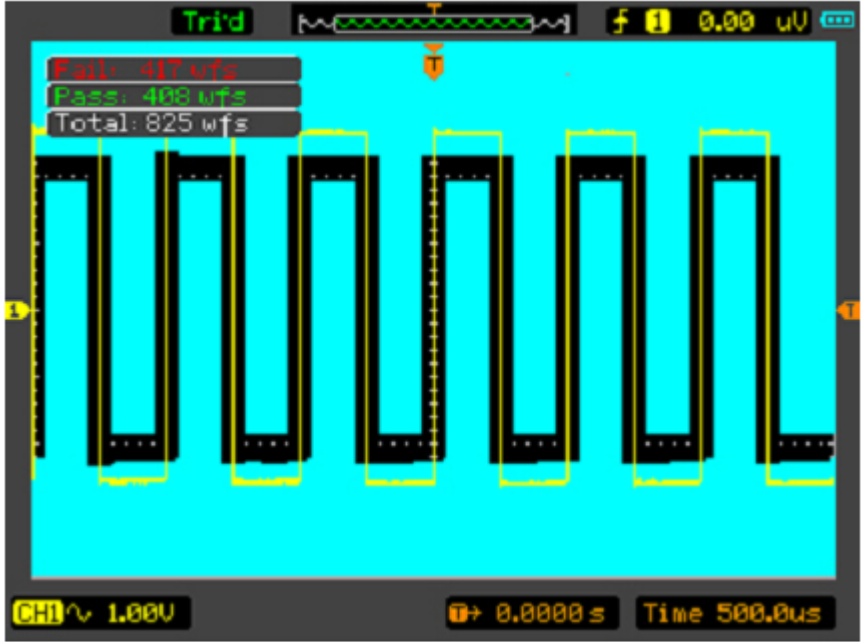

Figura 3-5 La ventana Paso / Fallo

## **Ejemplo 5: Reducir el ruido en una señal**

Vea la señal con ruido aleatorio en la figura 3-6.

### **Para reducir el ruido aleatorio, siga los siguientes pasos:**

1. Ajuste la sonda y la atenuación del canal a "x10".

2. Conecte la señal en el osciloscopio para mostrar una onda estable.

3. Para reducir el ruido Seleccione el modo Adquirir en Adquirir.

Si hay ruido en la señal y la forma de onda se ve demasiado grande, en este caso, elija adquisición media. En este modo la forma de onda será delgada y fácil de observar y medir.

Utilice para Promedio resultados los siguientes pasos:

1. Seleccione Adquirir en el menú Utilidad para acceder al menú Adquirir.

2. Seleccione el modo Promedio, luego presione la tecla F2 para cambiar la forma de Promedios de 2 a 128 para cambiar el número de promedios que mejor elimina el ruido de la señal mostrada.

3. Seleccione Modo Normal para cancelar esta función.

Vea la señal después de reducir el ruido aleatorio en la figura 3-7.

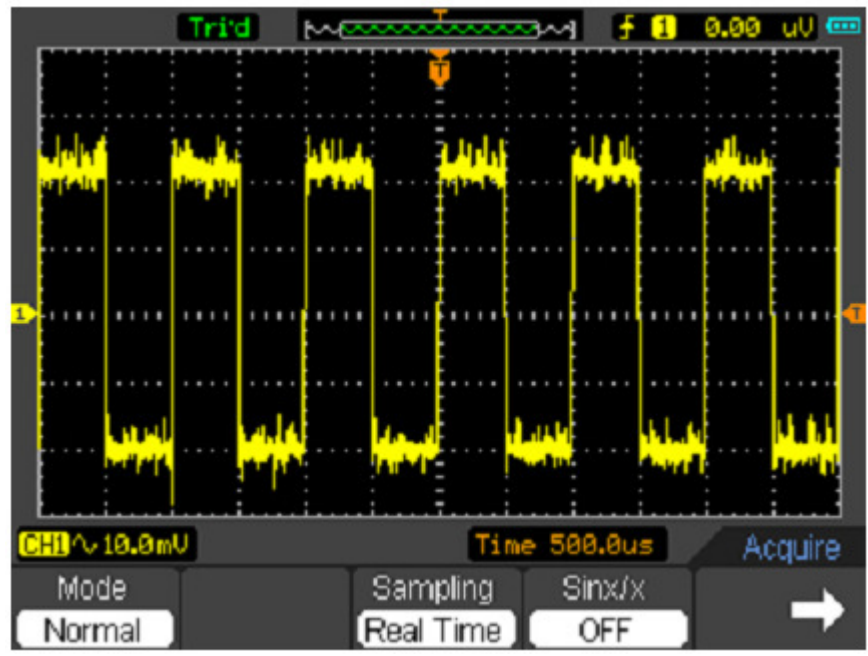

Figura 3-6 Señal con ruido aleatorio

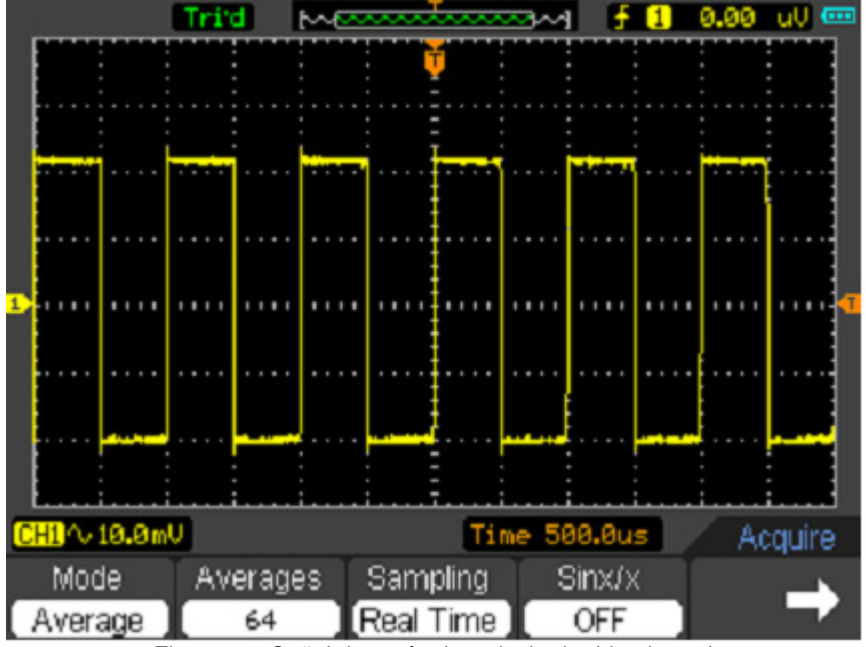

Figura 3-7 Señal después de reducir el ruido aleatorio

## **Ejemplo 6: Capturar una sola señal**

Para capturar un único evento, se necesita reunir un cierto conocimiento antes de la prueba de la señal con el fin de establecer el nivel de disparo y la pendiente correctamente. Por ejemplo, si el evento se deriva de la lógica TTL, un nivel de activación de 2 voltios debe trabajar en un flanco de subida.

#### **Realice los siguientes pasos:**

- 1. Ajuste la sonda y la atenuación del canal a 10X.
- 2. Pulse la tecla DISP para mostrar el menú de disparo.
- 3. Seleccione Modo-> Edge. Ajuste la Fuente a CH1 y Pendiente a Aumento. Ajuste Barrido a Único.
- 4. Ajuste los Volts / Div y el tiempo base en un rango adecuado para la señal.
- 5. Arrastre el nivel de activación de señal en la pantalla forma de onda.

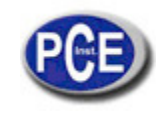

6. Cuando las condiciones de disparo se cumplan, los datos aparecen en la pantalla representando los puntos de datos que el osciloscopio ha obtenido con una adquisición.

## **CAPÍTULO 4: Multímetro**

#### **Acerca de este capítulo**

Este capítulo proporciona una introducción a las funciones del multímetro Serie PCE-DSO. La introducción ofrece guías para mostrar cómo utilizar los menús y realizar las mediciones básicas.

#### **Conectar el medidor**

Utilice las entradas de conectores de plátanos de seguridad de 4 mm para las funciones del Medidor: 10 A, mA, COM, V  $/$   $\Omega$  / C.

#### **Ventana de Operación del Multímetro**

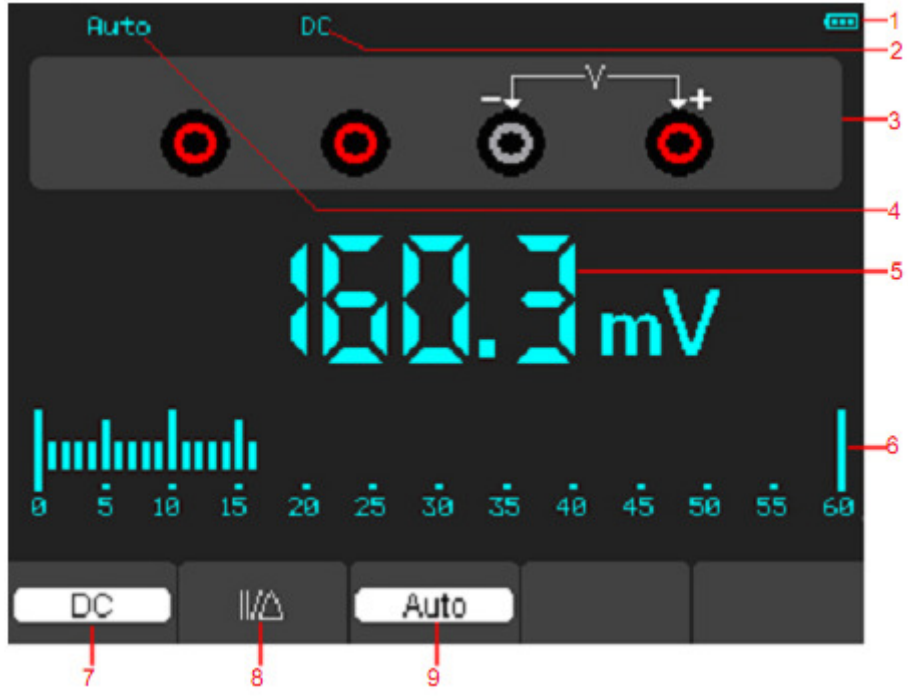

Figura 4-1 Ventana de operación

## **Descripción**

1) Indicador de cantidad de electricidad.

- 2) Indicadores del modo de medición:
- DC: Medición de electricidad directa Medición de electricidad
- AC: Medición de electricidad alterna
- 3) El símbolo del modo actual del Mutímetro.
- 4) Indicadores de Rango Manual / Auto, entre los cuales el MANUAL se refiere al rango de medición está en el modo de funcionamiento manual y Auto significa que el rango de medición está en el modo de funcionamiento automático.
- 5) El valor de la lectura de medición.
- 6) La barra de indicador gráfico.
- 7) Modo de control de Medición DC o AC.

8) Control de medida de magnitud Absoluta / Relativa: El símbolo "| |" expresa el control de la magnitud absoluta de

medición y " $\Delta$ " representa el control de la magnitud relativa de medición.

9) Control del rango de medida manual o automáticamente.

## **Operación del Multímetro**

Si usted está en la ventana de modo de alcance, pulse la tecla OSC / DMM, el osciloscopio cambiar a la ventana de modo de del multímetro. A continuación, la pantalla mostrará la ventana Modo de medición que estaba en uso la última vez antes de dejar de de medida del multímetro. Cuando cambie a la medición del multímetro primera vez, el modo de medida por defecto es de tensión continua.

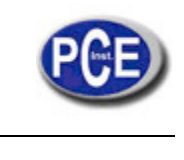

#### **Medir valores de resistencia**

#### **Para medir una resistencia, haga lo siguiente:**

1) Pulse la tecla R y luego la ventana medida de resistencia aparecerá en la pantalla.

2) Inserte el cable negro en la entrada del conector de plátano COM del conector de plátano y la punta roja en la entrada del conector de plátano V / Ω /.

3) Conecte los cables de prueba de color rojo y negro a la resistencia. El valor de la resistencia se muestra en la pantalla en Ohmios.

Luego, la pantalla mostrará la siguiente figura 4-2.

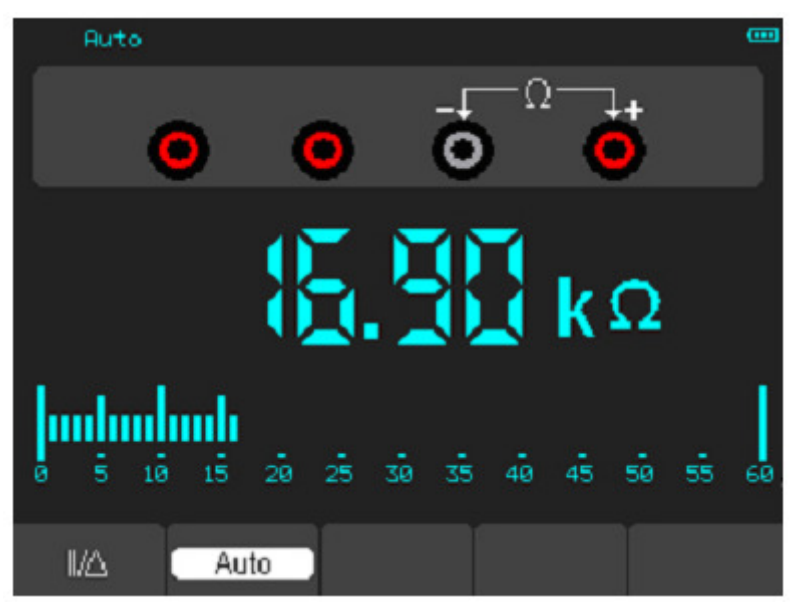

Figura 4-2 Medida de Resistencia

#### **Realización de una Medición de diodo**

#### **Para realizar una medición en diodo, haga lo siguiente:**

1) Pulse la tecla de diodos y un símbolo diodo aparecerá en la parte superior de la pantalla. .

2) Inserte el cable negro en la entrada del conector de plátano y el cable rojo en la entrada del conector de plátano V / Ω  $/ C$ .

3) Conecte los cables rojo y negro al diodo y el valor de tensión del diodo se mostrará en la pantalla en voltios. Luego, la pantalla mostrará la siguiente figura 4-3.

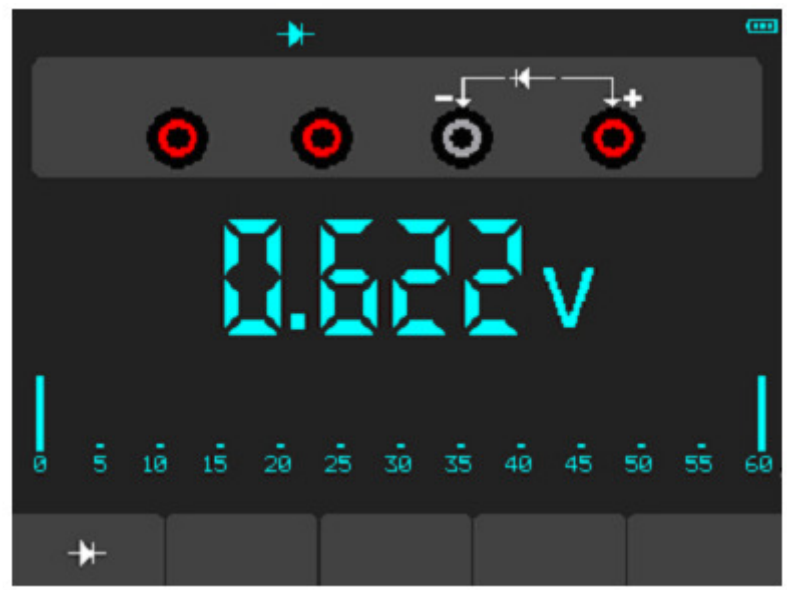

Figura 4-3 Medición de Diodo

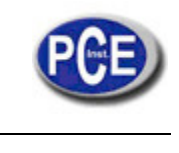

#### **Para llevar a cabo una prueba de On-off, haga lo siguiente:**

1) Pulse la tecla de On-off y entonces aparecerá el indicador On-off en la parte superior de la pantalla. 2) Inserte el cable negro en la entrada del conector de plátano COM y el cable rojo en la entrada del conector de plátano COM V /  $\Omega$  / C.

3) Conecte los cables rojo y negro a los puntos de prueba. Si el valor de la resistencia de los puntos evaluados es inferior a 30 Ω, se oirá un pitido desde el instrumento de medida.

Luego, la pantalla mostrará la siguiente figura 4-4.

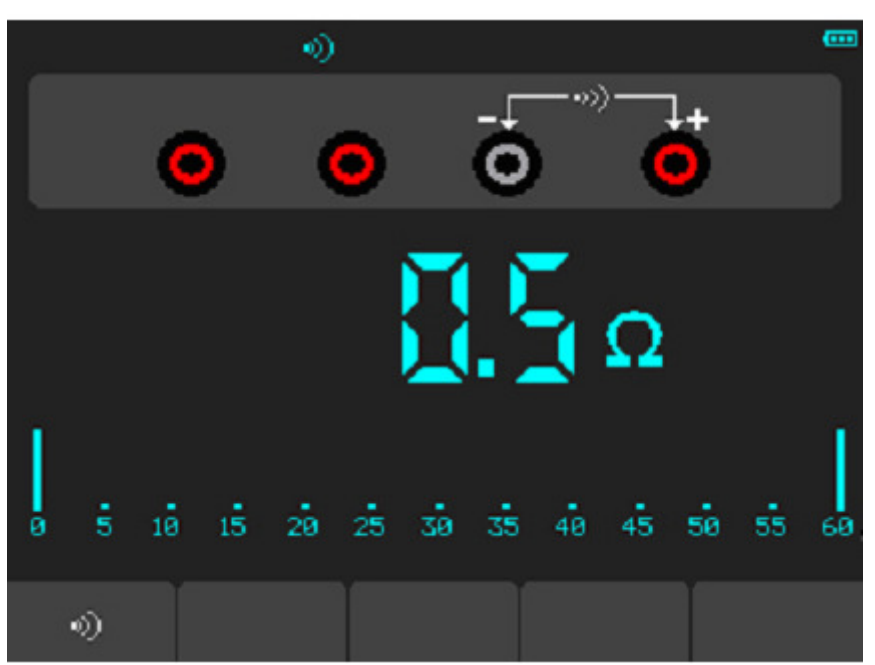

Figura 4-4 Medición On-off

#### **Realización de una Medición de Capacidad**

#### **Para medir la capacitancia, haga lo siguiente**:

1) Pulse la tecla C y un símbolo de capacitor aparecerá en la parte superior de la pantalla.

2) Inserte el cable negro en la entrada del conector de plátano y el cable rojo en la entrada del conector de plátano V / Ω  $/ C$ .

3) Conecte los cables rojo y negro al capacitor y el valor de capacidad se mostrará en la pantalla en uF o nF. Luego, la pantalla mostrará la siguiente figura 4-5.

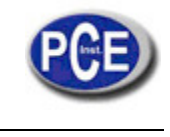

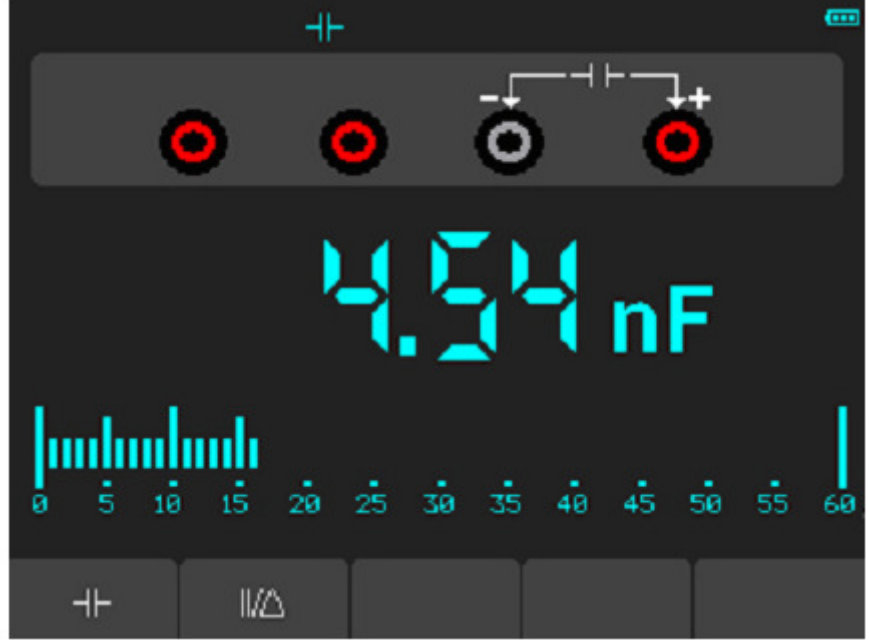

Figura 4-5 Medición de la capacitancia

#### **Realización de una medición de voltaje DC**

## **Para medir un voltaje DC, haga lo siguiente:**

1. Pulse la tecla V y DC y aparecerá en la parte superior de la pantalla.

2. Inserte el cable negro en la entrada del conector de plátano COM y el cable rojo en la entrada del conector de plátano COM V / Ω / C.

3. Conecte los cables rojo y negro a los puntos de medida y el valor de tensión de los puntos medidos se muestra en la pantalla.

Luego, la pantalla mostrará la siguiente figura 4-6.

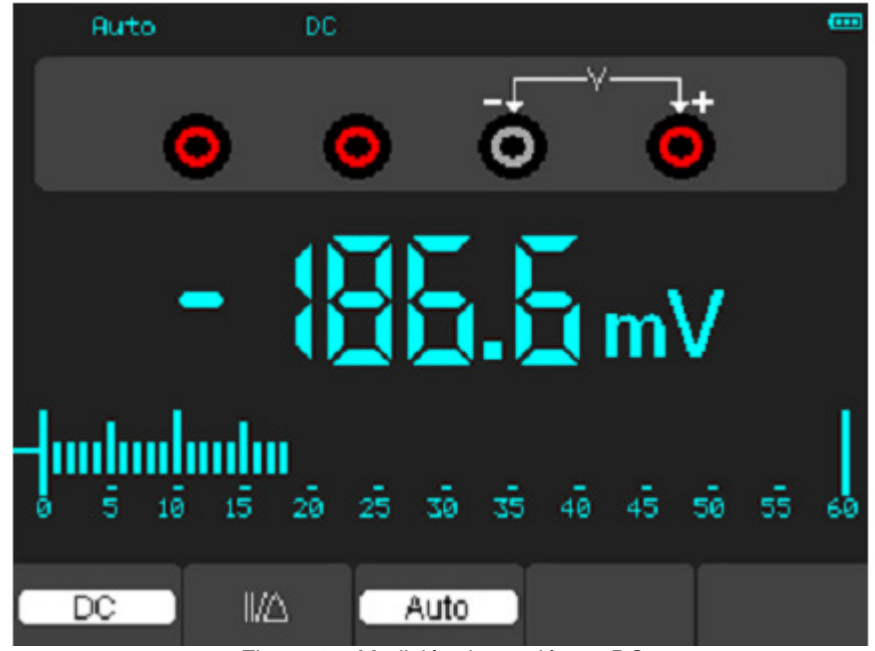

Figura 4-6 Medición de tensión en DC **Realización de una medición Voltaje AC** 

**Para medir el voltaje AC, haga lo siguiente:** 

1) Pulse la tecla V y DC aparecerá en la pantalla.

2) Pulse la tecla F1 y AC aparecerá en la pantalla.

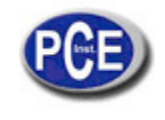

3) Inserte el cable negro en la entrada del conector de plátano y el cable rojo en la entrada del conector de plátano V / Ω  $/ C.$ 

4) Conecte los cables rojo y negro a los puntos medidos y el valor de voltaje AC de los puntos medidos se mostrará en la pantalla.

Luego, la pantalla mostrará la siguiente figura 4-7.

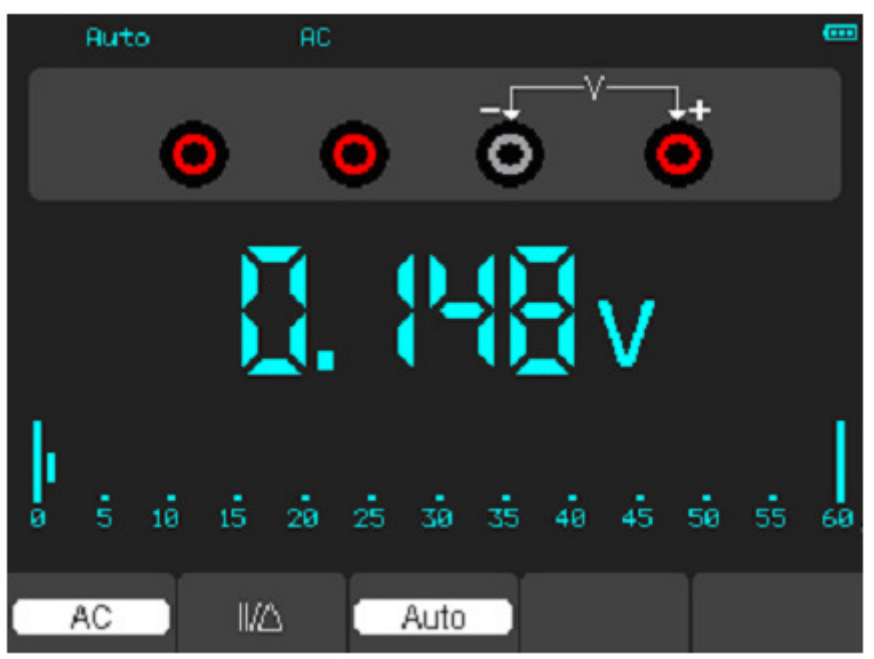

Figura 4-7 Medición de tensión en AC

#### **Realización de una Medición en corriente DC**

#### **Para medir una corriente DC que sea menor de 600 mA, haga lo siguiente:**

1) Pulse la tecla A y luego DC aparecerá en la pantalla. La unidad en la pantalla principal de lectura es mA. Presione la tecla F2 para cambiar la medida entre mA y 10A. 600mA es la aquiescencia recientemente.

2) Inserte el cable negro en la entrada del conector de plátano COM y el cable rojo en la entrada del conector de plátano mA .

3) Conecte los cables rojo y negro a los puntos medidos y el valor de corriente DC de los puntos medidos se mostrará en la pantalla.

A continuación, la pantalla mostrará la siguiente figura 4-8.

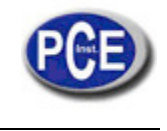

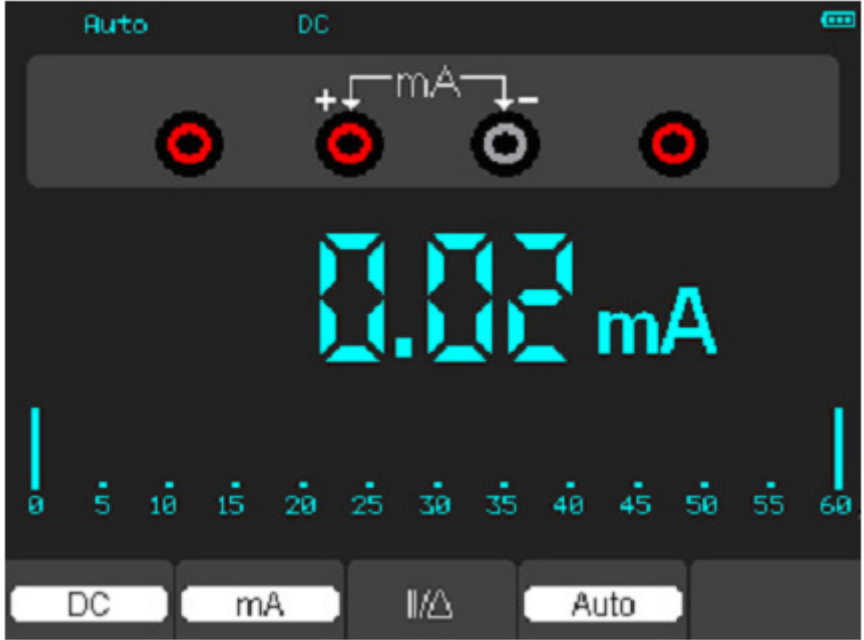

Figura 4-8 Medición de corriente DC para 600 mA

#### **Para medir una corriente DC que sea mayor que 600 mA, haga lo siguiente:**

1) Pulse la tecla A y luego DC aparecerá en la pantalla. La unidad en la pantalla principal de lectura es mA.

2) Pulse la tecla F2 para cambiar a medición de 10A, la unidad en la pantalla de lectura principal es A.

3) Inserte el cable negro en la entrada del conector de plátano y el cable rojo en la entrada del conector de plátano 10A. 4) Conecte los cables rojo y negro a los puntos medidos y el valor de corriente DC de los puntos de medidos se

mostrará en la pantalla.

5) Pulse F2 para volver a medición de 600 mA.

Luego, la pantalla mostrará la siguiente figura 4-9.

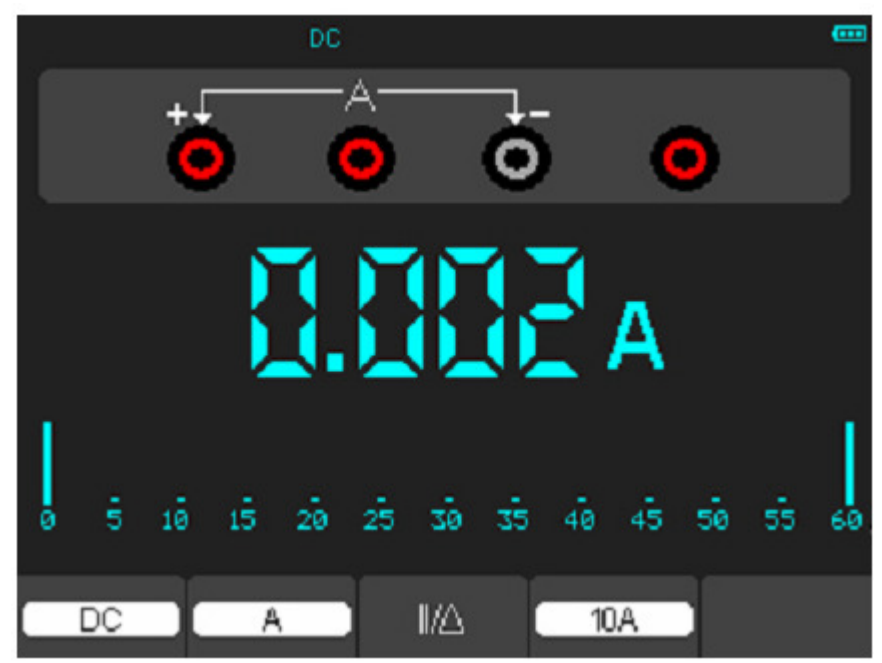

Figura 4-9 Medición de corriente DC para 10A

**Realización de una medición de corriente CA** 

Para medir una corriente CA que sea menor de 600 mA, haga lo siguiente:

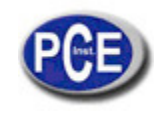

1) Pulse la tecla A y luego DC aparecerá en la pantalla. La unidad en la pantalla principal de lectura es mA, mA se mostrará en la parte inferior de la pantalla, presione la tecla F2 para cambiar la medida entre mA y 10A. 600mA es la aquiescencia recientemente.

2) Pulse la tecla F1 una vez y AC se mostrará en la parte inferior de la pantalla.

3) Inserte el cable negro en la entrada del conector de plátano COM y el cable rojo en la entrada del conector de plátano COM mA.

4) Conecte los cables rojo y negro a los puntos medidos y el valor de corriente AC de los puntos medidos se mostrará en la pantalla.

Luego, la pantalla mostrará la siguiente figura 4-10.

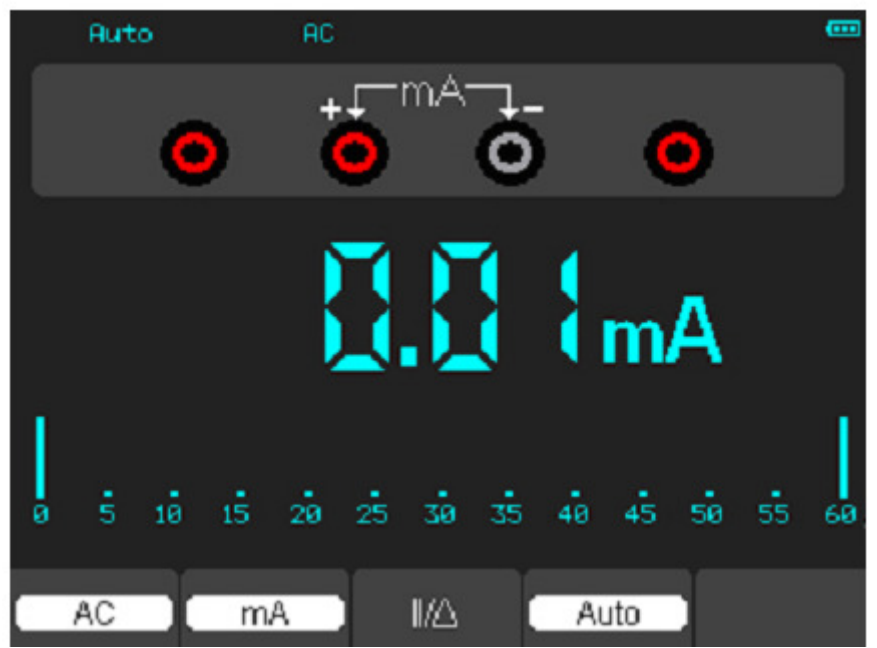

Figura 4-10 Medición de corriente AC para 600 Ma

#### **Para medir una corriente AC que sea mayor que 600 mA, haga lo siguiente:**

1) Pulse la tecla A y luego DC aparecerá en la pantalla. La unidad en la pantalla principal de lectura es mA.

2) Pulse la tecla F2 para cambiar a medición 10A, la unidad en la pantalla de lectura principal es A.

3) Pulse la tecla F1 una vez y AC se mostrará en la parte inferior de la pantalla.

4) Inserte el cable negro en la entrada del conector de plátano y el cable rojo en la entrada del conector de plátano 10A. 5) Conecte los cables rojo y negro a los puntos medidos y el valor de corriente AC de los puntos medidos se mostrará

en la pantalla.

6) Pulse F2 para volver a medición de 600 mA.

Luego, la pantalla mostrará la siguiente figura 4-11.

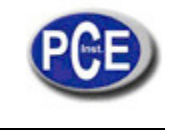

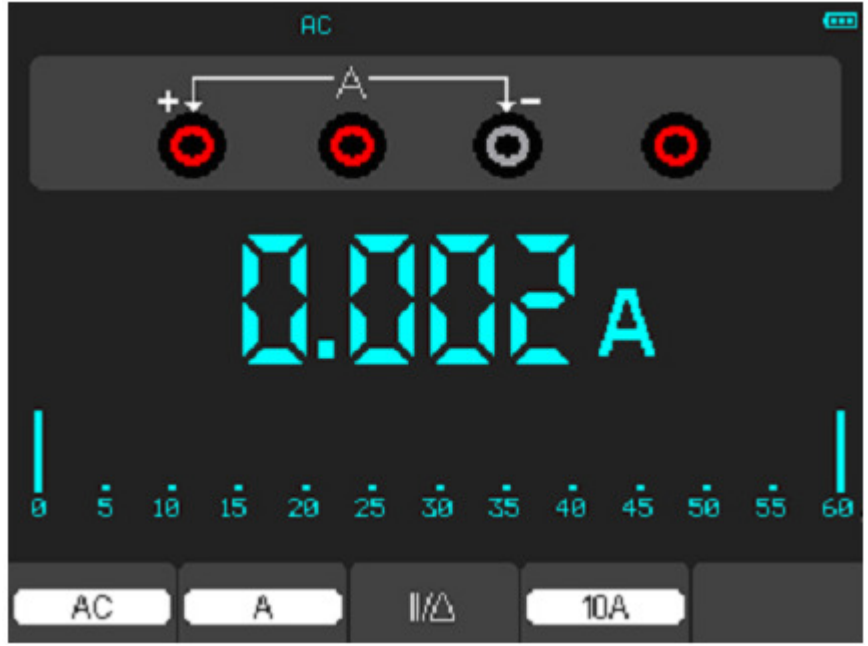

Figura 4-11 Medición de corriente AC para 10A

#### **Realizar una Medición Relativa**

Un resultado actualmente medido en relación al valor de referencia definido aparece en una medida relativa. El siguiente ejemplo muestra cómo tomar una medida relativa. En primer lugar, es necesario adquirir un valor de referencia.

1) Pulse la tecla de Ω.

2) Inserte el cable negro en la entrada del conector de plátano COM y el cable rojo en la entrada del conector de plátano COM V /  $\Omega$  / C.

3) Conecte los cables de prueba rojo y negro a la resistencia. El valor de la resistencia se muestra en la pantalla en Ohmios.

4) Cuando la lectura se haya estabilizado, pulse la tecla F1 y después | | / ∆ se mostrará en la parte superior de la pantalla. El valor de referencia guardado aparece al lado.

Luego, la pantalla mostrará la siguiente figura 4-12.

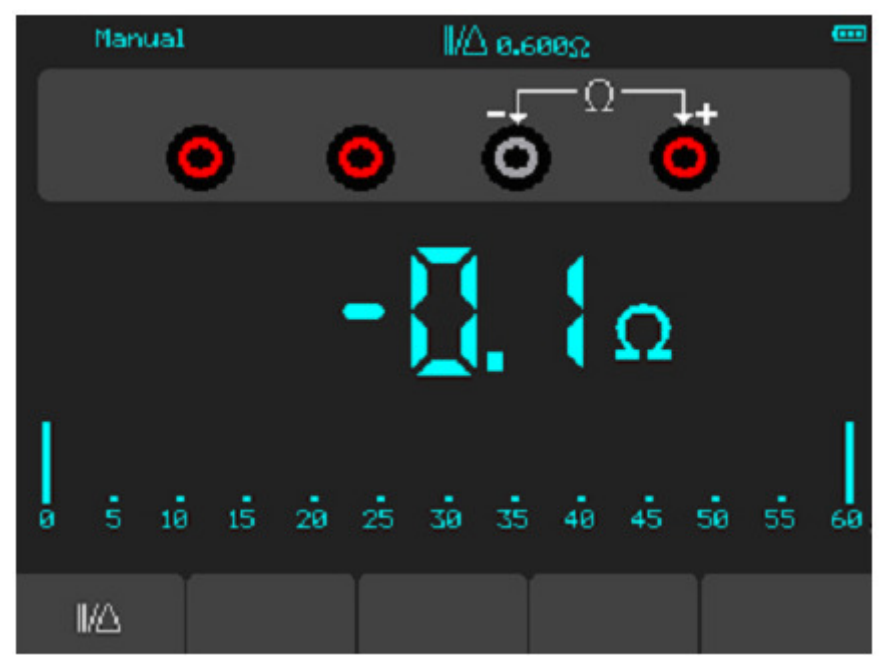

Figura 4-12 Medición Relativa

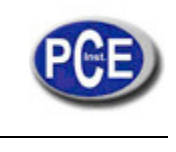

#### **Selección Rango de ajuste Automático / Manual**

El modo de rango por defecto del instrumento es el rango automático. Suponga que usted está utilizando el modo de voltaje DC, para cambiar al rango de medición manual, siga los siguientes pasos:

1) Pulse la tecla F3 entrar en el modo de rango manual y luego Manual l se mostrará en la parte superior de la pantalla. 2) En el modo manual, el rango de medición se incrementa en un estadio al cada vez que se pulsa la tecla F4 , y al alcanzar la fase más alta, salta a la fase más baja pulsando la tecla F4 de nuevo.

3) Pulse la tecla F3 para volver al modo rango automático y luego Auto se mostrará en la parte superior de la pantalla.

Atención: medir la capacitancia sin modo de rango manual.

Luego, la pantalla mostrará la siguiente figura 4-13.

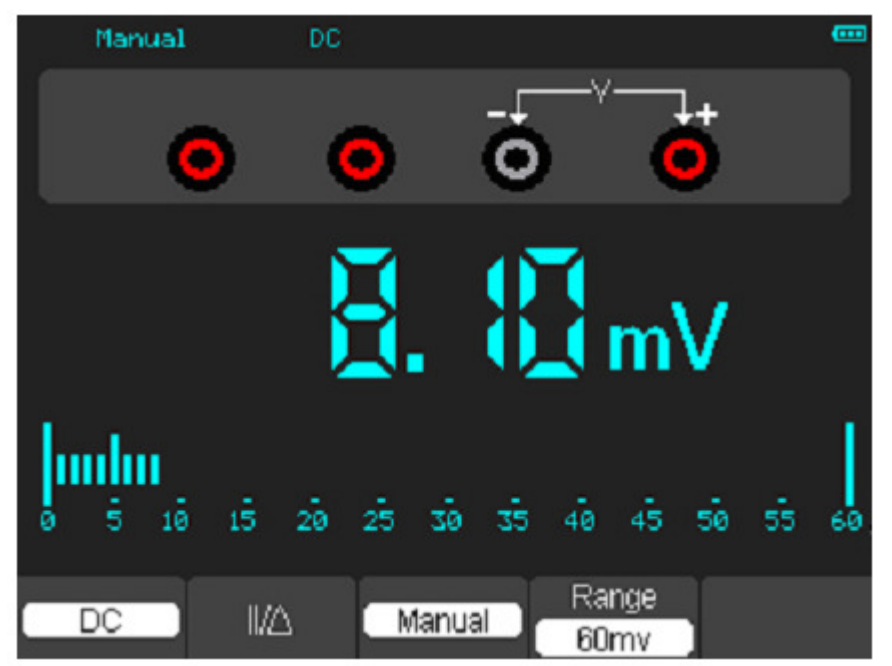

Figura 4-13 Modo de Rango Manual

## **CAPÍTULO 5: Solución de Problemas**

1. El osciloscopio no puede iniciarse.

- 1) Compruebe la conexión del cable de alimentación.
- 2) Asegúrese de que el interruptor de alimentación está encendido.

3) Después de la inspección anterior, reinicie el osciloscopio.

4) Si el problema persiste, póngase en contacto con nosotros para obtener ayuda.

2. El resultado de la medición es 10 veces mayor o menor que el valor esperado.

Compruebe si la atenuación de la sonda es la misma que la atenuación del canal.

3. La señal se muestra en la pantalla, pero no es estable en el modo de osciloscopio.

1) Revise la fuente de disparo y vea si se ajusta al canal en uso.

2) Verifique el tipo de disparo.

4. Al seleccionar el promedio de muestreo en el modo de muestreo, o seleccionar un tiempo de visualización largo en el modo de visualización en el osciloscopio, la velocidad de visualización es lenta. Es normal en el caso anterior.

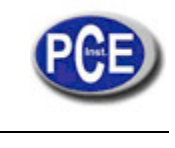

# **CAPÍTULO 6: Especificaciones**

## **Vertical**

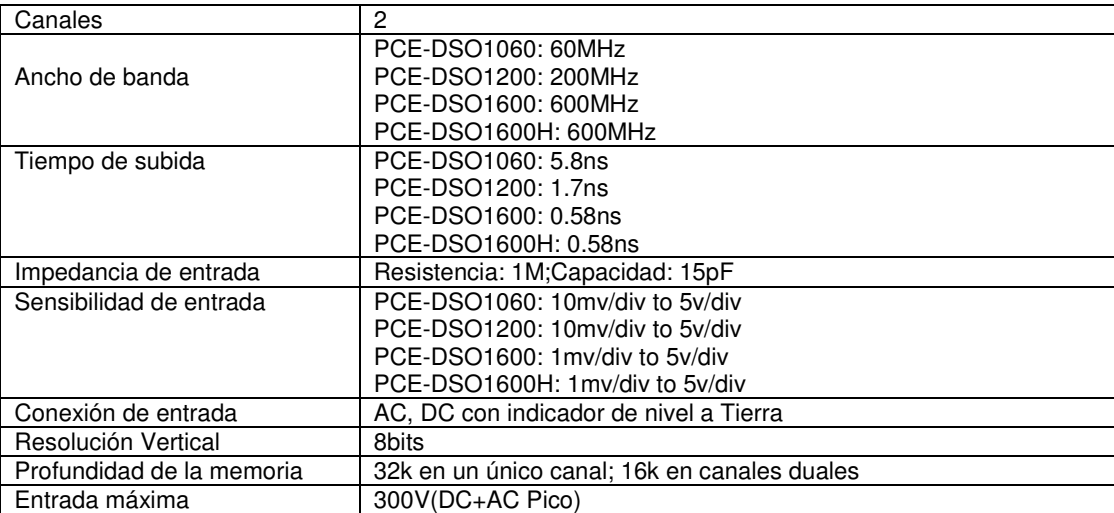

#### **Horizontal**

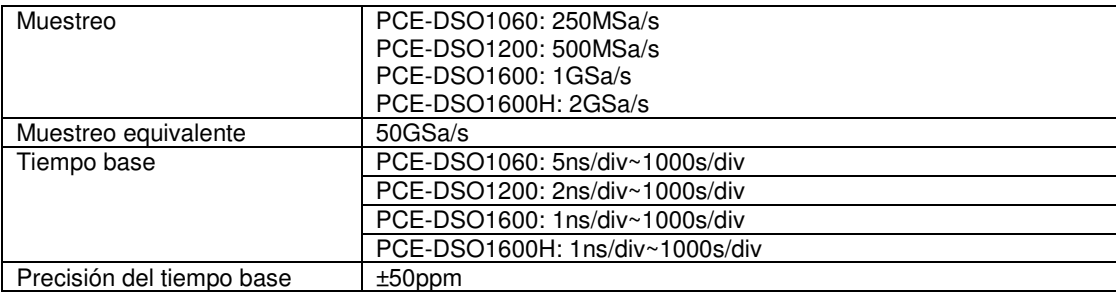

## **Disparador**

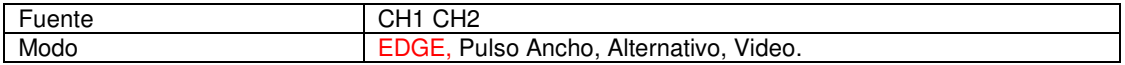

### **Modo X-Y**

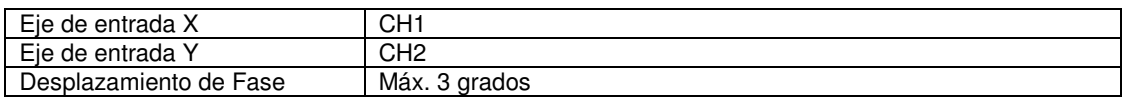

## **Cursores y Medición**

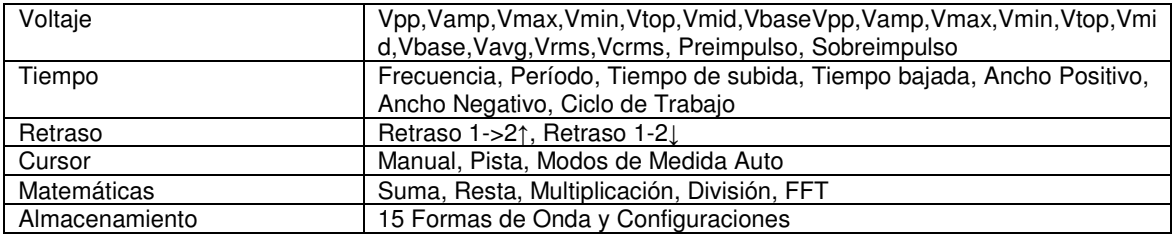

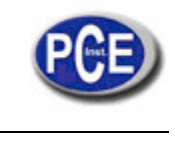

#### **Modo del Medidor**

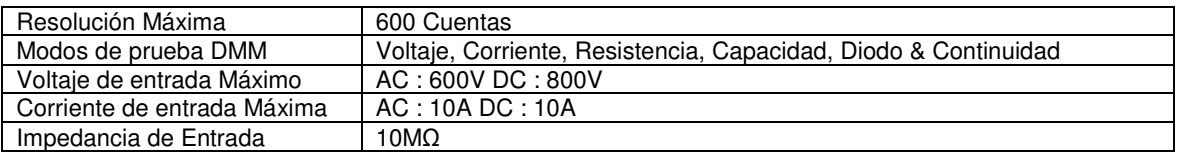

## **Especificación del Medidor**

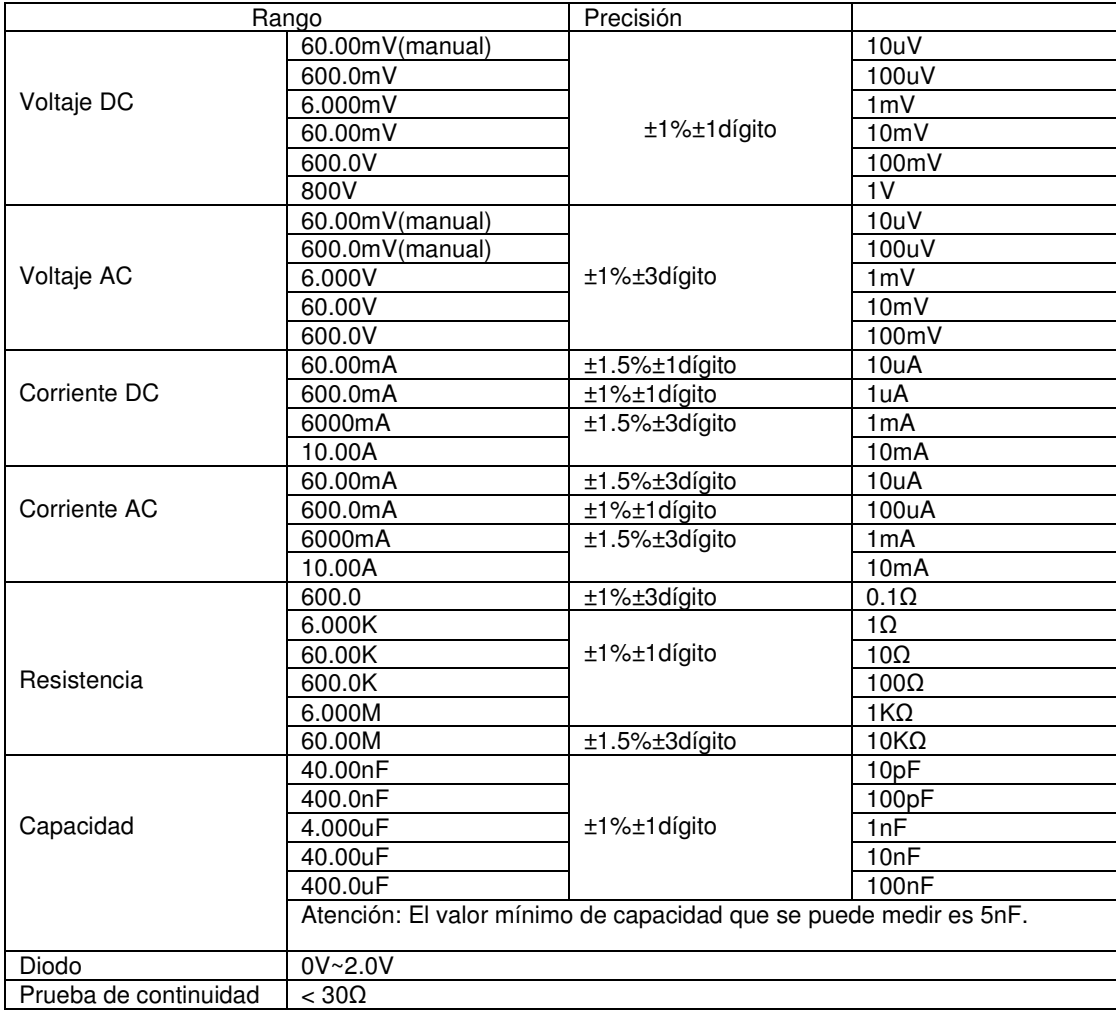

#### **Pantalla**

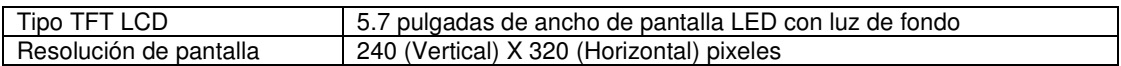

## **Interfaz**

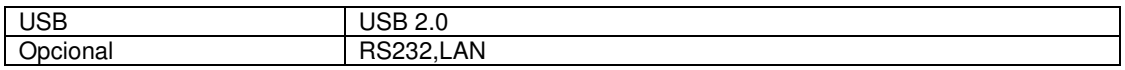

## **Fuente de Alimentación**

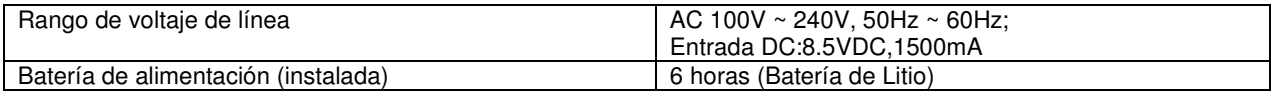

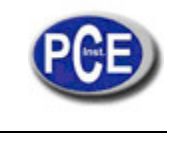

#### **Mecánicos**

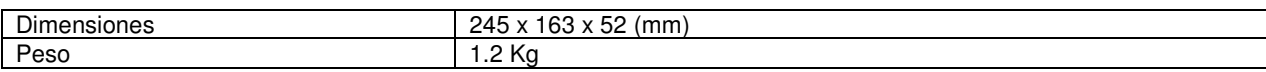

**Otros** 

Osciloscopio de referencia GND e Independencia del Multímetro

#### **Precaución**

Las especificaciones técnicas pueden estar sujetas a variaciones sin previo aviso

## **CAPÍTULO 7: Apéndice**

#### **Apéndice A: Accesorios**

1) sonda × 2 (1,2), 1:1, (10:01) Sondas pasivas

- 2) Un adaptador de corriente que se ajuste a las normas del país de destino
- 3) Guía del usuario

4) Un formulario de registro del usuario

5) Una tarjeta de garantía para el usuario

6) Un CD con el software

#### **Apéndice B: Garantía**

Nosotros garantizamos nuestros productos y accesorios en materiales dentro del período de garantía. Durante el período correspondiente, le garantizamos la sustitución gratuita o reparación de productos defectuosos que hayan sido aprobados.

Para obtener el servicio de reparación u obtener una copia de la declaración de garantía completa, por favor póngase en contacto con su oficina más cercana de ventas y servicio.

Nosotros no proporcionamos cualquier artículo en garantía, excepto el que está siendo proporcionada por el presente resumen y la declaración de garantía. Los elementos de garantía se incluyen pero no están sometidos a los elementos relacionados con características comercializables y cualquier propósito en particular.

Nosotros no asumiremos ninguna responsabilidad en casos relacionados a daños indirectos y particulares.

#### **Apéndice C: Mantenimiento**

#### **Cuidados generales**

No almacene ni deje el instrumento donde la pantalla LCD esté expuesta a la luz solar directa largos períodos de tiempo.

Precaución: Para evitar daños en el instrumento o las sondas, no los exponga a los aerosoles y líquidos o disolventes.

#### **Limpieza**

Si este instrumento requiere de limpieza, desconecte todas las fuentes de alimentación y limpie con un detergente suave y agua. Asegúrese de que el instrumento esté completamente seco antes de volver a conectarlo a una fuente de energía.

Para limpiar la superficie exterior, siga los siguientes pasos:

1) Quite el polvo de la parte exterior del instrumento y las sondas con un paño libre de pelusa.

- Tenga cuidado de no rayar el filtro de la pantalla.
- 2) Utilice un paño suave humedecido con agua para limpiar el instrumento.

**AVISO:** Para evitar daños en la superficie del instrumento o de las sondas, no utilice agentes abrasivos o productos químicos de limpieza.

Almacenamiento del Osciloscopio

Si la herramienta de prueba se va a almacenar durante mucho tiempo, es necesario cargar la batería de litio después del almacenamiento.

Cargar el osciloscopio

La batería de litio posiblemente no esté cargada cuando se entrega el instrumento. Para hacer que la misma batería tenga la cantidad de electricidad suficiente, se debe cargar durante 4 horas (el instrumento de medida debe estar apagado durante la carga). La batería puede suministrar energía durante 6 horas después de estar cargada por completo.

Para evitar el recalentamiento de la batería durante la carga, la temperatura ambiente no puede exceder el valor permisible dado en las especificaciones técnicas.

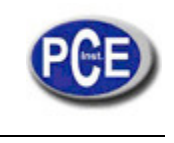

#### **Nota:**

Ningún riesgo se producirá incluso conectando el cargador por un largo tiempo, por ejemplo, durante un fin de semana. El instrumento cambia automáticamente el estado de carga lentamente.

**Sustitución de la unidad de la batería de litio** 

Generalmente no es necesario sustituir la unidad de la batería. Pero cuando se tiene la obligación de reemplazarla, sólo el personal cualificado puede llevar a cabo esta operación, y utilice únicamente una batería de litio de igual especificación.

En esta dirección encontrarán una visión de la técnica de medición: http://www.pce-iberica.es/instrumentos-de-medida/instrumentos-medida.htm En esta dirección encontrarán un listado de los medidores: http://www.pce-iberica.es/instrumentos-de-medida/medidores.htm En esta dirección encontrarán un listado de las balanzas:

http://www.pce-iberica.es/instrumentos-de-medida/balanzas-vision-general.htm

**ATENCIÓN:** "Este equipo no dispone de protección ATEX, por lo que no debe ser usado en atmósferas potencialmente explosivas (polvo, gases inflamables)."

Puede entregarnos el aparato para que nosotros nos deshagamos del mismo correctamente. Podremos reutilizarlo o entregarlo a una empresa de reciclaje cumpliendo así con la normativa vigente.

**R.A.E.E. – Nº 001932** 

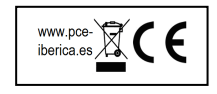